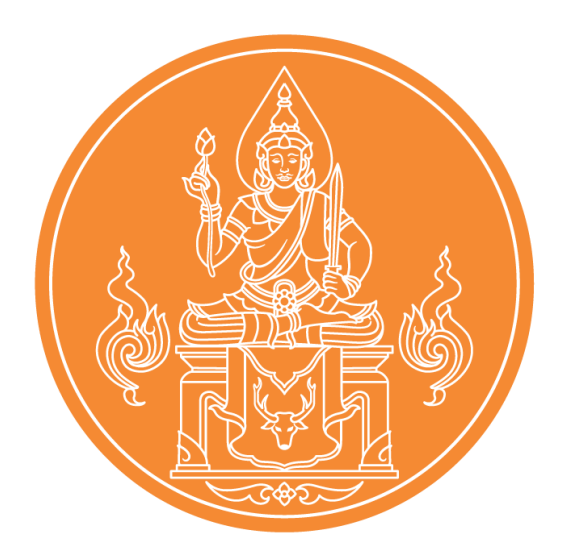

**คู่มือการขอหนังสืออนุญาตให้บุคคลประกอบวิชาชีพทางการศึกษา โดยไม่มีใบอนุญาตประกอบวิชาชีพ (ชาวไทย) ผ่านระบบบริการสถานศึกษา (KSP School)**

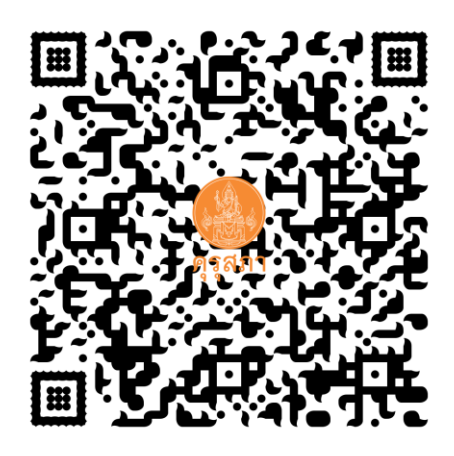

**ส านักงานเลขาธิการคุรุสภา ส านักทะเบียนและใบอนุญาตประกอบวิชาชีพ The Teachers' Council of Thailand call center 0-2304-9899**

ฉบับปรับปรุง 28ตุลาคม 2564

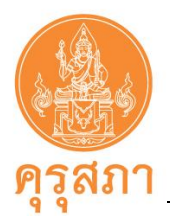

# **คำนำ**

คู่มือการขอหนังสืออนุญาตให้บุคคลประกอบวิชาชีพทางการศึกษาโดยไม่มีใบอนุญาต ประกอบวิชาชีพ (ชาวไทย) ผ่านระบบบริการสถานศึกษา (KSP School) ฉบับนี้ จัดทำขึ้นตามโครงการประชุม เชิงปฏิบัติการจัดทำคู่มือมาตรฐานงาน ตามแผนปฏิบัติการประจำปีงบประมาณ พ.ศ. 2564 โดยมีวัตถุประสงค์ เพื่อเสริมสร้างความรู้ ความเข้าใจเกี่ยวกับคุณสมบัติ เอกสารหลักฐาน และขั้นตอนการขอหนังสืออนุญาต ให้ประกอบวิชาชีพทางการศึกษาโดยไม่มีใบอนุญาตประกอบวิชาชีพ (ชาวไทย) สำหรับสถานศึกษายื่นคำขอ ต่อเลขาธิการ ด้วยวิธีการทางอิเล็กทรอนิกส์ผ่านระบบบริการสถานศึกษา (KSP School)

สำนักทะเบียนและใบอนุญาตประกอบวิชาชีพ สำนักงานเลขาธิการคุรุสภา หวังเป็นอย่างยิ่งว่า คู่มือการขอหนังสืออนุญาตให้บุคคลประกอบวิชาชีพทางการศึกษาโดยไม่มีใบอนุญาตประกอบวิชาชีพ (ชาวไทย) ผ่านระบบบริการสถานศึกษา (KSP School) จะเป็นประโยชน์แก่สถานศึกษาในการขอหนังสืออนุญาตให้ประกอบ วิชาชีพทางการศึกษาโดยไม่มีใบอนุญาตประกอบวิชาชีพ (ชาวไทย) เพื่ออำนวยความสะดวกแก่สถานศึกษา ในการขอหนังสืออนุญาตให้ประกอบวิชาชีพทางการศึกษาโดยไม่มีใบอนุญาตประกอบวิชาชีพ และสอดคล้องกับ นโยบายไทยแลนด์ 4.0 ของรัฐบาล

> สำนักทะเบียนและใบอนุญาตประกอบวิชาชีพ สำนักงานเลขาธิการคุรุสภา

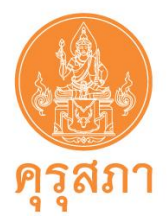

# **สารบัญ**

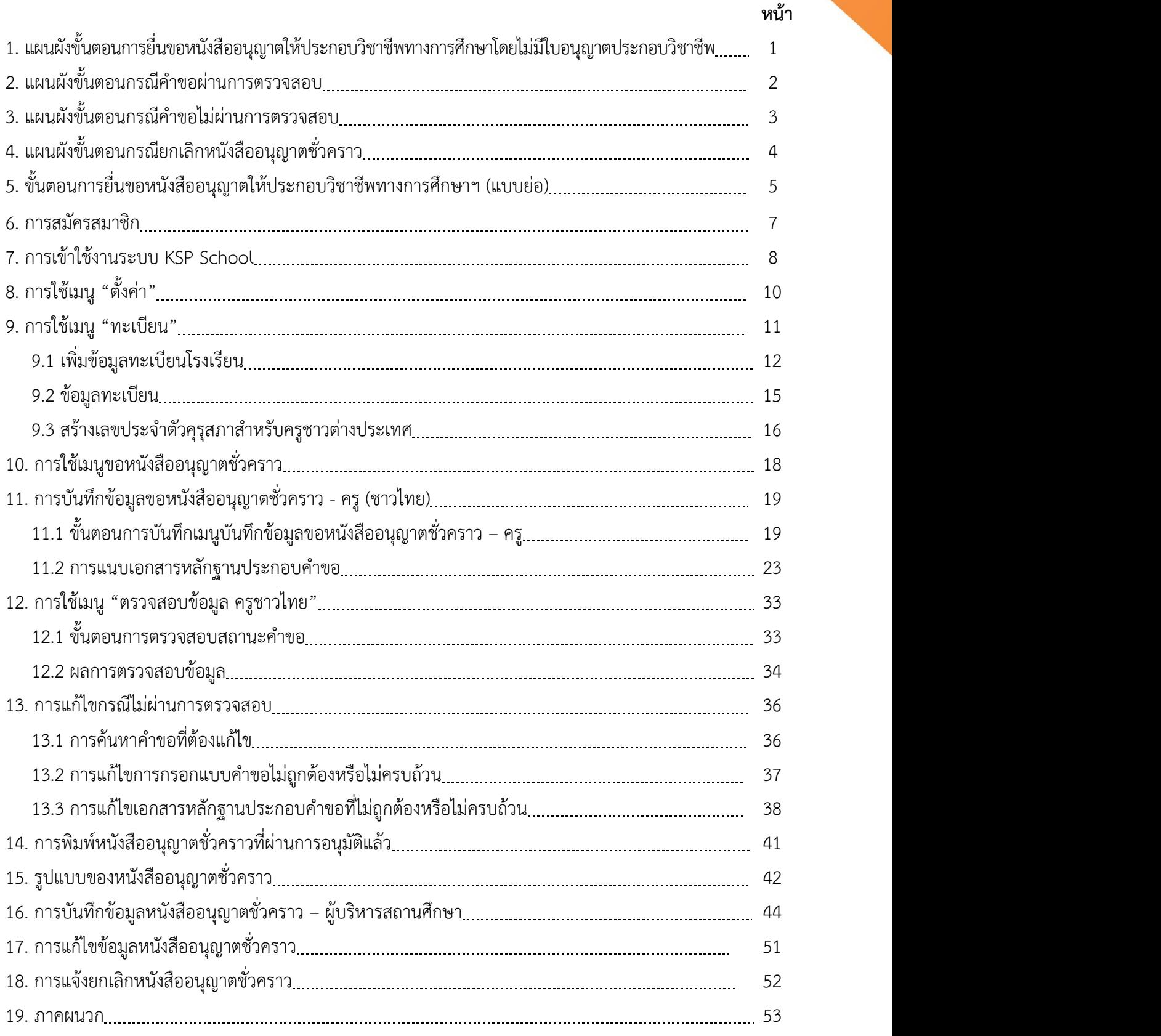

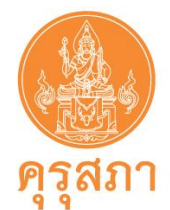

# **1. แผนผังขั้นตอน "การยื่นขอหนังสืออนุญาตให้ประกอบวิชาชีพทางการศึกษาฯ"**

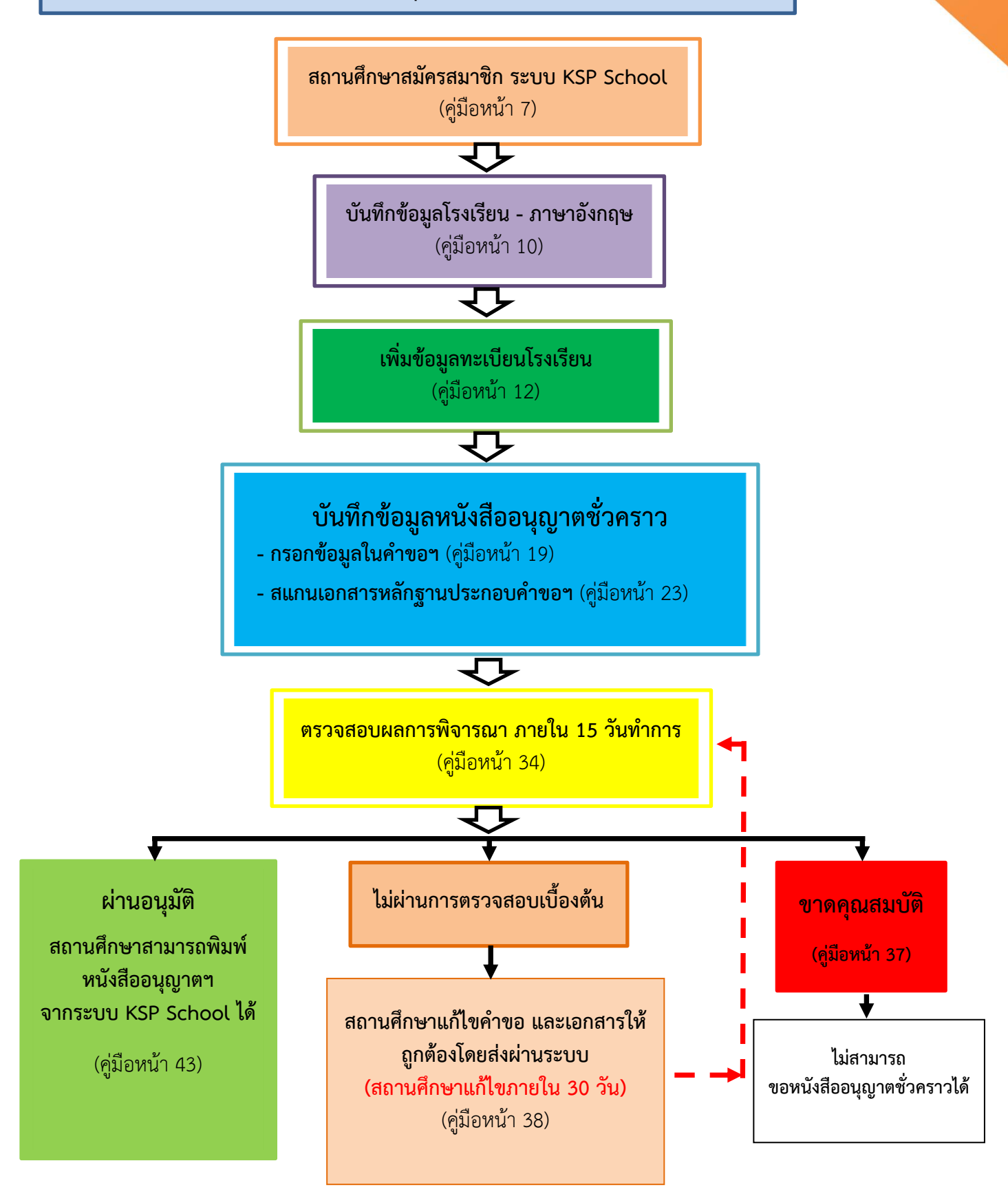

**ฉบับปรับปรุง 28 ตุลาคม 2564 หน้า 1**

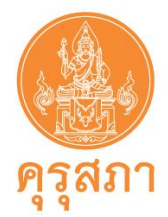

# **2. แผนผังขั้นตอน กรณีคำขอ "ผ่านการตรวจสอบ"**

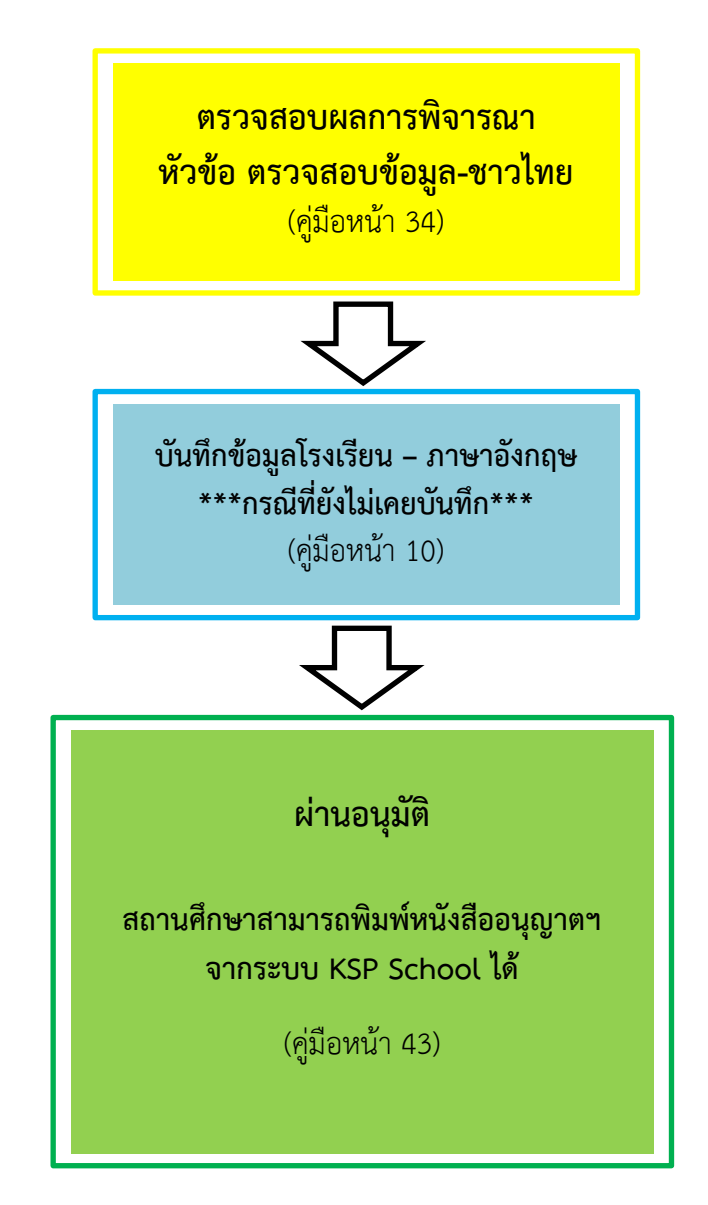

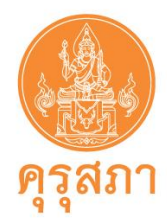

# **3. แผนผังขั้นตอน กรณีคำขอ "ไม่ผ่านการตรวจสอบ"**

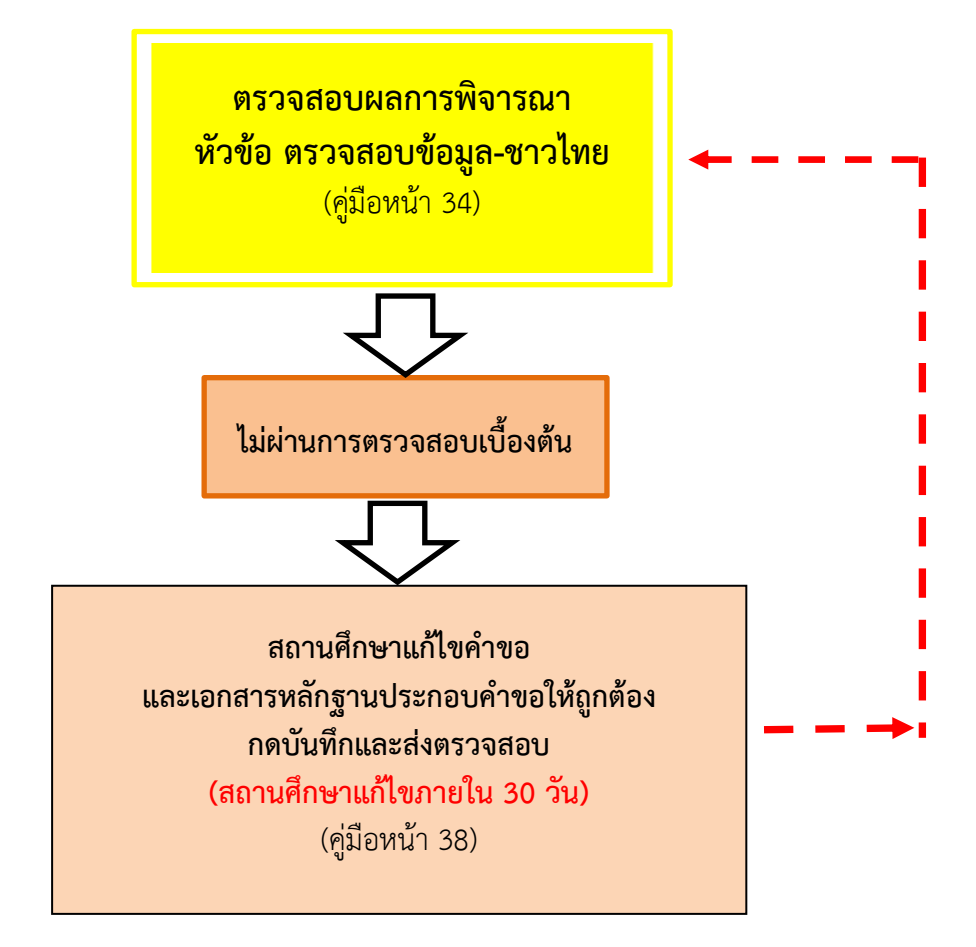

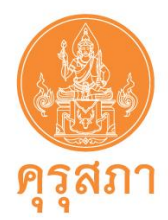

# **4. แผนผังขั้นตอน "กรณียกเลิกหนังสืออนุญาตชั่วคราว"**

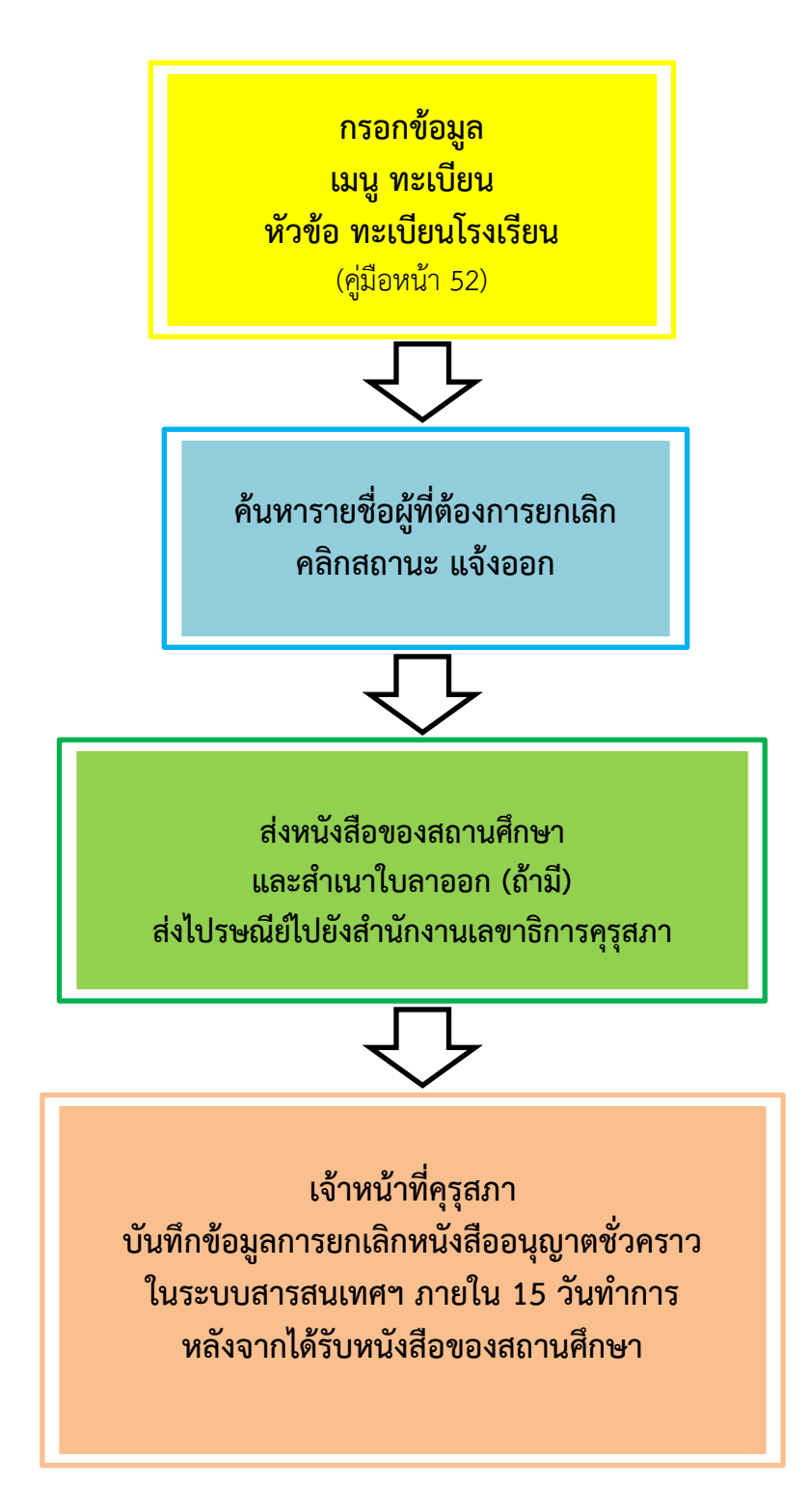

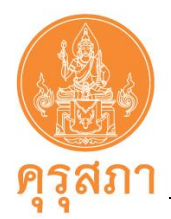

# **5. ขั้นตอนการยื่นขอหนังสืออนุญาตให้ประกอบวิชาชีพทางการศึกษาฯ (แบบย่อ)**

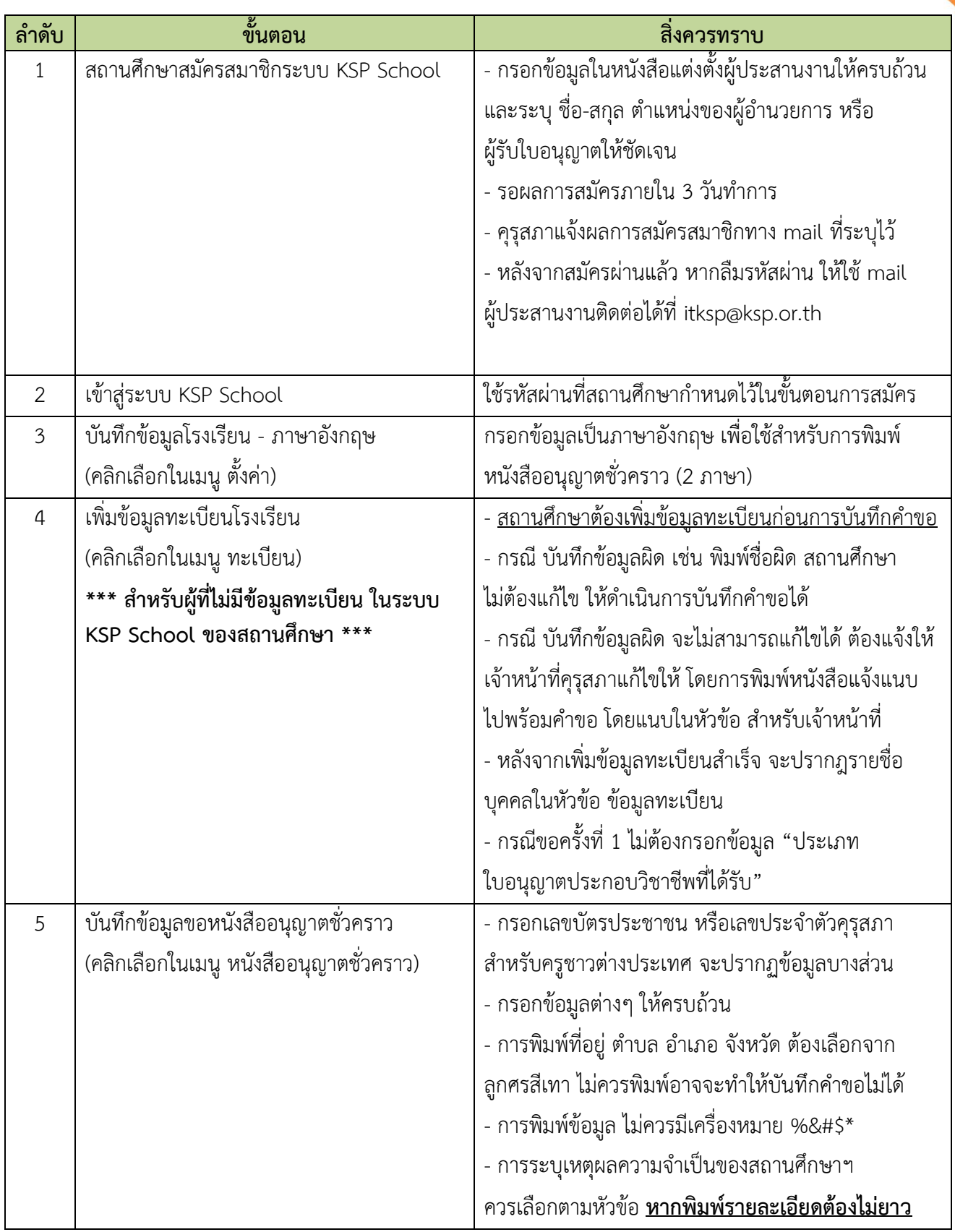

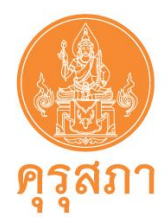

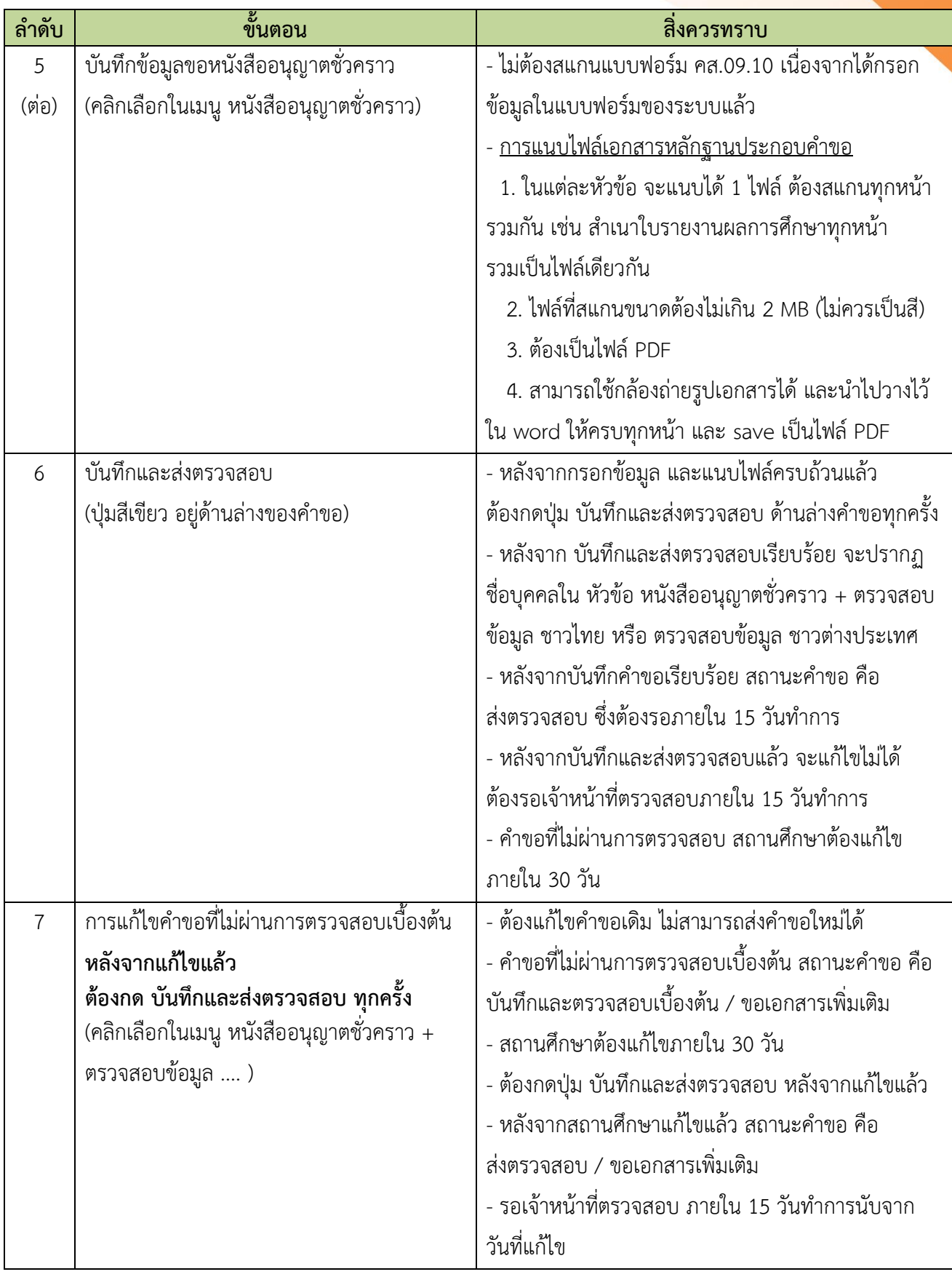

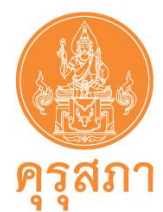

# **รายละเอียดขั้นตอนการขอหนังสืออนุญาตชั่วคราว**

**6. การสมัครสมาชิก**

1. เข้าไปที่เว็บไซต์**[www.ksp.or.th](http://www.ksp.or.th/)** และคลิกที่"**ระบบ KSP School**"

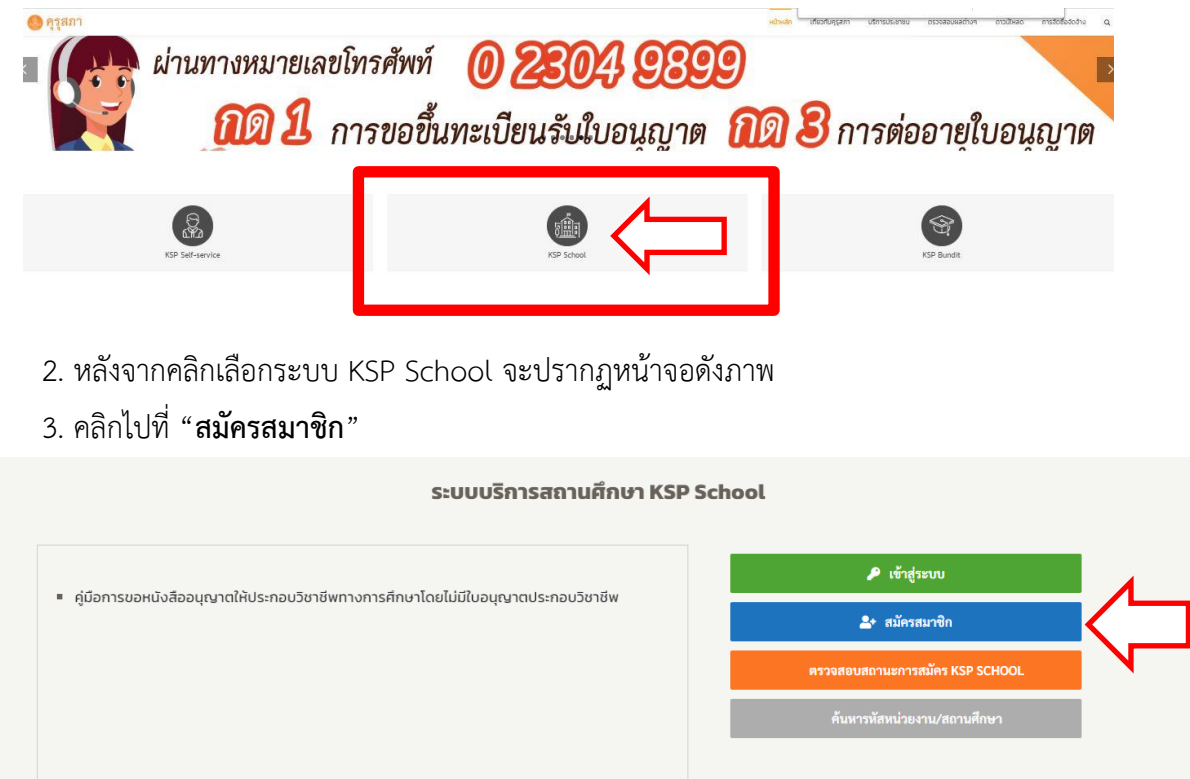

4. กรอกข้อมูลตามแบบฟอร์มให้ครบถ้วน เช่น **รหัสหน่วยงานสถานศึกษา** หมายถึง เลขรหัสโรงเรียน 10 หลักของสถานศึกษา ที่ต้นสังกัดกำหนดให้สถานศึกษาในแต่ละแห่ง เช่น สังกัดสำนักงานคณะกรรมการ ส่งเสริมการศึกษาเอกชน (สช.) หมายถึง รหัส 10 หลักของการประกันคุณภาพการศึกษา (O-NET V-NET) **รหัสผ่าน** หมายถึง รหัสผ่านที่สถานศึกษากำหนดเพื่อใช้เข้าสู่ระบบ Ksp School

5. รอผลการสมัครภายใน 3 วันทำการ หลังจากสมัครสมาชิกผ่านแล้วเจ้าหน้าที่คุรุสภาจะส่งอีเมล์ "ผลการตรวจการยืนยันตัวตนของระบบ KSP School" ไปยังเมล์ที่สถานศึกษาสมัครสมาชิกไว้

6. เข้าระบบ Ksp School โดยคลิกที่ เข้าสู่ระบบ ใส่รหัสหน่วยงานสถานศึกษา และรหัสผ่านตามที่สมัคร สมาชิกไว้

7. กรณีมีปัญหาการสมัครและการใช้งาน กรุณาส่งรายละเอียดพร้อมรูปภาพปัญหาไปที่อีเมล์ [itksp@ksp.or.th](mailto:itksp@ksp.or.th)

**ฉบับปรับปรุง 28 ตุลาคม 2564 หน้า 7**

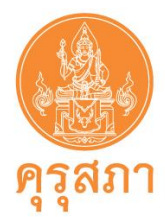

# **7. การเข้าใช้งานระบบ KSP School**

หลังจากคุรุสภาแจ้งผลการสมัครสมาชิกไปยัง e-mail ของสถานศึกษาแล้ว

- 1. คลิกไปที่ "คู่มือการขอหนังสืออนุญาตฯ"
- 2. คลิกไปที่ "เข้าสู่ระบบ"

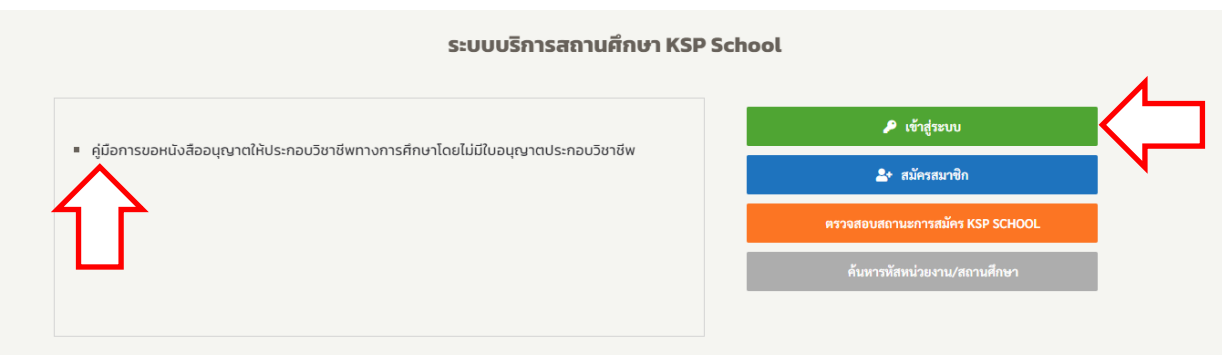

3. หลังจากคลิก "เข้าสู่ระบบ" ให้ใส่รหัสหน่วยงานสถานศึกษา และรหัสผ่านตามที่ได้สมัครสมาชิกแล้ว หลังจากนั้นคลิก "เข้าสู่ระบบ"

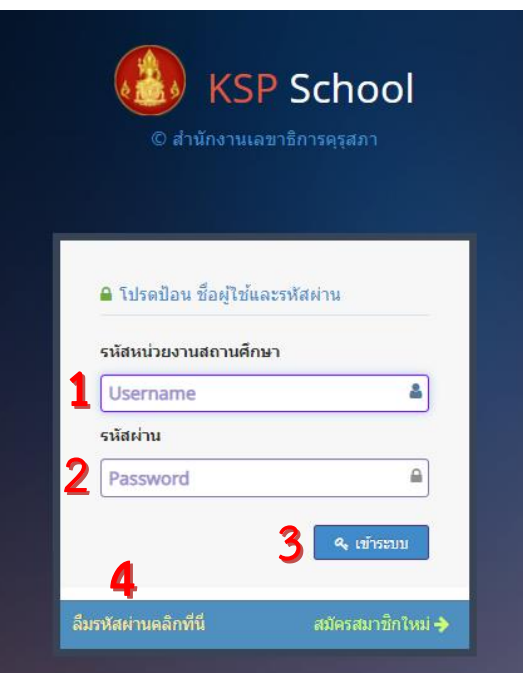

4. หากสถานศึกษาลืมรหัสผ่าน ให้คลิกที่ หมายเลข 4 "ลืมรหัสผ่านคลิกที่นี่"

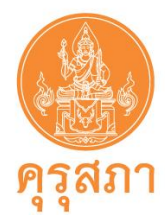

# **ภาพแสดงหน้าจอหลังจากเข้าระบบ KSP School**

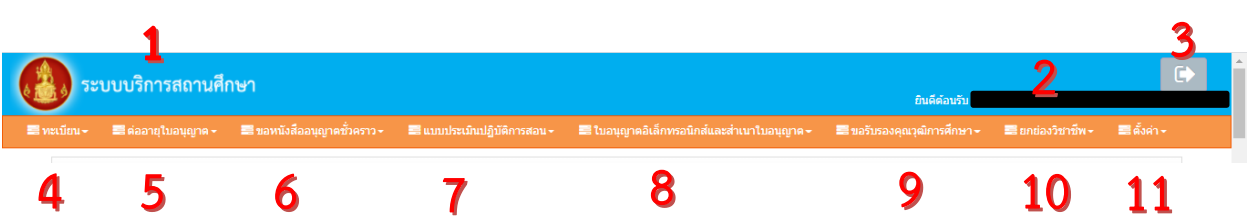

### **หน้าจอหลักจะประกอบไปด้วยส่วนต่าง ๆ ที่สำคัญ ดังนี้**

หมายเลข 1 คือ ชื่อระบบ หมายเลข 2 คือ ชื่อสถานศึกษา หมายเลข 3 คือ ออกจากระบบ หมายเลข 4 คือ ทะเบียน หมายเลข 5 คือ ต่ออายุใบอนุญาตประกอบวิชาชีพ หมายเลข 6 คือ ขอหนังสืออนุญาตชั่วคราว หมายเลข 7 คือ แบบประเมินปฏิบัติการสอน หมายเลข 8 คือ ใบอนุญาตอิเล็กทรอนิกส์และสำเนาใบอนุญาต หมายเลข 9 คือ ขอรับรองคุณวุฒิการศึกษา หมายเลข 10 คือ ยกย่องวิชาชีพ หมายเลข 11 คือ ตั้งค่า

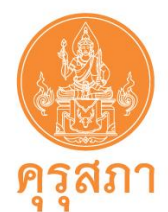

# **8. การใช้เมนู ตั้งค่า**

การแก้ไขข้อมูลผู้อำนวยการโรงเรียน ผู้ประสานงานของสถานศึกษา โดยกด หมายเลข 1 "ข้อมูลโรงเรียน" สามารถแก้ไขข้อมูล ชื่อ-สกุล ของผู้อำนวยการโรงเรียนและผู้ประสานงานได้

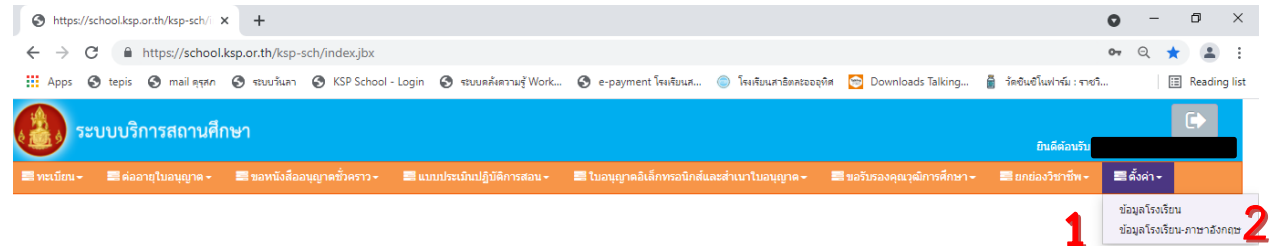

ปัจจุบันหนังสืออนุญาตให้ประกอบวิชาชีพทางการศึกษาโดยไม่มีใบอนุญาตประกอบวิชาชีพเป็นแบบ อิเล็กทรอนิกส์ รูปแบบ 2 ภาษา (ภาษาไทยควบคู่ภาษาอังกฤษ) สถานศึกษาจำเป็นต้องบันทึกชื่อสถานศึกษา เป็นภาษาอังกฤษ

โดยกด หมายเลข 2 "ข้อมูลโรงเรียน-ภาษาอังกฤษ" บันทึกข้อมูลในช่องสีขาวและกด "บันทึก"

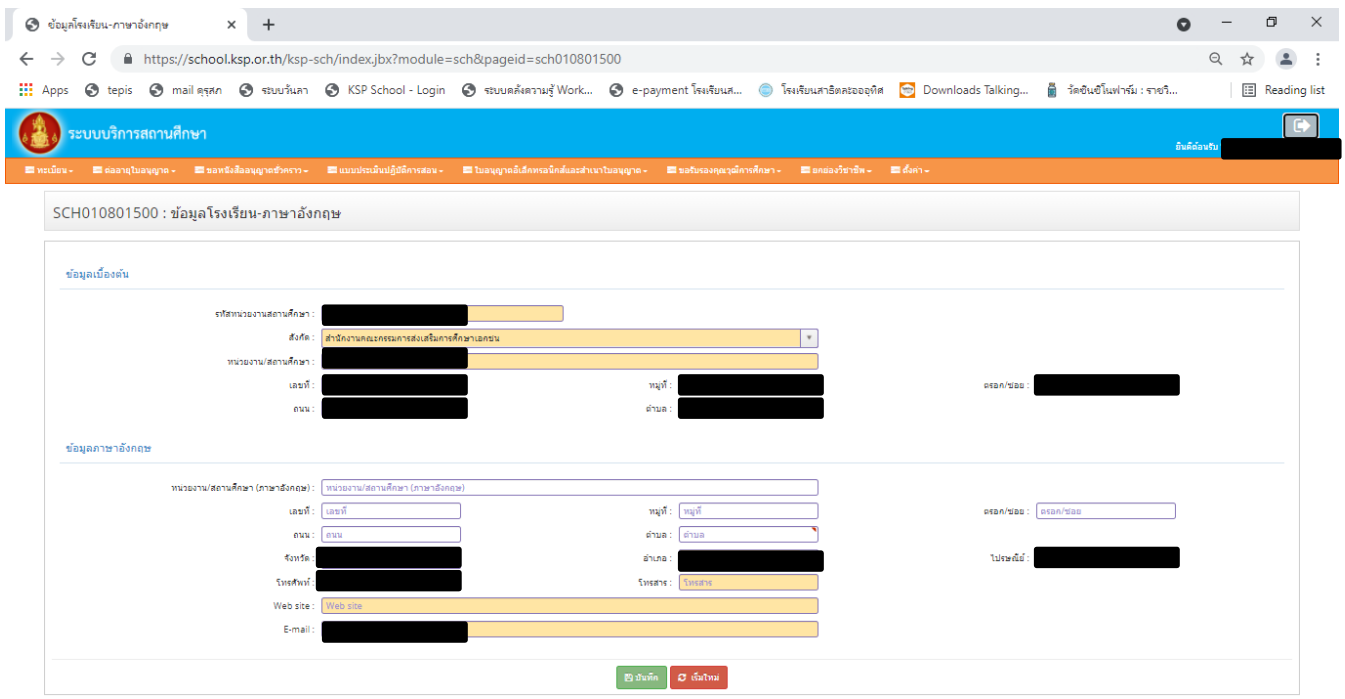

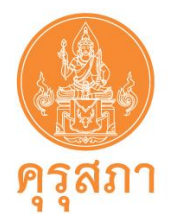

# **9. การใช้เมนู "ทะเบียน"**

สำหรับบันทึกข้อมูลทะเบียนของผู้อำนวยการ รองผู้อำนวย และครูในสถานศึกษาให้ครบถ้วน เพื่อเก็บเป็น ข้อมูลทะเบียนของสถานศึกษา และใช้เป็นข้อมูลในการขอหนังสืออนุญาตชั่วคราว การต่ออายุใบอนุญาต ฯลฯ **หากไม่บันทึกข้อมูลจะไม่สามารถบันทึกคำขอต่างๆ ได้**

### **ภาพแสดงหน้าจอหลังจากเลือกเมนูทะเบียน**

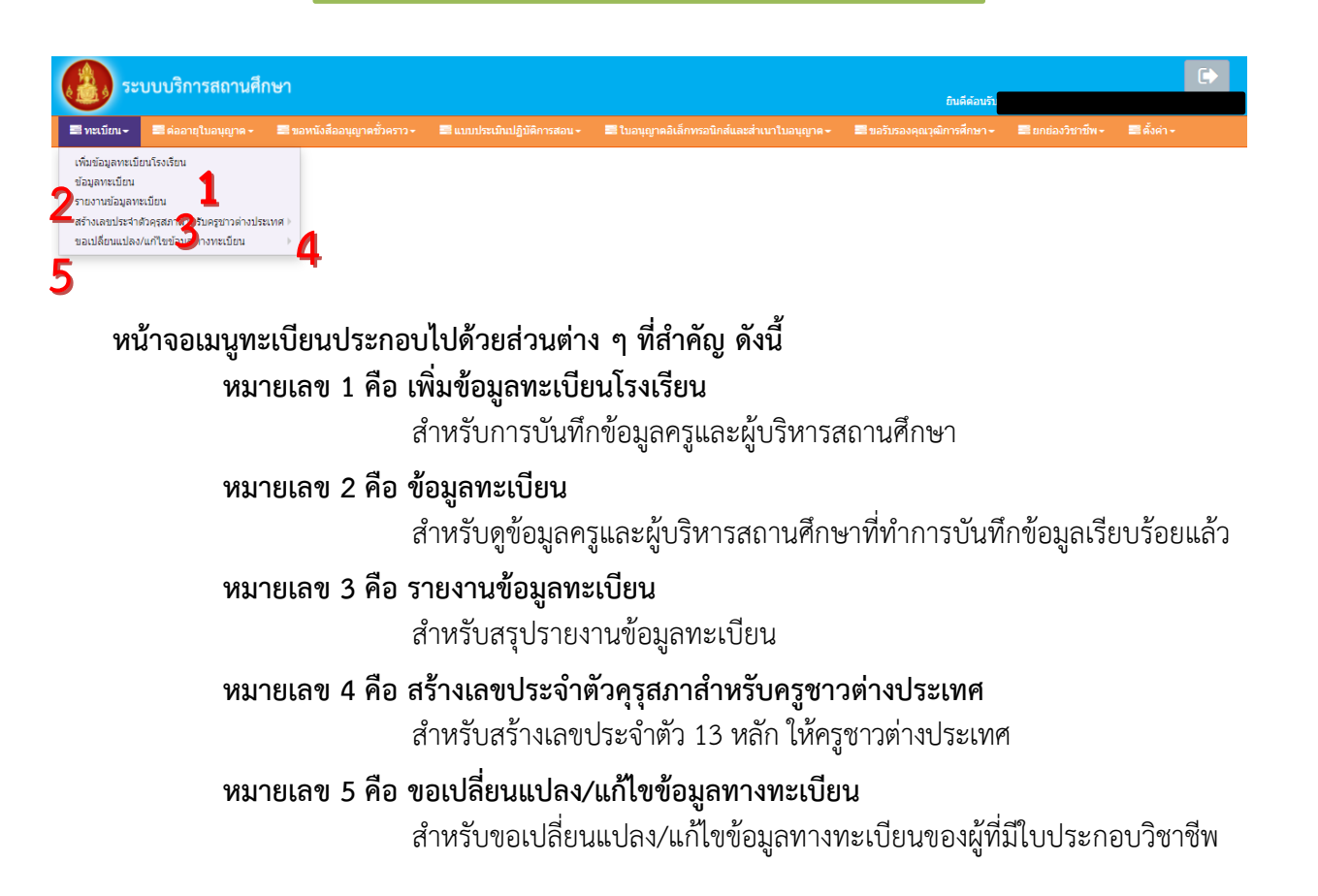

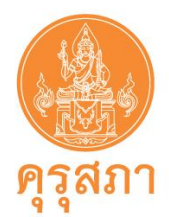

### **9.1 เมนูเพิ่มข้อมูลทะเบียนโรงเรียน**

เพื่อบันทึกข้อมูลทะเบียนของผู้อำนวยการ รองผู้อำนวยการ และครูในสถานศึกษาของผู้ที่ยังไม่มี ข้อมูลทะเบียน **(หากกรอกข้อมูลผิด จะไม่สามารถแก้ไขได้ ให้บันทึกคำขอหนังสืออนุญาตชั่วคราว และแจ้ง เจ้าหน้าที่แก้ไขโดยการแจ้งรายละเอียดในแบบคำขอหนังสืออนุญาตชั่วคราว และแนบเอกสารหลักฐานฯ ในหัวข้อ สำหรับเจ้าหน้าที่)** การเพิ่มข้อมูลทะเบียนโรงเรียน มีขั้นตอนดังนี้

- 1. คลิกปุ่ม "ทะเบียน" และเลือก "เพิ่มข้อมูลทะเบียนโรงเรียน"
- 2. เมื่อคลิก "เพิ่มข้อมูลทะเบียนโรงเรียน" แล้ว ให้กรอกข้อมูลลงในช่องรายการต่าง ๆ

### ให้ครบทุกช่อง **(กรณี คนไทย ไม่ต้องกรอกเลขหนังสือเดินทาง และบริเวณ "ชื่อกลาง" ห้ามใส่เครื่องหมาย " - ")**

3. หลังจากกรอกข้อมูลครบแล้ว ให้คลิกปุ่ม

#### **ภาพแสดงหน้าจอหลังจากเลือกเพิ่มข้อมูลทะเบียน**

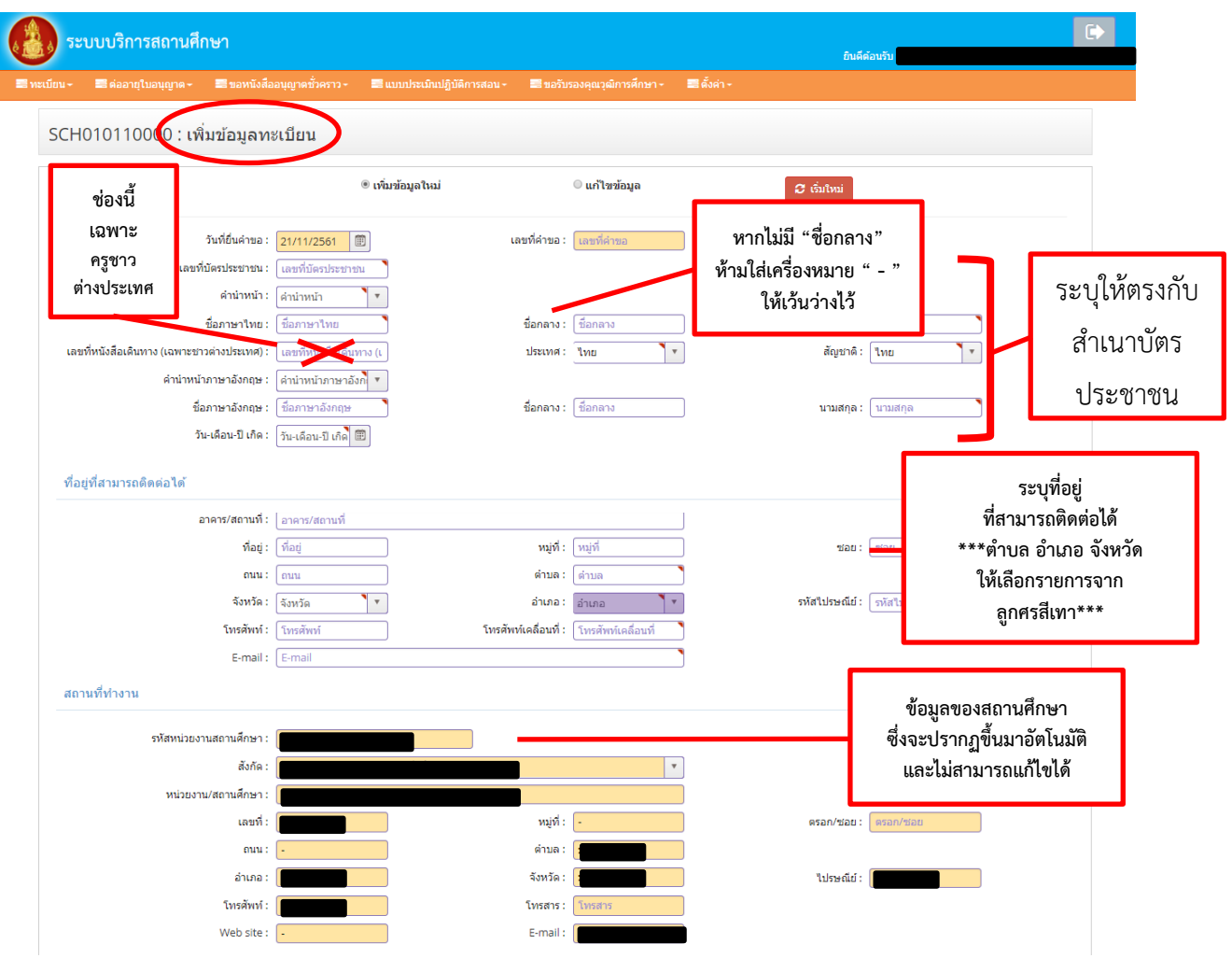

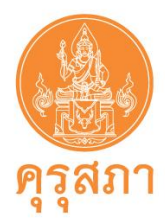

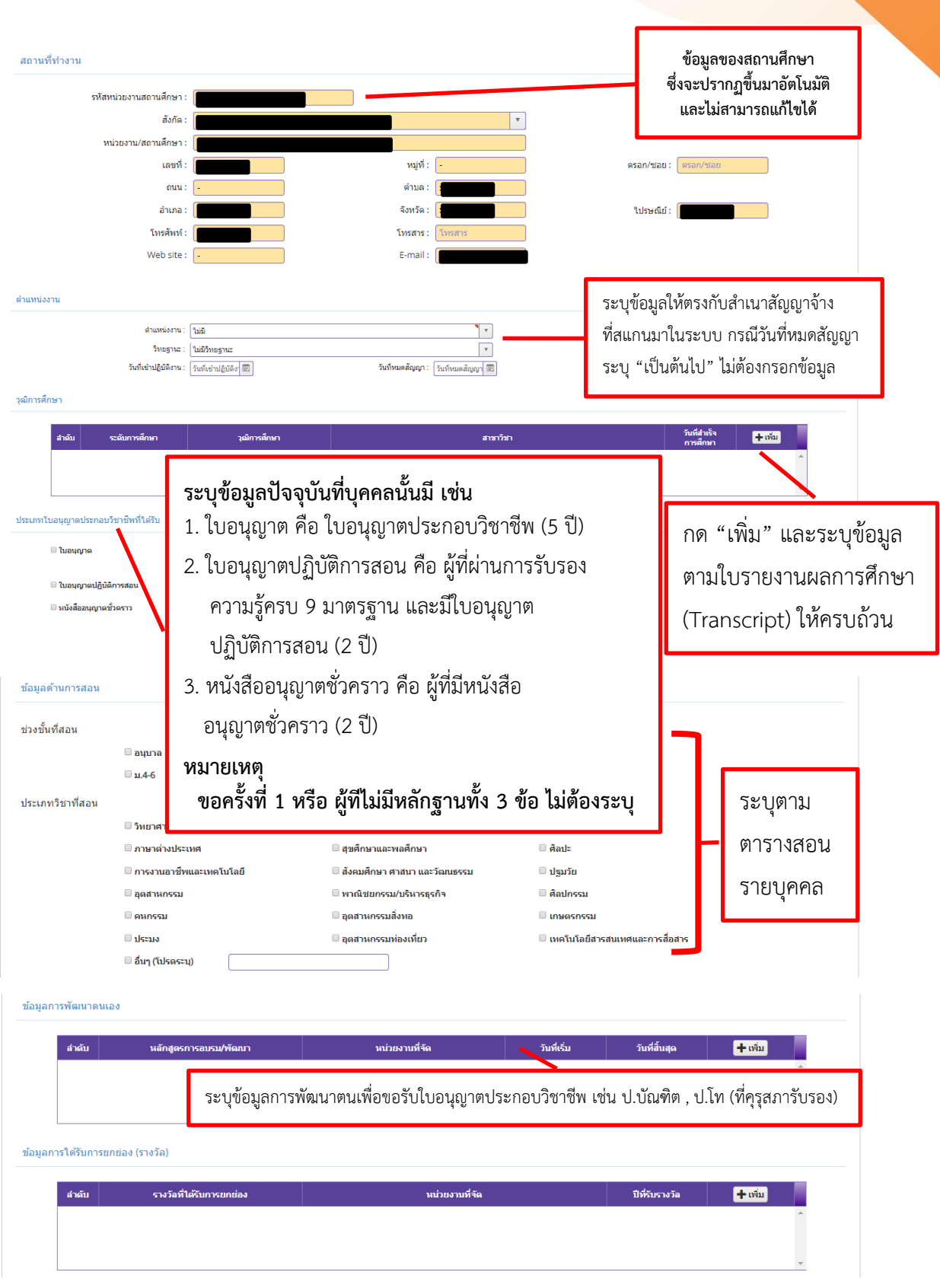

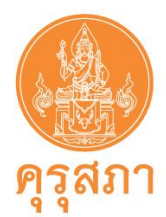

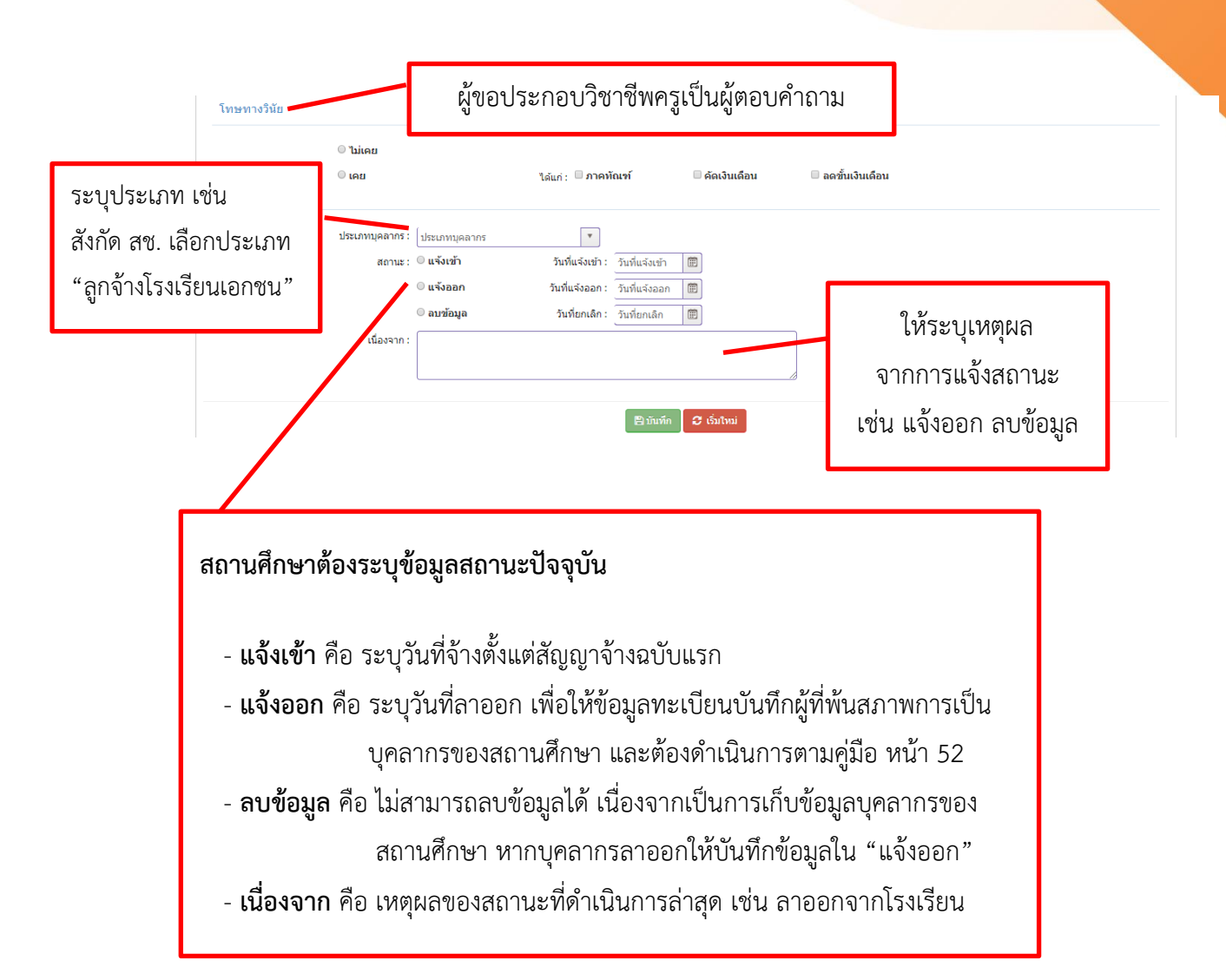

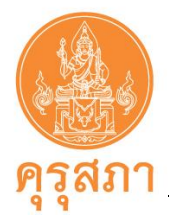

### **9.2 เมนูข้อมูลทะเบียน**

สำหรับดูข้อมูลทะเบียนหลังจาก "เพิ่มข้อมูลทะเบียนโรงเรียน" ของผู้บริหารสถานศึกษาและครู เรียบร้อยแล้ว หากไม่มีข้อมูลต้องเพิ่มข้อมูลทะเบียนโรงเรียน **ถ้าไม่ดำเนินการจะไม่สามารถบันทึกคำขอต่าง ๆ ได้**  การดูข้อมูลทะเบียนมีขั้นตอนดังนี้

1. เลือกที่เมนู "ทะเบียน" เลือกหัวข้อ "ข้อมูลทะเบียน" จะปรากฏข้อมูลทะเบียนที่ดำเนินการ บันทึกเรียบร้อยแล้ว

2. หากต้องการแก้ไขข้อมูลทะเบียน เช่น ที่อยู่ที่สามารถติดต่อได้ วุฒิการศึกษา ให้ไปที่หัวข้อ "แก้ไข" และคลิกเข้าไปที่ ด้านหลังข้อมูลของผู้ที่ต้องการแก้ไข (การแก้ไข คำนำหน้า ชื่อ สกุล ต้องแจ้งให้ เจ้าหน้าที่คุรุสภาส่วนกลางแก้ไขในขั้นตอนการตรวจคำขอหนังสืออนุญาตชั่วคราว)

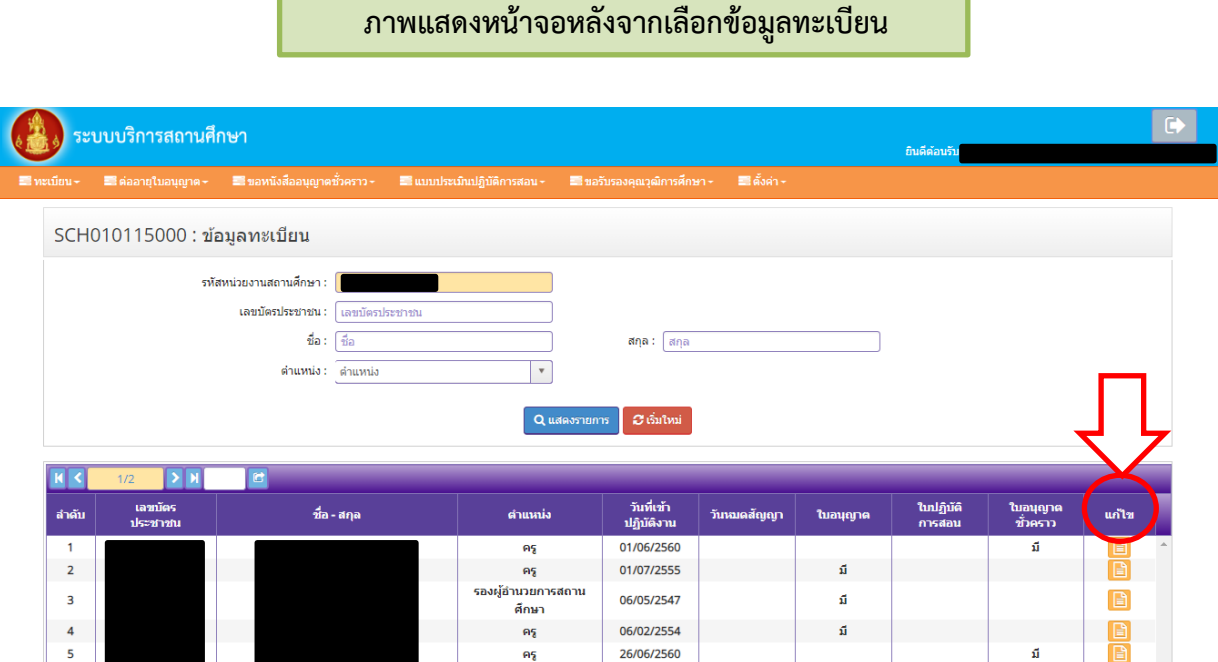

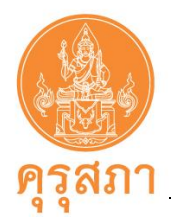

### **9.3 เมนูสร้างเลขประจำตัวคุรุสภาสำหรับครูชาวต่างประเทศ**

สำหรับสถานศึกษายื่นเอกสารครูชาวต่างประเทศ ต้องยื่นขอสร้างเลขประจำตัวคุรุสภา เพื่อขอ เลขประจำตัว 13 หลัก ให้ครูชาวต่างประเทศก่อน หลังจากนั้นจึงยื่นเอกสารของครูชาวต่างประเทศผ่านระบบ กรณีครูชาวต่างประเทศมีเลขประจำตัวแล้ว ไม่ต้องบันทึกข้อมูลสร้างเลข โดยสามารถตรวจสอบ ได้ที่ www.ksp.or.th เมนูตรวจสอบผลต่าง ๆ + ตรวจสอบสถานะใบอนุญาต + ตรวจสอบสถานะจากเลขที่

ใบอนุญาต/หนังสืออนุญาตให้ประกอบวิชาชีพทางการศึกษาโดยไม่มีใบอนุญาตประกอบวิชาชีพ

ขั้นตอนการสร้างเลขประจำตัวคุรุสภาสำหรับครูชาวต่างประเทศ

1. เข้าสู่หน้าจอหลักระบบบริการสถานศึกษา เลือกเมนูทะเบียน เลือก "สร้างเลขประจำตัว คุรุสภาสำหรับครูชาวต่างประเทศ" แล้วเลือก"บันทึกข้อมูลสร้างเลขประจำตัวคุรุสภาสำหรับครูชาวต่างประเทศ"

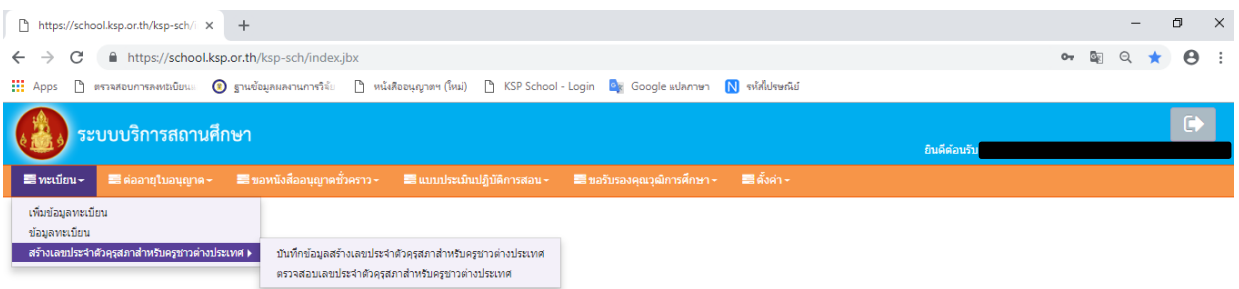

### 2. กรอกข้อมูลให้ครบถ้วน พร้อมแนบหน้าพาสปอร์ต แล้วคลิกบันทึกข้อมูล

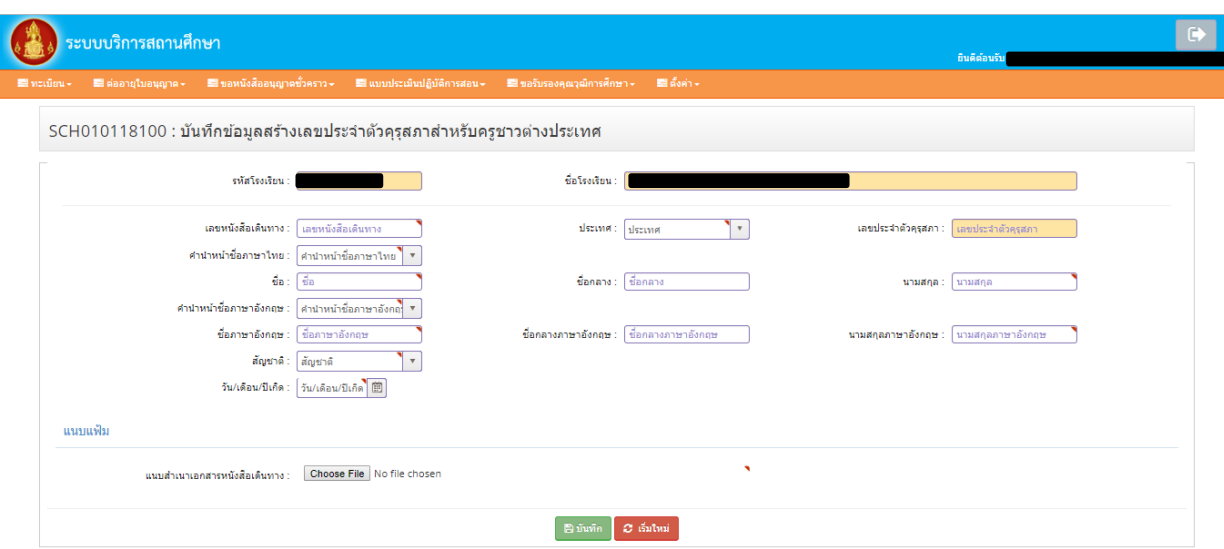

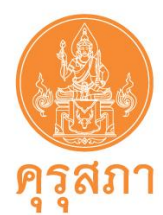

3. รอผลการสร้างเลขประจำตัวคุรุสภาสำหรับครูต่างประเทศ 3 วันทำการ สามารถตรวจสอบ โดยเข้าไปได้จากเลือกเมนูทะเบียน เลือก "ตรวจสอบเลขประจำตัวคุรุสภาสำหรับครูชาวต่างประเทศ"

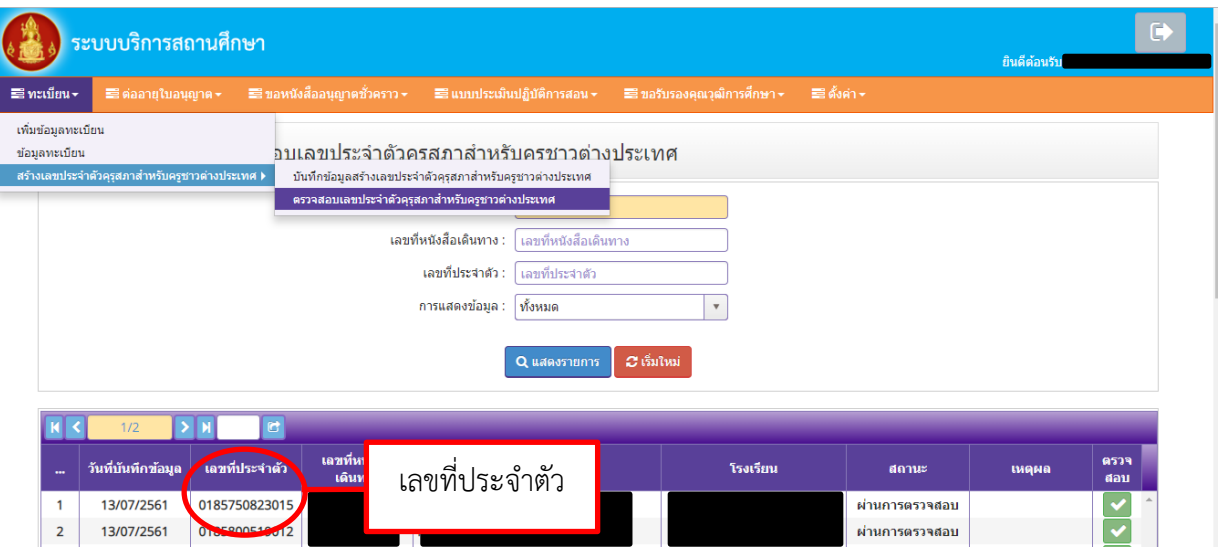

- 4. นำเลขที่ประจำตัวคุรุสภาสำหรับครูชาวต่างประเทศไปเพิ่มข้อมูลทะเบียนโรงเรียน
- 5. การยื่นขอหนังสืออนุญาตชั่วคราว (ครูชาวต่างชาติ) สามารถดาวน์โหลดคู่มือได้ที่ www.ksp.or.th เมนูบริการประชาชน

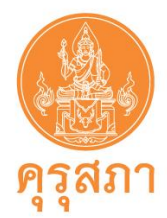

# **10. การใช้เมนู"ขอหนังสืออนุญาตชั่วคราว"**

สำหรับสถานศึกษายื่นคำขออนุญาตให้บุคคลประกอบวิชาชีพทางการศึกษาโดยไม่มีใบอนุญาตประกอบ วิชาชีพเป็นการชั่วคราวทั้งครูชาวไทย และครูชาวต่างประเทศ

**ก่อนการบันทึกข้อมูลขอหนังสืออนุญาตชั่วคราว** จะต้องเพิ่มข้อมูลทะเบียนโรงเรียนเพื่อให้มีข้อมูล บุคคลในข้อมูลทะเบียนของโรงเรียน

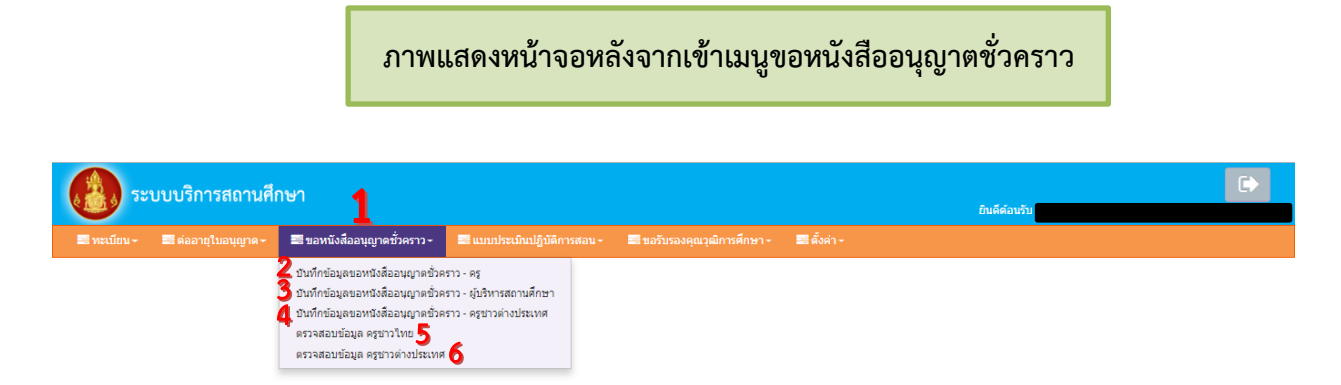

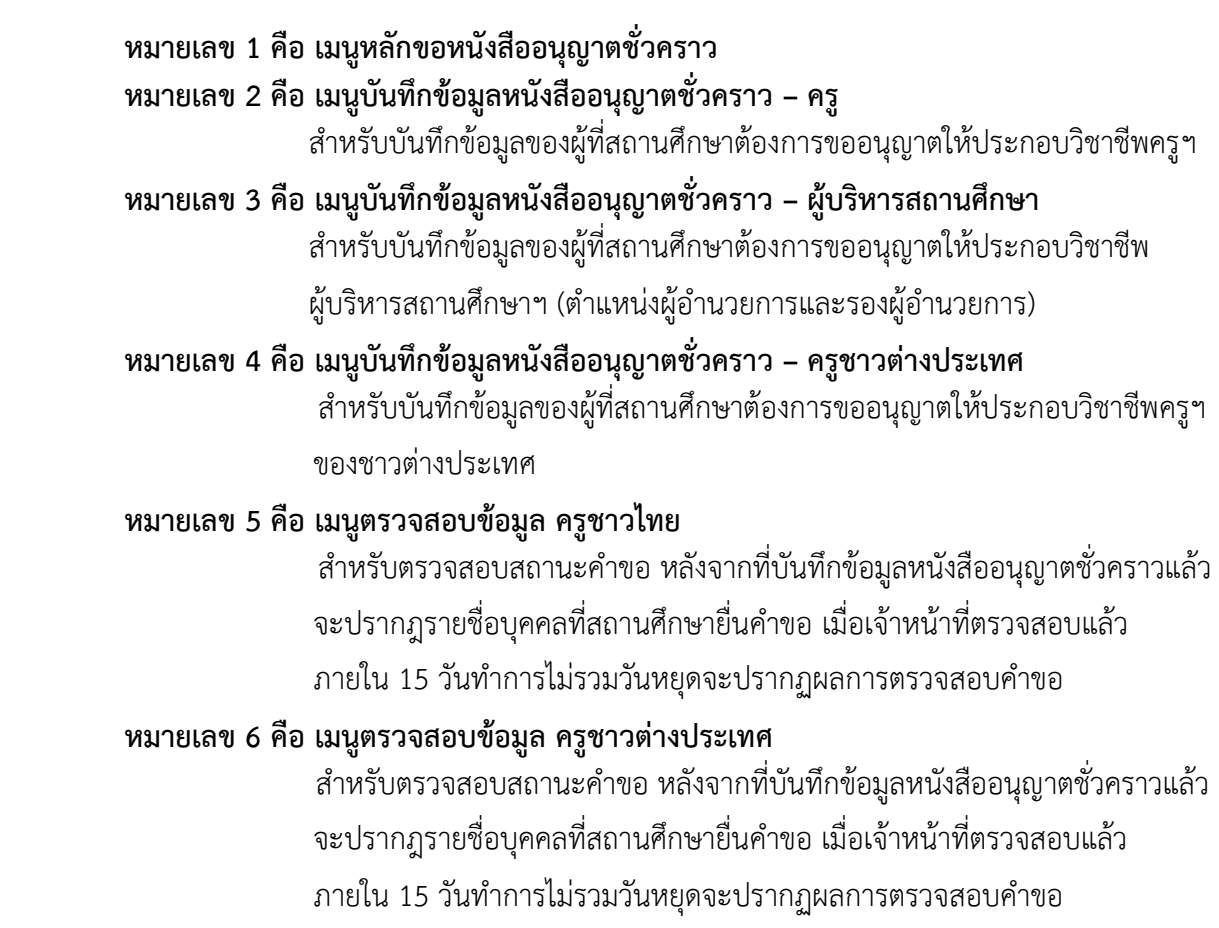

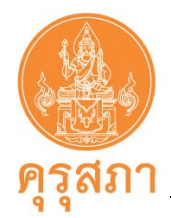

# **11. การบันทึกข้อมูลขอหนังสืออนุญาตชั่วคราว – ครู(ชาวไทย)**

สำหรับบันทึกข้อมูล และแนบเอกสารหลักฐานประกอบคำขอหนังสืออนุญาตชั่วคราวของผู้ที่ สถานศึกษาต้องการขออนุญาตให้ประกอบวิชาชีพครูโดยไม่มีใบอนุญาตประกอบวิชาชีพเป็นการชั่วคราว เนื่องจาก เป็นผู้ที่ไม่มีใบอนุญาตประกอบวิชาชีพครู**(ไม่ต้องแนบแบบฟอร์มคำขอ คส.09.10 เนื่องจากได้บันทึกข้อมูล ตามแบบฟอร์มในระบบแล้ว)**

โดยสถานศึกษาต้องดำเนินการบันทึกข้อมูลและแนบเอกสารหลักฐาน มีขั้นตอน ดังนี้

**11.1 ขั้นตอนการบันทึกเมนูบันทึกข้อมูลขอหนังสืออนุญาตชั่วคราว – ครู**

1. คลิกเลือกเมนูบันทึกข้อมูลขอหนังสืออนุญาตชั่วคราว – ครู

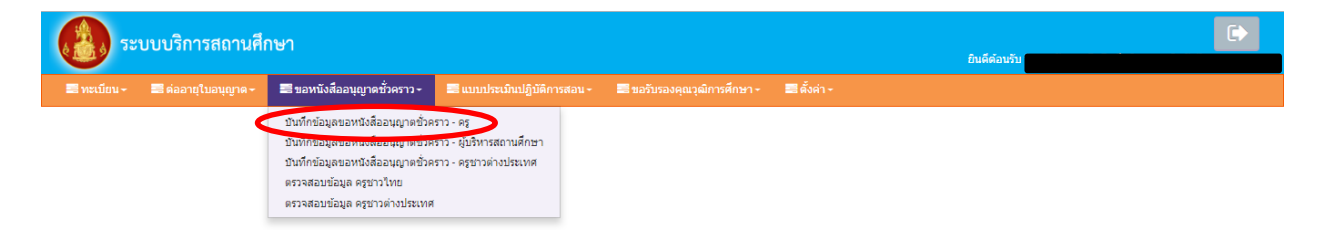

2. กรอกเลขบัตรประชาชนของผู้ที่สถานศึกษาต้องการขออนุญาตฯ ในช่อง "เลขที่บัตรประชาชน" หรือกดปุ่มสีฟ้า เพื่อหารายชื่อในข้อมูลทะเบียน

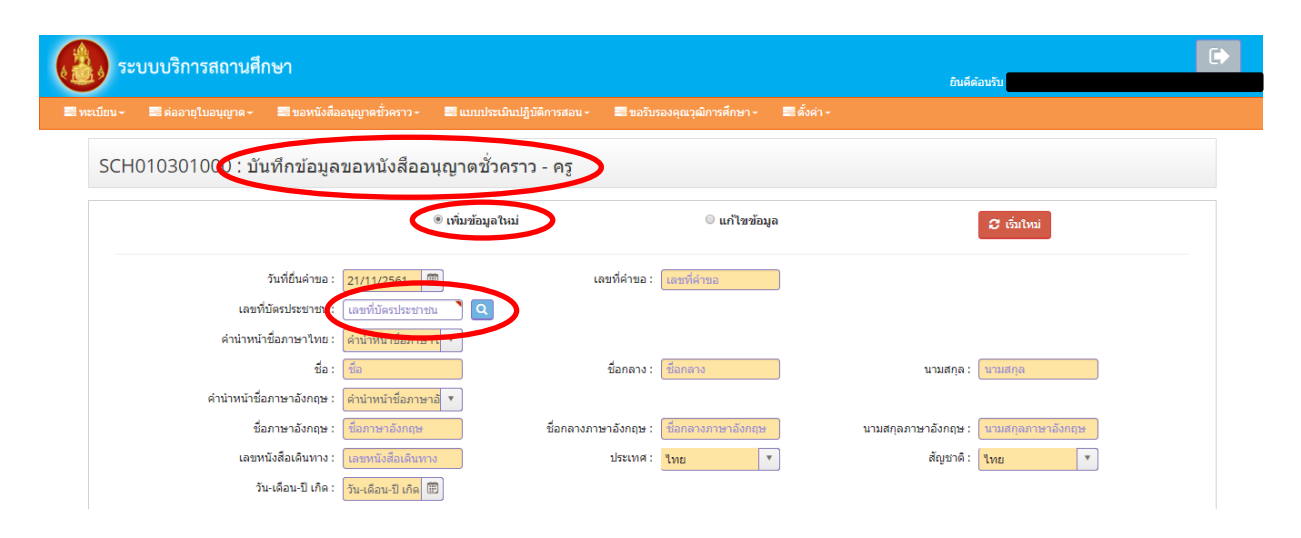

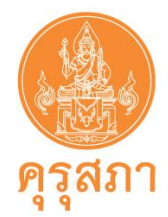

3. หลังจากกรอกเลขบัตรประชาชนแล้วจะปรากฏข้อมูลในแบบคำขอแถบสีเหลือง ให้ตรวจสอบ ความถูกต้อง และให้กรอกข้อมูลในส่วนอื่นๆ ให้ครบถ้วน

หากพบข้อมูลในแถบสีเหลืองที่ผิด กรุณาแจ้งให้เจ้าหน้าที่คุรุสภาส่วนกลางทราบโดยการพิมพ์ หนังสือแจ้งรายละเอียดที่ผิด จากนั้นนำไปสแกนส่งในแบบคำขอในหัวข้อ แนบเอกสารหลักฐานประกอบ คำขอ หัวข้อ "สำหรับเจ้าหน้าที่"

4. การกรอกข้อมูลอื่น ๆ ให้ครบถ้วนตามหัวข้อในแบบฟอร์มมีดังนี้

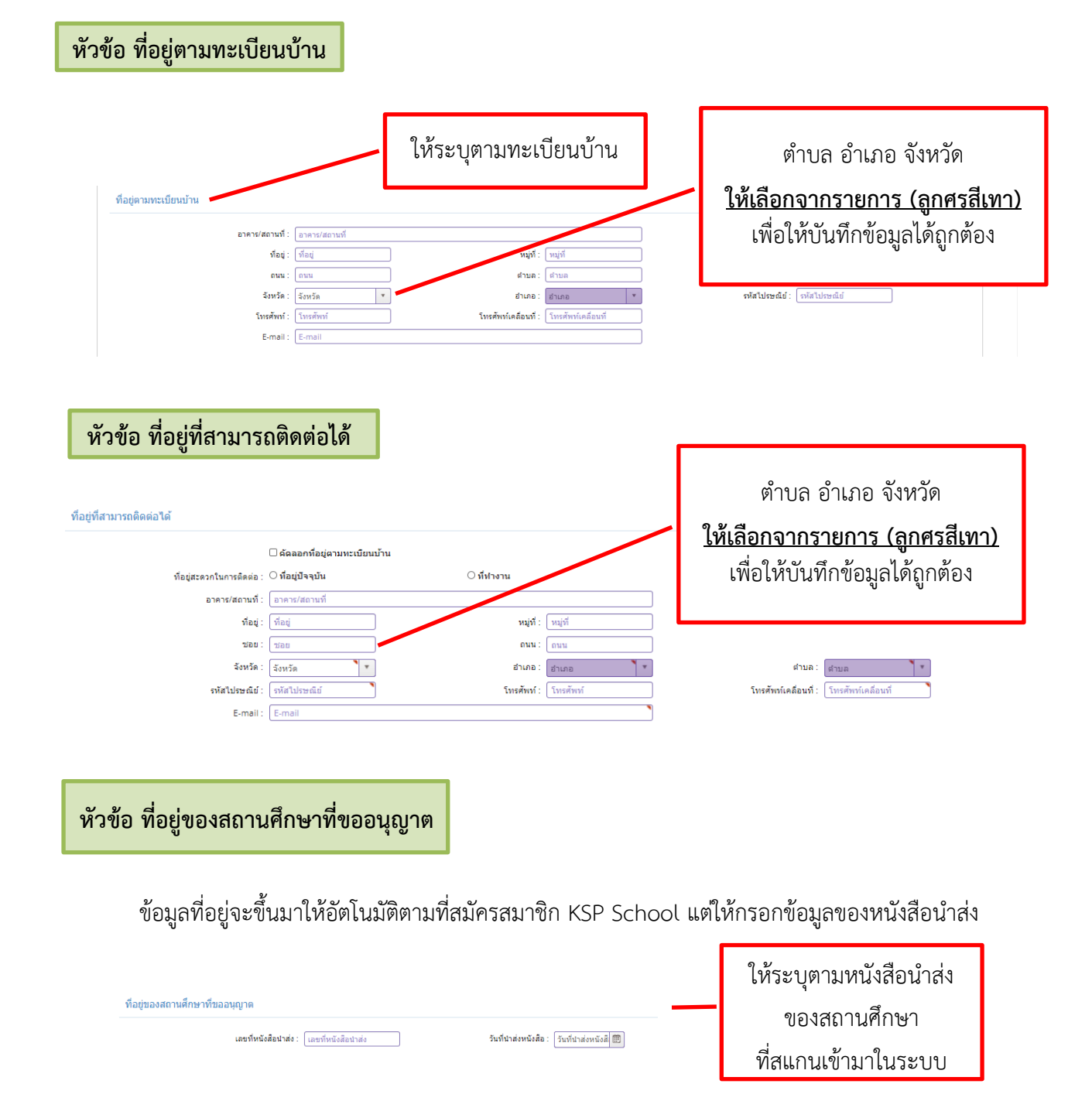

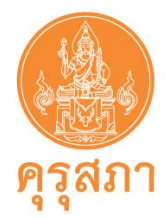

### **หัวข้อ ข้อมูลวุฒิการศึกษา**

ให้คลิกที่ด้านหน้า "วุฒิปริญญาตรี" และวุฒิที่ต้องการแจ้งข้อมูล จากนั้นกรอกข้อมูลให้ครบถ้วน

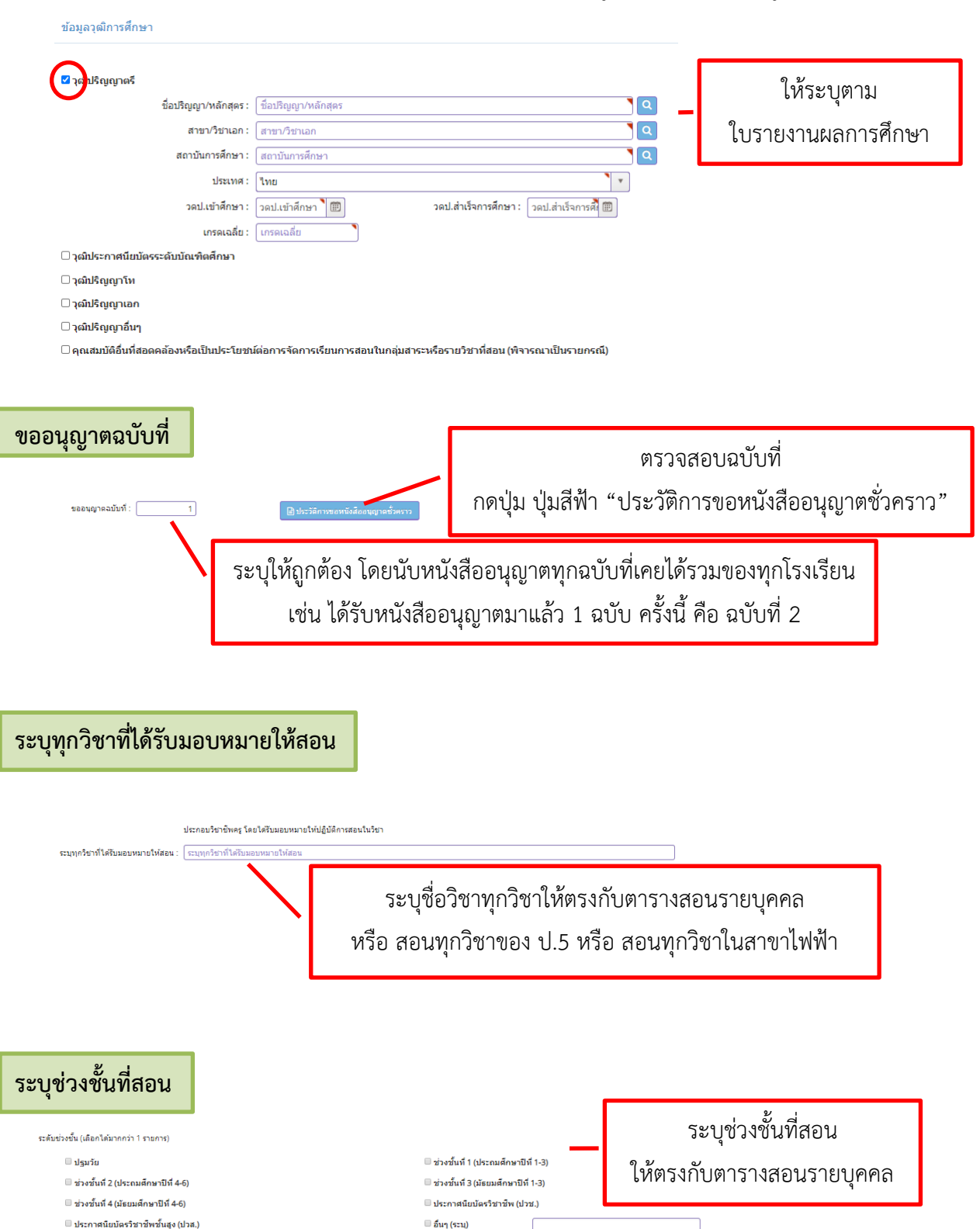

 $\Box$ อื่นๆ (ระบ)

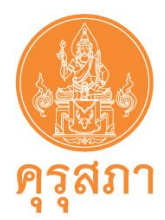

### **หัวข้อ ชี้แจงเหตุผลความจำเป็นที่ต้องรับผู้ไม่มีใบประกอบวิชาชีพ เข้าประกอบวิชาชีพครูในสถานศึกษา**

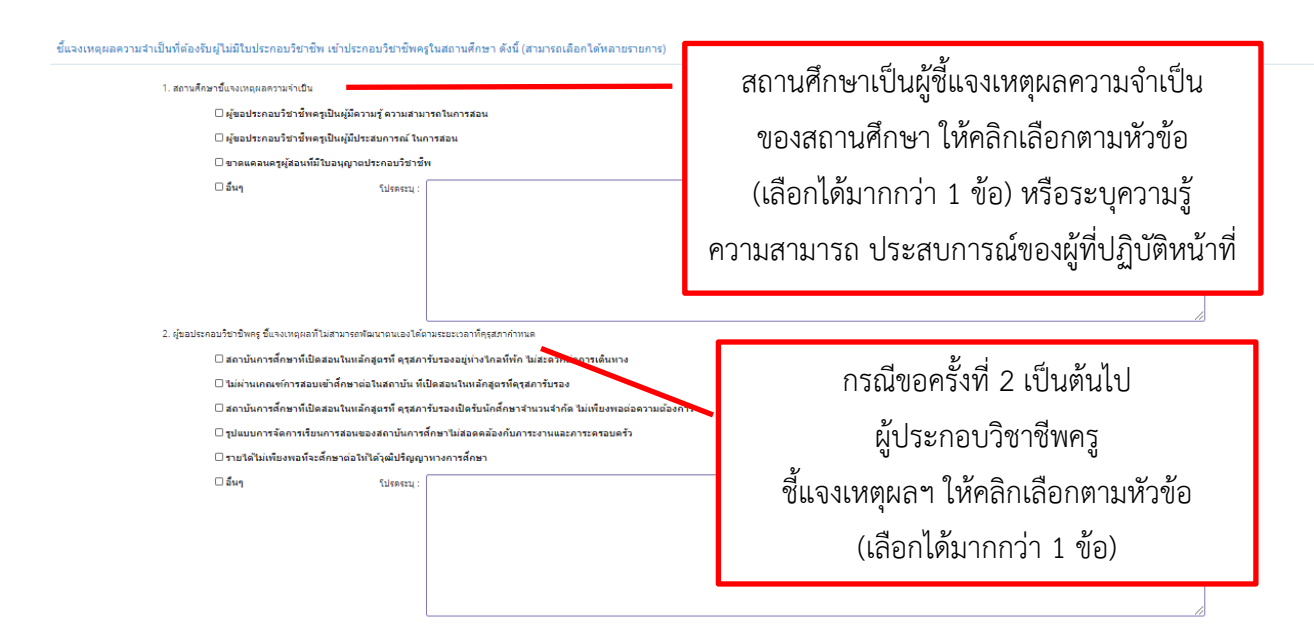

 **หัวข้อ ขอรับรองว่าไม่เป็นผู้มีลักษณะต้องห้ามตามที่กำหนดในมาตรา 44 แห่งพระราชบัญญัติสภาครูและ บุคลากรทางการศึกษา พ.ศ. 2546** 

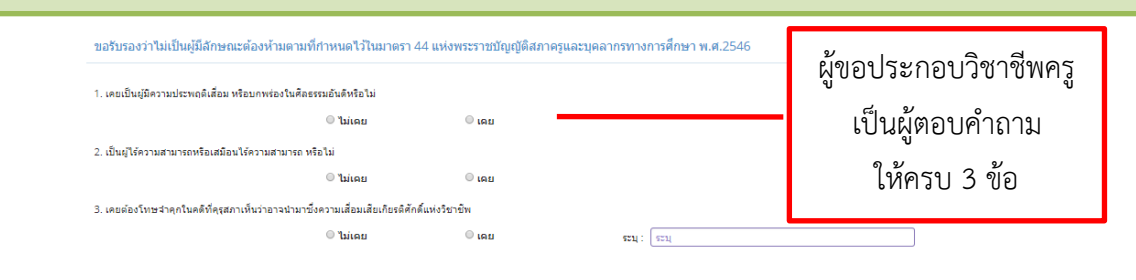

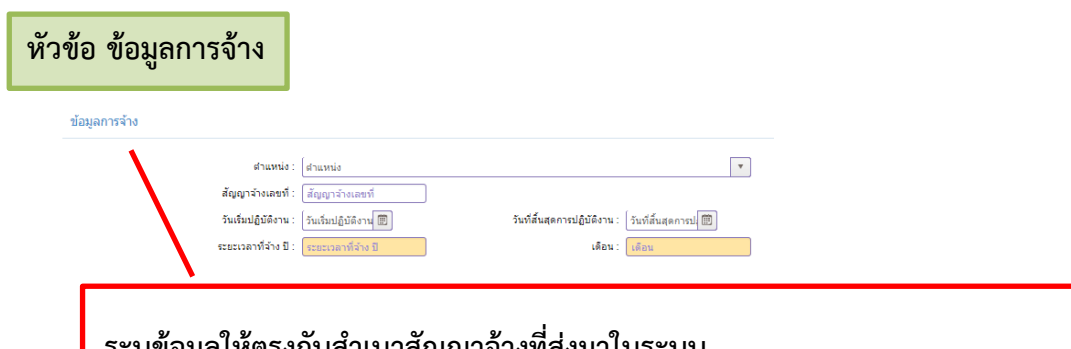

### **ระบุข้อมูลให้ตรงกับสำเนาสัญญาจ้างที่ส่งมาในระบบ**

- 1. ตำแหน่ง 2. สัญญาจ้างเลขที่ (ถ้ามี) 3. วันเริ่มปฏิบัติงาน
- 4. วันสิ้นสุดการปฏิบัติงาน (หากในสัญญาจ้างระบุวันสิ้นสุด **"เป็นต้นไป"** ไม่ต้องกรอกข้อมูล)

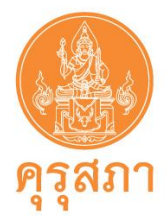

**11.2 การแนบเอกสารหลักฐานประกอบคำขอ**

 หลังจากกรอกข้อมูลในแบบฟอร์มแล้ว ต้องสแกนเอกสารหลักฐานตามรายการให้ครบถ้วน **หลังจากสแกนเอกสารแล้วให้เก็บไว้ที่สถานศึกษา ไม่ต้องส่งเอกสารไปสำนักงานเลขาธิการคุรุสภา**

**ภาพแสดงหน้าจอหัวข้อแนบเอกสารหลักฐานประกอบคำขอ** ้<mark>ไ</mark> แนบเอกสารหลักฐานประกอบแบบดำขอ หนังสือนำส่ง าสถานศึกษาเป็นฉบับลายเซ็นจริง (หนังสือลงนามโดย ผู้อำนวยการโรงเรียน ผู้อ วิทยาลัย สำหาหมังสือแต่งตั้งตัดนาตาชคาตเหทาจากตั้งสังคัด และติบตองสำหาคุคต้องห เอโว (คุณมีเอโอเป็นส่งองบาย าน และพอและเจพิง ภายาวามการแทน รากผนแจกผาและระบวงแรน<br>โดยผู้รักษาการแทนผู้บริหารสถานศึกษา เนื่องจากรักษาราชการแทน) หมายเลข 1 คือ หัวข้อ แนบเอกสารหลักฐานประกอบคำขอ หมายเลข 2 คือ รายการเอกสารที่ต้องสแกน (โปรดอ่านรายละเอียดของเอกสารในแต่ละข้อก่อนการแนบ file เพื่อจัดเตรียมเอกสารที่ถูกต้อง ครบถ้วน สมบูรณ์) หมายเลข 3 คือ คลิก **6** เพื่อส่งแนบ file **11.2.1 การจัดเตรียม file แนบเอกสารประกอบคำขอ มีดังนี้** 

1. file ที่แนบส่งไปในระบบต้องเป็น file PDF **ขนาดไม่เกิน 2MB** ยกเว้นรูปภาพสามารถส่ง

เป็น file JPG ได้

2. หากขนาด file PDF ขนาดเกิน 2MB ต้องทำการบีบไฟล์ให้ขนาดเล็กลง สามารถดาวน์โหลด

โปรแกรมได้เช่น https://tools.pdf24.org/th/compress-pdf

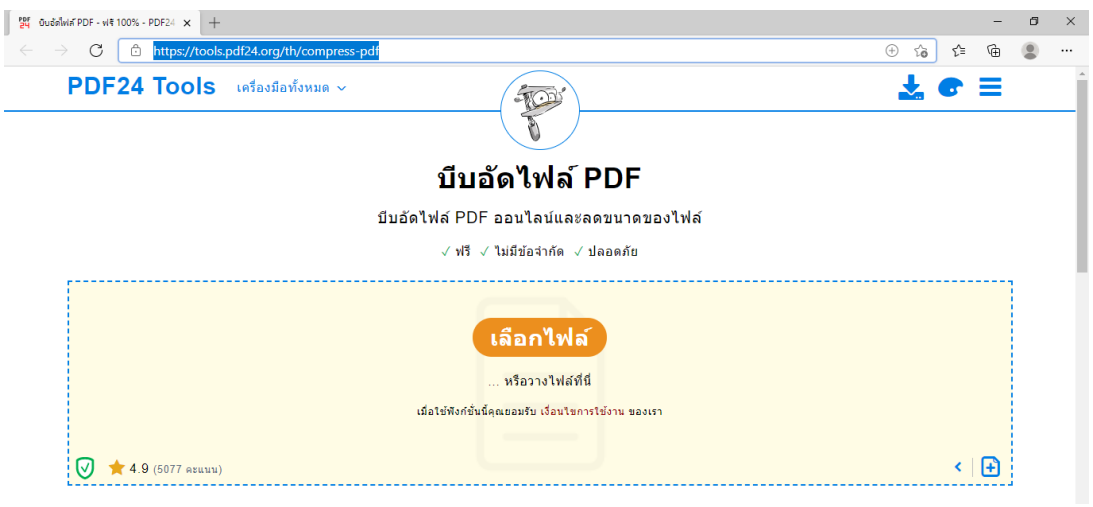

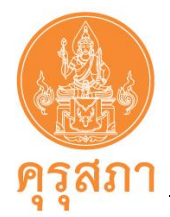

3. ในแต่ละหัวข้อรายการเอกสารจะส่งได้ 1 file หากเอกสารมีหลายแผ่น ให้สแกนรวมกัน เช่น สำเนาสัญญาจ้าง ให้สแกนทุกแผ่นรวมใน file เดียวกัน

4. กรณีไม่ใช้เครื่องสแกน แต่ใช้กล้องถ่ายรูปถ่ายภาพเอกสาร ต้องนำรูปถ่ายของเอกสาร วางใน Word โดยวางทีละหน้า เมื่อครบตามหัวข้อเอกสารแล้ว ให้ save โดยเลือกนามสกุลของ file เป็น PDF

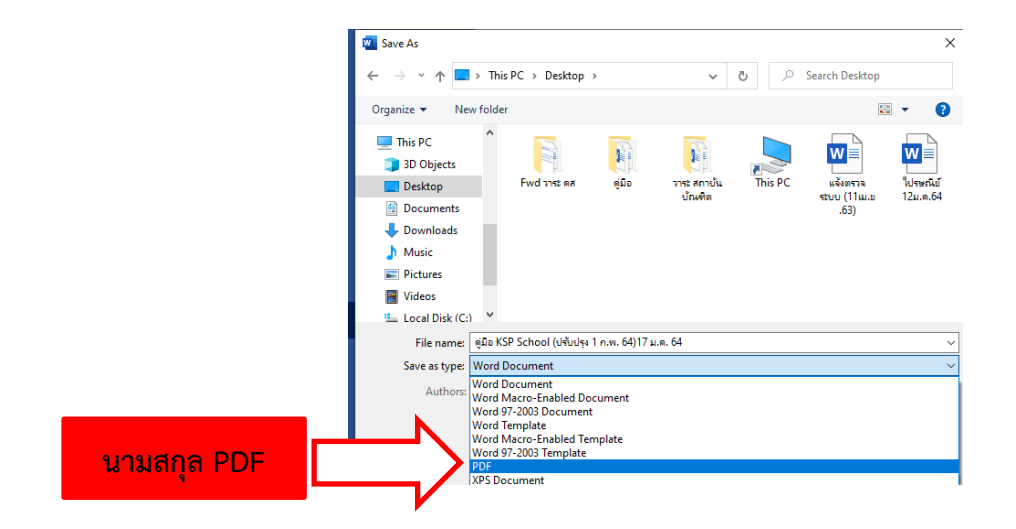

5. เอกสารที่เป็นฉบับสำเนา ต้องลงลายมือชื่อรับรองสำเนาถูกต้องทุกหน้าของเอกสาร โดยการรับรองสำเนาถูกต้องจะต้องมีคำว่า "สำเนาถูกต้อง" "ลายมือชื่อของผู้รับรอง" "คำนำหน้า ชื่อ-สกุล ของผู้รับรอง"

ตัวอย่างการรับรองสำเนาถูกต้อง ดังนี้

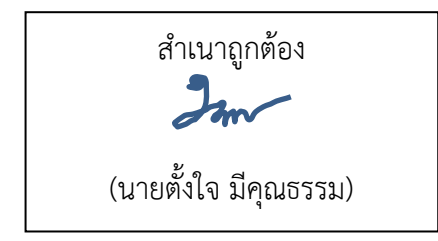

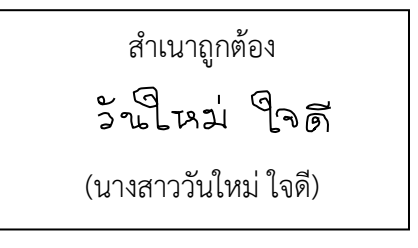

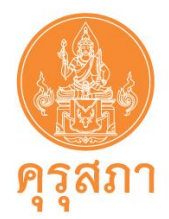

### **11.2.2 รายละเอียดของหลักฐานประกอบคำขอ**

**ประเภทครู (ชาวไทย)**

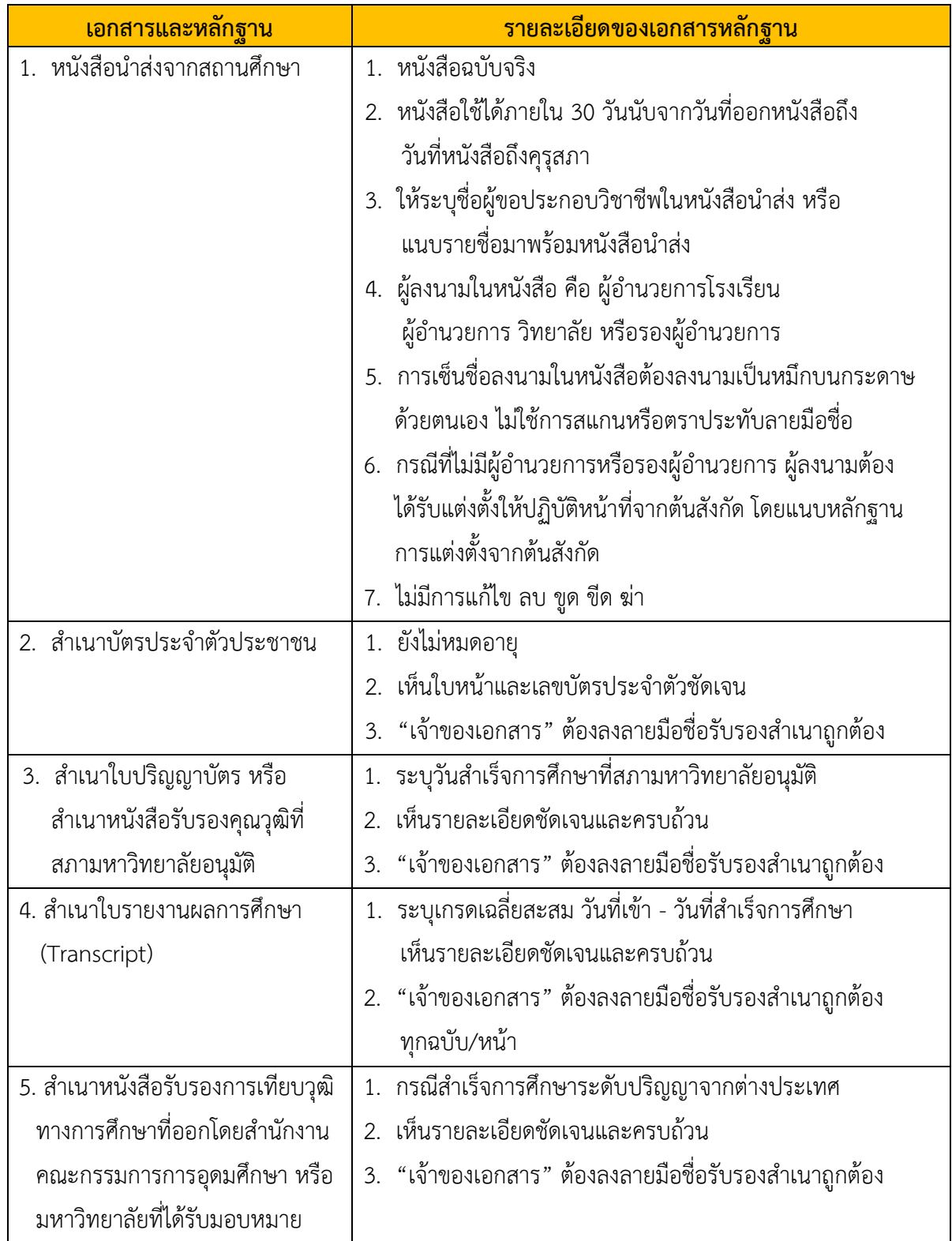

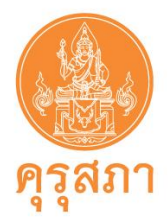

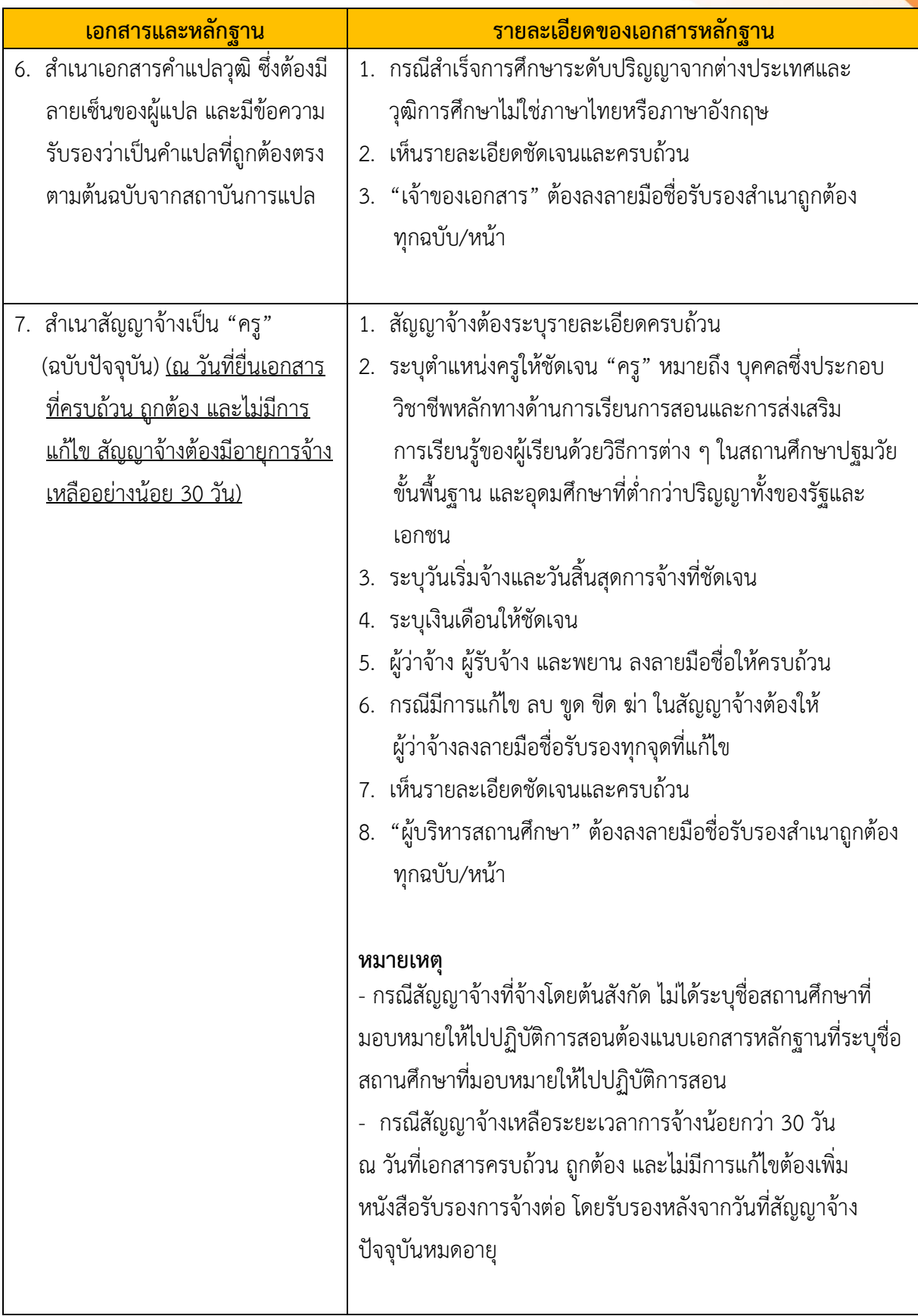

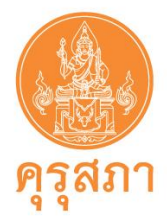

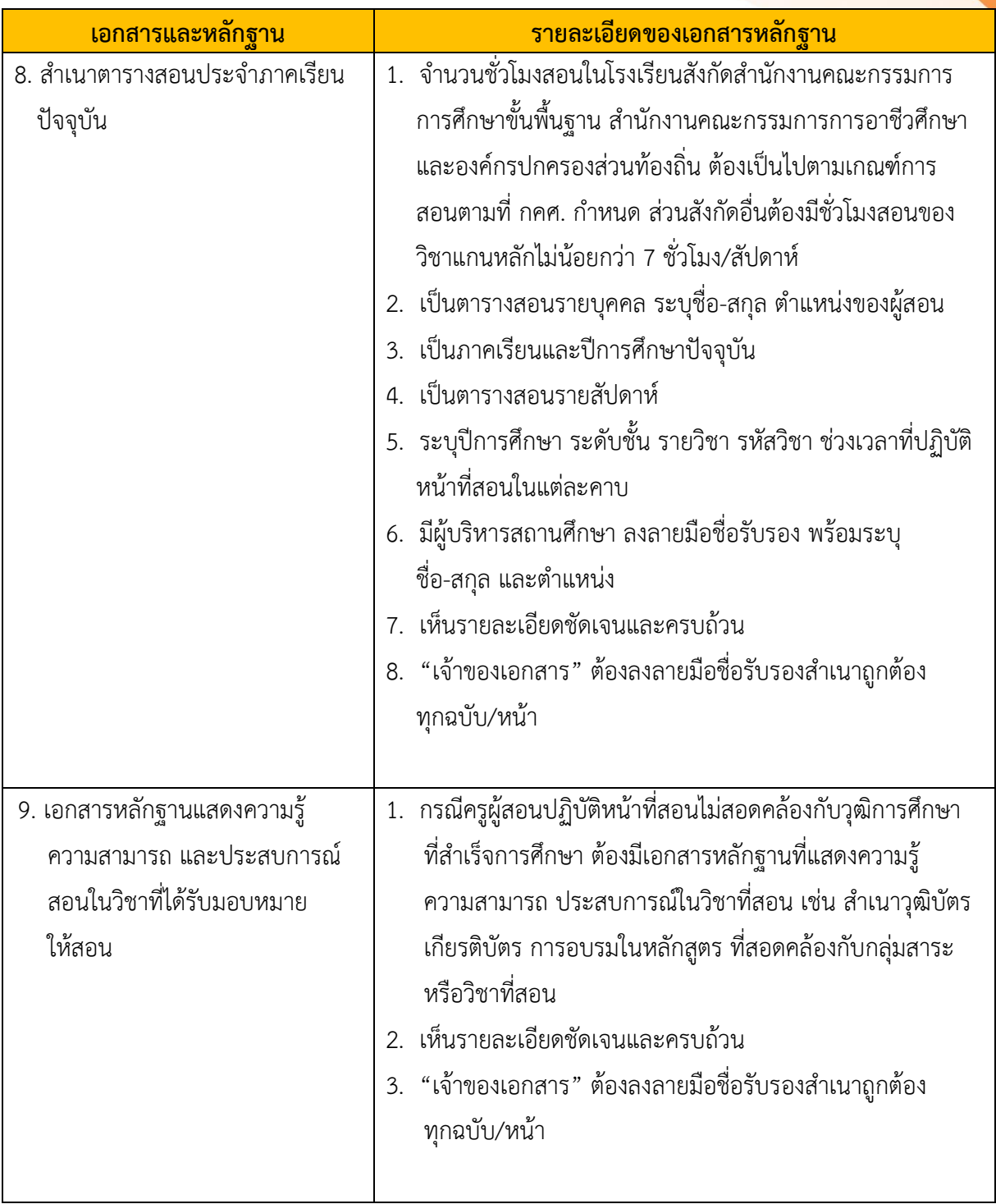

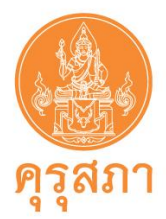

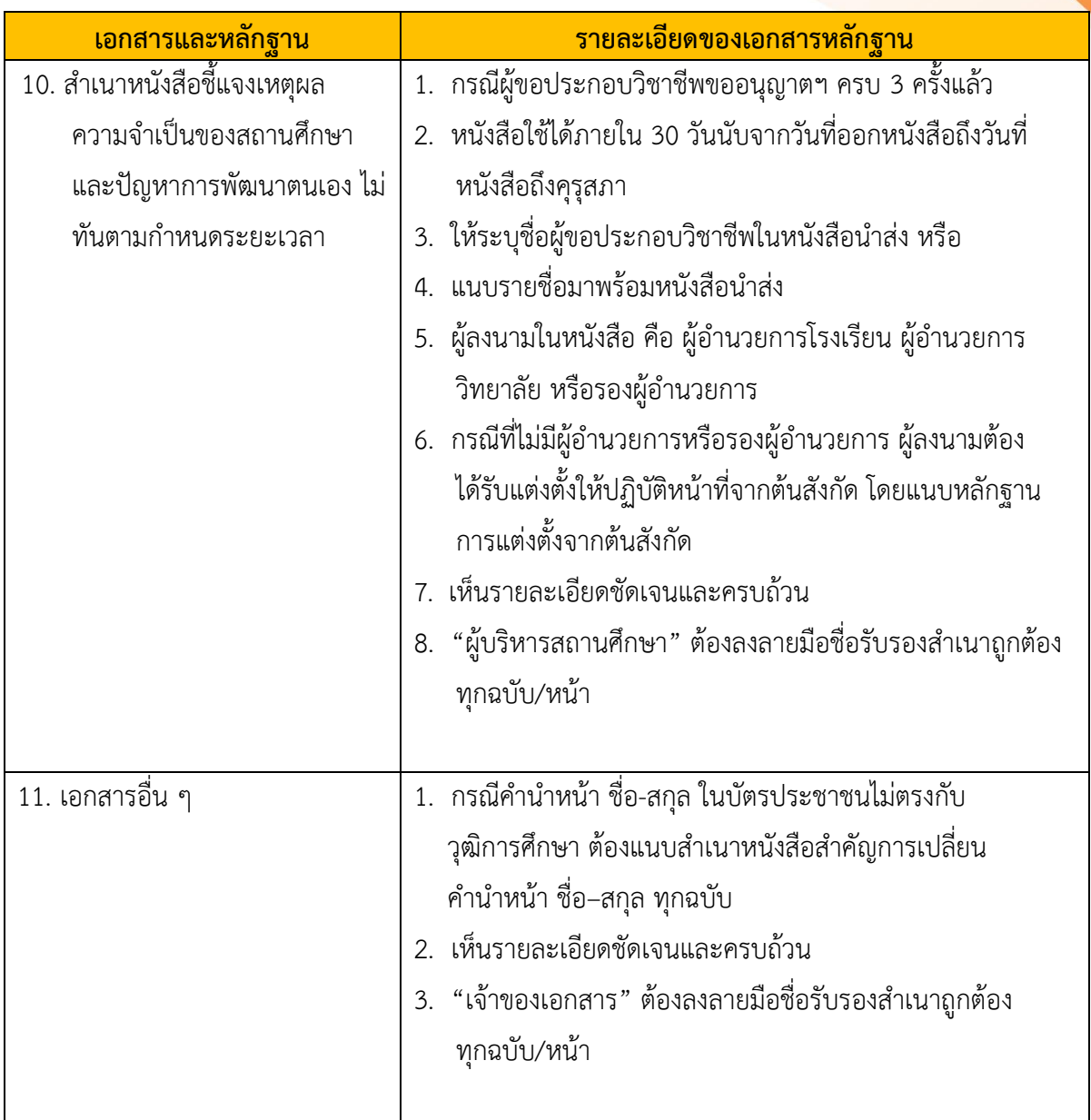

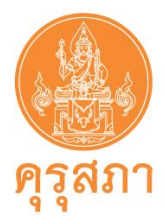

### **11.2.3 ขั้นตอนการแนบ file หลักฐานประกอบคำขอ**

ในหัวข้อ "แนบเอกสารหลักฐานประกอบคำขอ" จะปรากฏรายการเอกสารที่ต้องสแกนแนบตาม หัวข้อ ซึ่งสถานศึกษาแต่ละสังกัดจะมีเอกสารบางหัวข้อที่ต่างกัน แนะนำให้แนบให้ครบถ้วนเพื่อให้เจ้าหน้าที่ได้ ตรวจสอบในครั้งเดียว ส่งผลให้สถานศึกษาไม่เสียเวลาแก้ไขเอกสารภายหลัง

### **ขั้นตอนการแนบ file มีดังนี้**

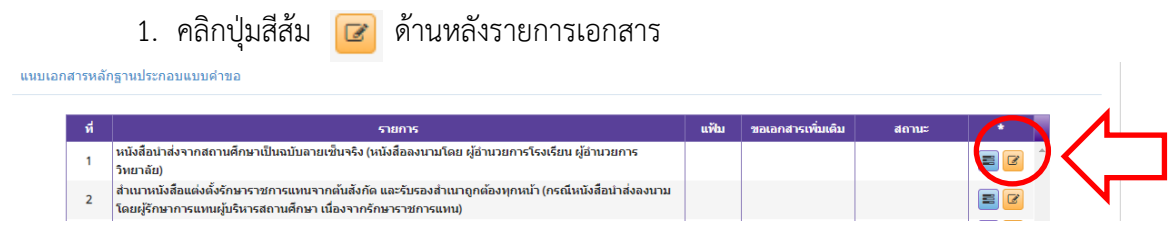

2. เมื่อคลิกแล้วจะปรากฏหน้าจอ ดังนี้

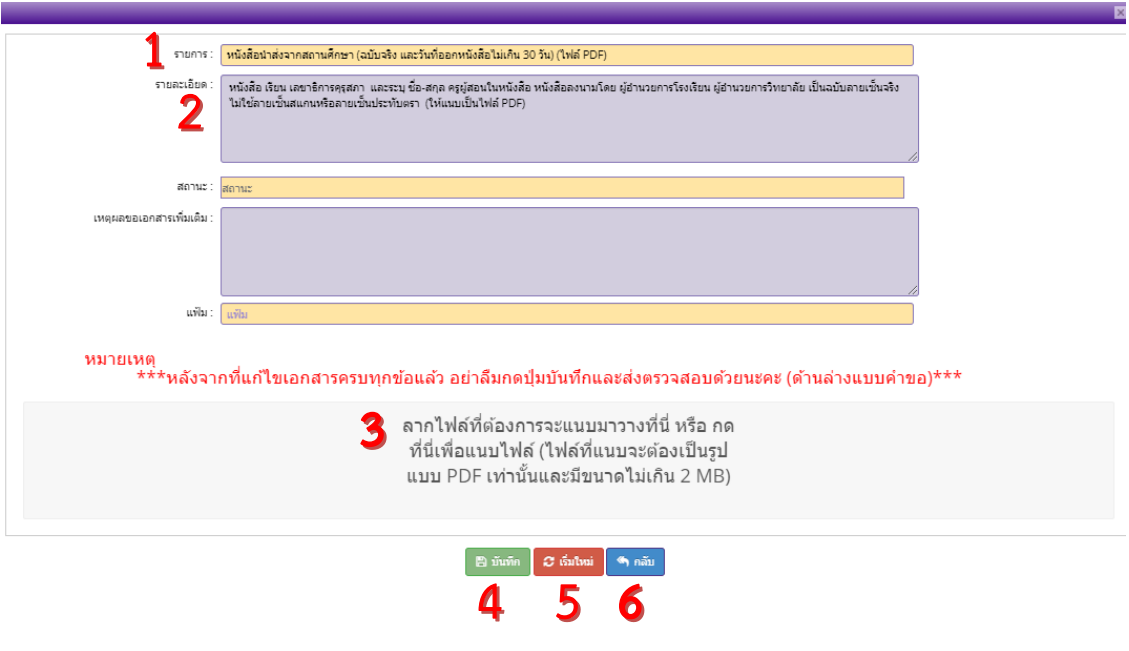

**หมายเลข 1 คือ ชื่อรายการเอกสาร หมายเลข 2 คือ รายละเอียดที่สำคัญของเอกสาร หมายเลข 3 คือ บริเวณที่ต้องนำเมาส์ไปคลิกเมื่อต้องการค้นหา file** ที่เก็บไว้ใน เครื่องคอมพิวเตอร์ของสถานศึกษา **หมายเลข 4 คือ ปุ่ม "บันทึก"** คลิกหลังจากได้file ที่ถูกต้องเข้าระบบฯ แล้ว **หมายเลข 5 คือ ปุ่ม "เริ่มใหม่" หมายเลข 6 คือ ปุ่ม "กลับ"** คลิกเพื่อกลับไปยังหน้าคำขอ

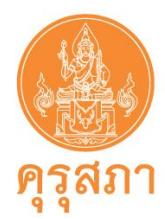

3. การนำ file เข้าสู่ระบบ ให้คลิกบริเวณ หมายเลข 3 **"ลากแฟ้มที่จะแนบมาวางที่นี่ หรือ คลิกที่นี่เพื่อแนบแฟ้ม"**

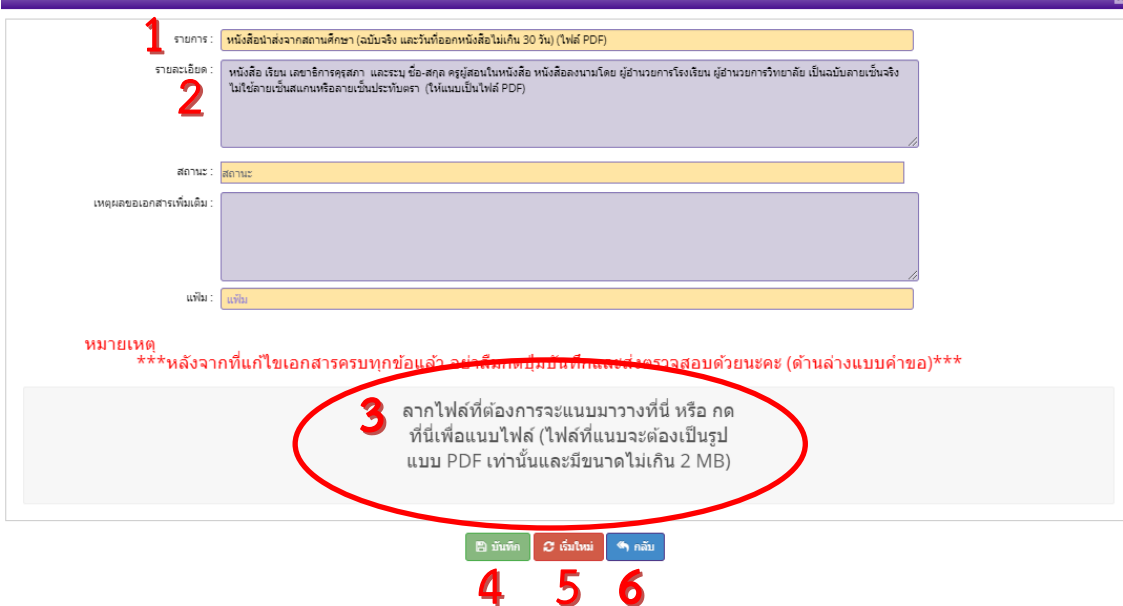

4. **หลังจากคลิก "คลิกที่นี่เพื่อแนบแฟ้ม"** จะปรากฏภาพ ดังนี้

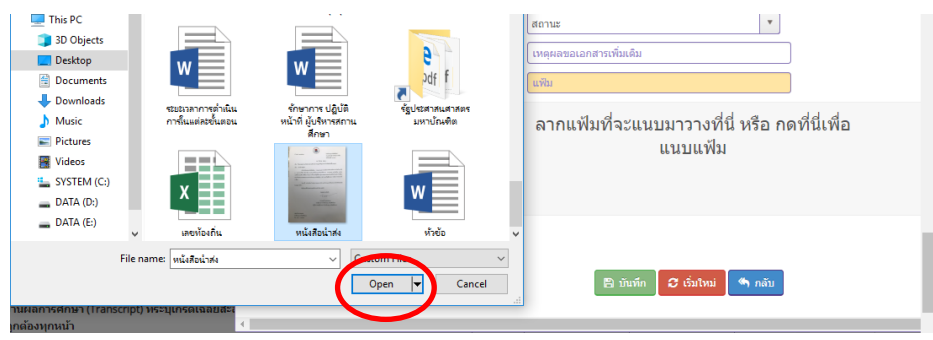

5. ให้ค้นหา file ที่สแกนไว้ในเครื่องคอมพิวเตอร์ของสถานศึกษา เมื่อพบ file แล้วให้คลิกที่ ชื่อ file แล้วคลิก Open

6. หลังจากคลิก Open แล้ว file จะถูกส่งเข้ามาในคำขอ ซึ่งจะปรากฏรูปเอกสาร .pdf และ มีเครื่องหมายถูกสีเขียว จะปรากฏภาพหน้าจอ ดังนี้

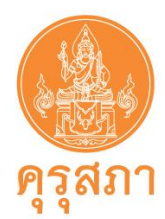

> **หมายเลข 1 คือ รูปของ file ที่อยู่ในคำขอ หมายเลข 2 คือ ปุ่มคลิกเพื่อดูรายละเอียดของ file ที่แนบเข้ามา**

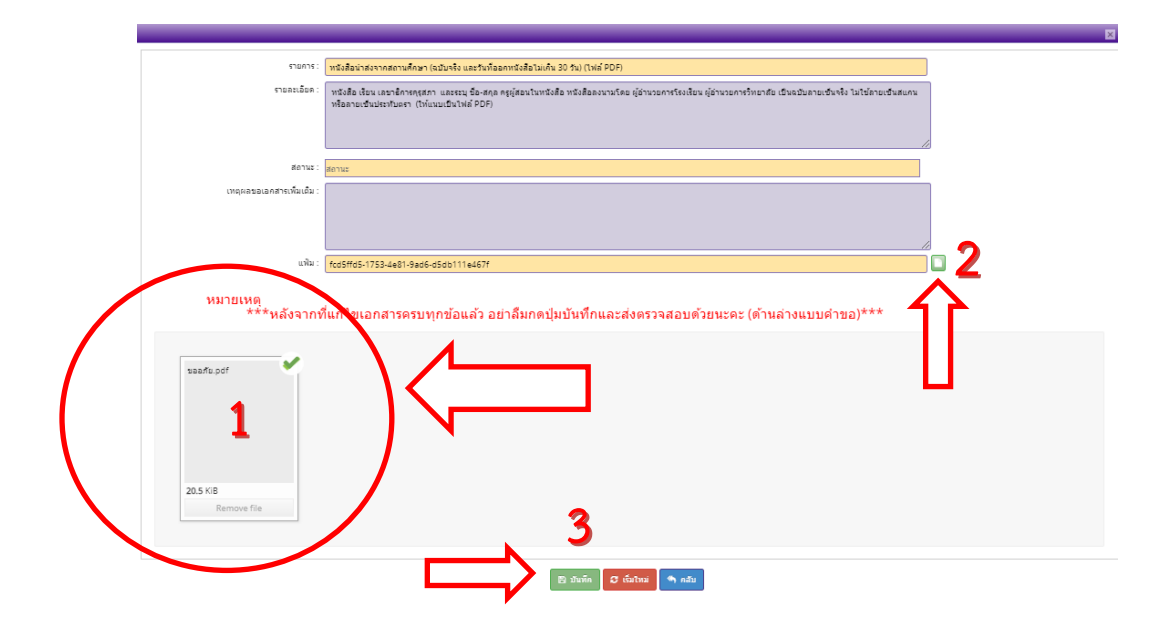

- **7. เมื่อได้ file ที่ถูกต้องแล้วคลิก "บันทึก" ตามหมายเลข 3**
- **8. กรณีต้องการแก้ไข file ใหม่ เช่น file ไม่ถูกต้อง** 
	- **(1) คลิกบริเวณ "ลากแฟ้มที่จะแนบมาวางที่นี่ หรือคลิกที่นี่เพื่อแนบแฟ้ม" และแนบ file ใหม่ได้ทันที(file เก่าจะหายไปทันที)**
	- **(2) คลิกปุ่ม "บันทึก"**

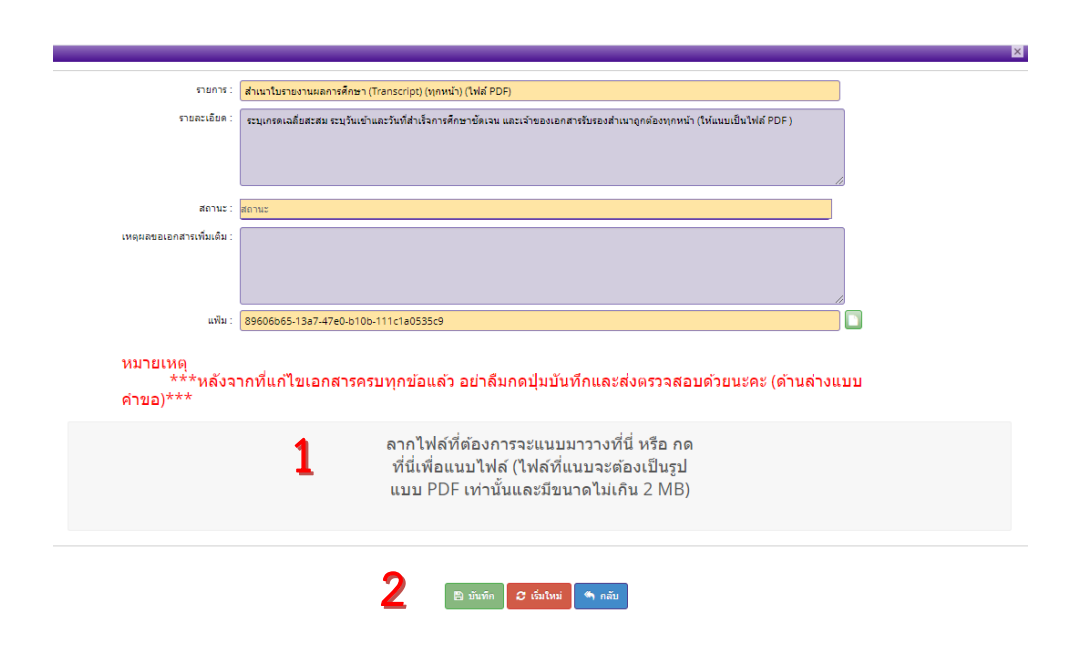

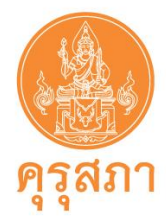

9. หลังจากแนบ file เรียบร้อยแล้วให้คลิกปุ่มสีเขียว "บันทึก" **คน**้ำขอจะกลับมายัง

### หน้าแบบคำขอ

เมื่อแนบ file ตามรายการเรียบร้อยแล้วในหัวข้อ "แฟ้ม" จะปรากฏภาพหน้าจอ ดังนี้

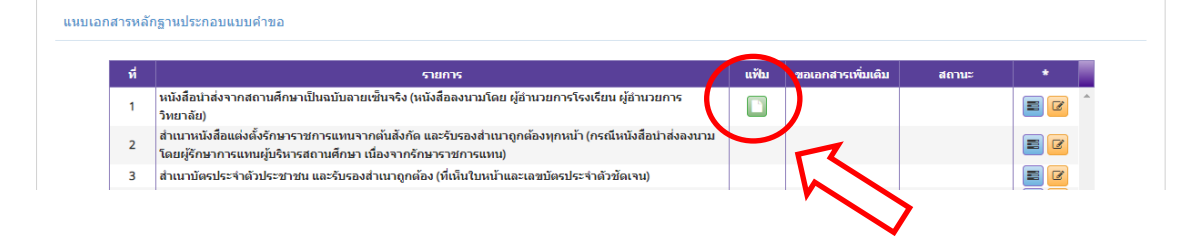

- 10. แนบเอกสารหลักฐานประกอบคำขอให้ครบทุกรายการ โดยทำตามขั้นตอนดังกล่าวข้างต้น
- 11. หลังจากบันทึกคำขอหนังสืออนุญาตชั่วคราว ครู และแนบเอกสารหลักฐานประกอบคำขอ ครบแล้วให้คลิก "บันทึกและส่งตรวจสอบ"

ระบบจะสร้างเลขคำขอและส่งข้อมูลคำขอไปยังเจ้าหน้าที่คุรุสภา **(ไม่สามารถแก้ไขคำขอได้** 

## **ต้องรอเจ้าหน้าที่ตราวจสอบภายใน 15 วันทำการ)**

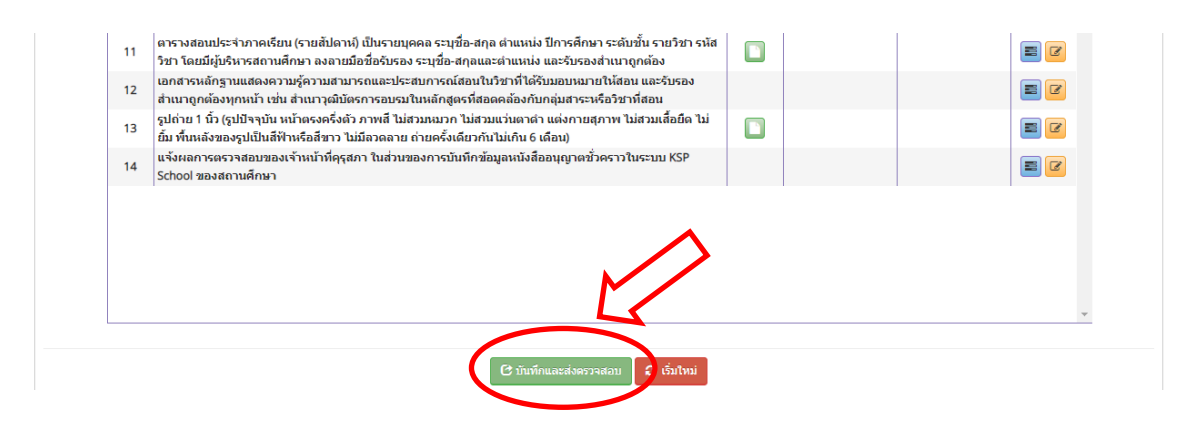

12. หลังจากคลิก "บันทึกและส่งตรวจสอบ" หากต้องการตรวจสอบสถานะการส่งคำขอ สามารถดู ได้ที่เมนู หนังสืออนุญาตชั่วคราว หัวข้อ ตรวจสอบข้อมูล-ชาวไทย จะพบรายการคำขอ และสถานะด้านหลัง คือ "ส่งตรวจสอบ" โดยเจ้าหน้าที่ **คุรุสภาตรวจสอบคำขอและแจ้งผลการพิจารณามาในระบบ KSP School ภายใน 15 วันทำการ ไม่รวมวันหยุด**

กรณีไม่พบคำขอในหัวข้อ ตรวจสอบข้อมูล-ชาวไทย แสดงว่าคำขอไม่ได้ส่งเข้าระบบให้บันทึก คำขอหนังสืออนุญาตชั่วคราว-ชาวไทยใหม่อีกครั้ง

ในการส่งคำขอหนังสืออนุญาตชั่วคราวต้องบันทึกเพียงคำขอเดียว เพื่อป้องกันการส่งคำขอ ี ซ้ำซ้อน ดังนั้นก่อนการบันทึกข้อมลหนังสืออนุญาตชั่วคราวสามารถตรวจสอบสถานะคำขอได้ที่ หัวข้อ ตรวจสอบข้อมูล-ชาวไทย

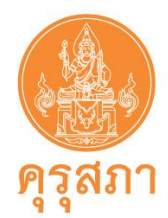

# **12. การใช้เมนู "ตรวจสอบข้อมูล ครูชาวไทย"**

หลังจากสถานศึกษาส่งคำขอที่ครบถ้วนแล้ว **ภายใน 15 วันทำการ ไม่รวมวันหยุด** สามารถตรวจสอบ ผลการขอหนังสืออนุญาตชั่วคราวได้ในเมนู "ตรวจสอบข้อมูล ครูชาวไทย" ซึ่งจะแจ้งกลับไปยังคำขอเดิม

### **12.1 ขั้นตอนการตรวจสอบสถานะคำขอ**

คลิกไปที่ เมนู หนังสืออนุญาตชั่วคราว หัวข้อ "ตรวจสอบข้อมูล ครูชาวไทย"

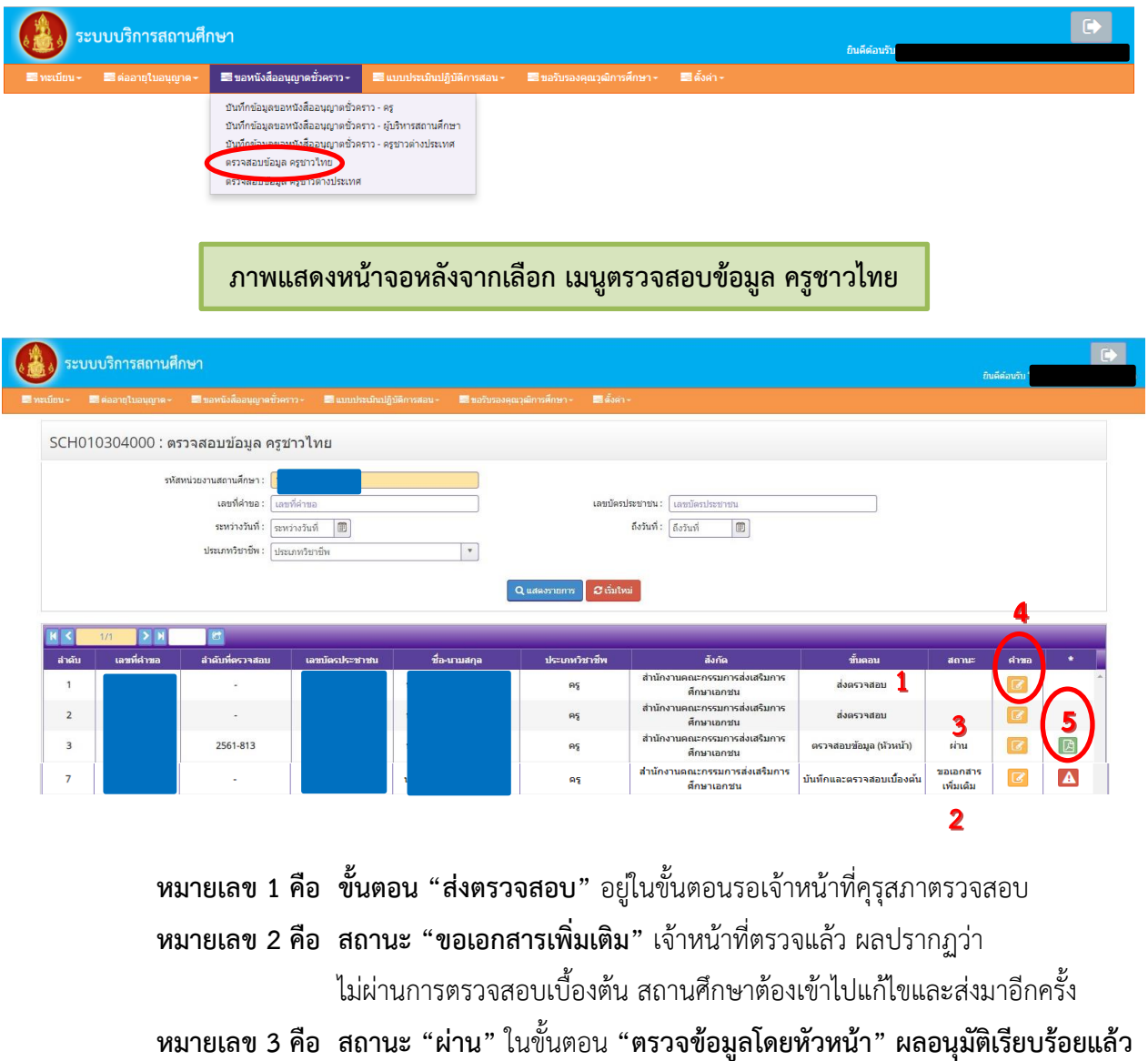

**หมายเลข 4 คือ** แบบคำขอหนังสืออนุญาตชั่วคราวที่สถานศึกษากรอกข้อมูลเรียบร้อยแล้ว

**หมายเลข 5 คือ หนังสืออนุญาตให้ประกอบวิชาชีพทางการศึกษาโดยไม่มีใบอนุญาตประกอบ วิชาชีพที่ผ่านการอนุมัติเรียบร้อยแล้ว** โดยสถานศึกษาสามารถคลิกเข้าไปที่

ปุ่ม เพื่อพิมพ์หนังสืออนุญาตชั่วคราวจากระบบได้

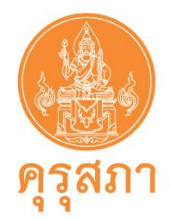

#### **12.2 ผลการตรวจสอบคำขอ**

เจ้าหน้าที่คุรุสภาจะแจ้งผลการตรวจสอบผ่านระบบ KSP School ภายใน 15 วันทำการไม่รวม วันหยุดนับจากได้รับคำขอในระบบ KSP School สถานศึกษาสามารถตรวจสอบในเมนู **"ตรวจสอบข้อมูล ครูชาวไทย"**

#### **ภาพแสดงหน้าจอ ผลการตรวจสอบคำขอมี3 ประเภท**

**1. ผ่านการอนุมัติ**คือ กรอกข้อมูลในแบบฟอร์มและแนบเอกสารหลักฐานประกอบคำขอถูกต้อง ครบถ้วน หัวข้อ ขั้นตอนในตารางจะระบุ "ตรวจสอบข้อมูล (หัวหน้า)" สถานะ "ผ่าน" จะปรากฏข้อมูล ดังภาพ

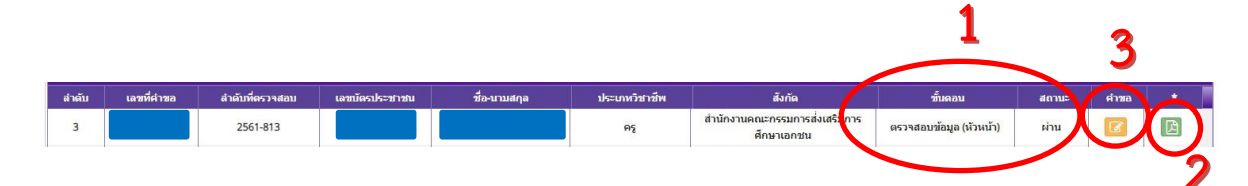

หมายเลข 1 คือ หัวข้อ "ขั้นตอน"จะแสดงผล "ตรวจสอบข้อมูล (หัวหน้า)" และ หัวข้อ "สถานะ" จะแสดงผล "ผ่าน" หมายเลข 2 คือ หนังสืออนุญาตให้ประกอบวิชาชีพทางการศึกษาโดยไม่มีใบอนุญาต

ประกอบวิชาชีพที่**ผ่านการอนุมัติเรียบร้อยแล้ว** โดยสถานศึกษาสามารถ

คลิกเข้าไปที่ปุ่ม **เพื่อพิมพ์หนังสืออนุญาตจากระบบได้**

หมายเลข 3 คือ แบบคำขอหนังสืออนุญาตชั่วคราว (PDF)

**2. ไม่ผ่านการตรวจสอบเบื้องต้น** คือ กรอกข้อมูลในแบบฟอร์มไม่ครบถ้วนหรือไม่ถูกต้อง และ เอกสารหลักฐานประกอบคำขอไม่ครบถ้วนหรือไม่ถูกต้อง (**กรุณาดูขั้นตอนการแก้ไขในคู่มือ หน้า 20-23**) สถานศึกษาต้องดำเนินการแก้ไขให้ถูกต้อง ซึ่งต้องแก้ไขในคำขอเดิม ห้ามส่งคำขอใหม่ และ ต้องแก้ไข **ภายใน 30 วัน** นับจากวันที่เจ้าหน้าที่แจ้งขอเอกสารเพิ่มเติม จะปรากฏข้อมูลดังภาพ

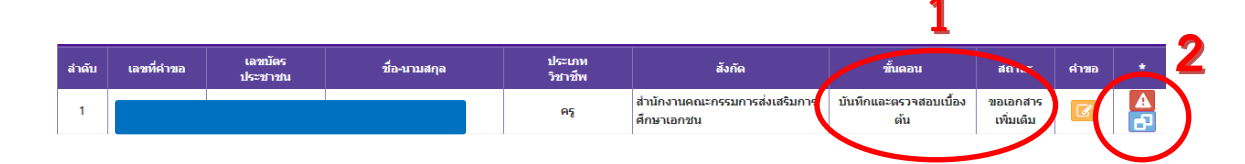

หมายเลข 1 คือ สถานะคำขอ บันทึกและตรวจสอบเบื้องต้น และเจ้าหน้าที่**ขอเอกสารเพิ่มเติม** หมายเลข 2 คือ **ปุ่มสีแดง** ดูรายละเอียดที่เจ้าหน้าที่แจ้งผลการตรวจสอบเบื้องต้น **ปุ่มสีฟ้า** คลิกไปคำขอเดิม เพื่อแก้ไขให้ครบถ้วน

**ฉบับปรับปรุง 28 ตุลาคม 2564 หน้า 34**

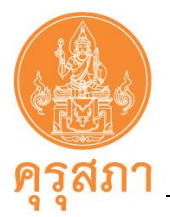

**3. ขาดคุณสมบัติ**คือ ผู้ที่ไม่มีคุณสมบัติในการขอหนังสืออนุญาตชั่วคราว เช่น ผู้ที่สำเร็จ

การศึกษาต่ำกว่าปริญญาตรี หรือไม่ได้ปฏิบัติหน้าที่สอนในสถานศึกษาระดับปฐมวัย ขั้นพื้นฐาน และอุดมศึกษาที่ต่ำกว่า ปริญญาทั้งของรัฐและเอกชนซึ่งในสัญญาจ้างจะไม่ใช่ตำแหน่งครู เป็นต้น

คำขอที่ขาดคุณสมบัติ สามารถยื่นคำขอใหม่ได้ หลังจากที่มีคุณสมบัติครบถ้วนให้ส่งคำขอใหม่ ไม่ต้องแก้ไขคำขอเดิมที่ขาดคุณสมบัติ

ศึกษาข้อมูลในคู่มือ "คำแนะนำการขอหนังสืออนุญาตให้ประกอบวิชาชีพทางการศึกษา

โดยไม่มีใบอนุญาตประกอบวิชาชีพ" ดาวน์โหลดได้ที่ www.ksp.or.th เมนู"บริการประชาขน"

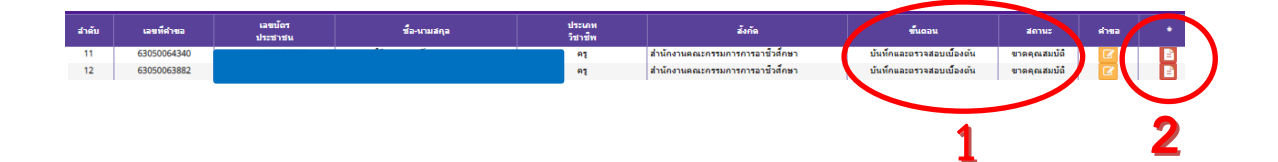

หมายเลข 1 คือ สถานะคำขอ บันทึกและตรวจสอบเบื้องต้น และ**สถานะขาดคุณสมบัติ** หมายเลข 2 คือ **ปุ่มสีแดง** ดูรายละเอียดที่เจ้าหน้าที่แจ้งรายละเอียดการขาดคุณสมบัติ

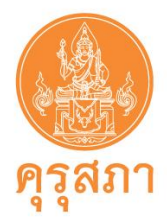

# **13. การแก้ไขกรณีไม่ผ่านการตรวจสอบ**

หลังจากตรวจสอบในเมนู **"ตรวจสอบข้อมูล ครูชาวไทย"** กรณีไม่ผ่านการตรวจสอบเบื้องต้นจะ ปรากฏสถานะ **"ขอเอกสารเพิ่มเติม"** สถานศึกษาต้องแก้ไขรายการตามที่เจ้าหน้าที่แจ้งในระบบ KSP School ภายใน 30 วัน

ในการแก้ไขจะต้อง**แก้ไขในคำขอฉบับเดิม** เนื่องจากมีข้อมูลผลการตรวจสอบของเจ้าหน้าที่แล้ว ไม่สามารถสร้างคำขอใหม่ได้

### **13.1 การค้นหาคำขอที่ต้องแก้ไข**

1. เลือกเมนู "บันทึกข้อมูลขอหนังสืออนุญาตชั่วคราว – ครู" และเลือกรายการ "ตรวจสอบข้อมูล ครูชาวไทย"

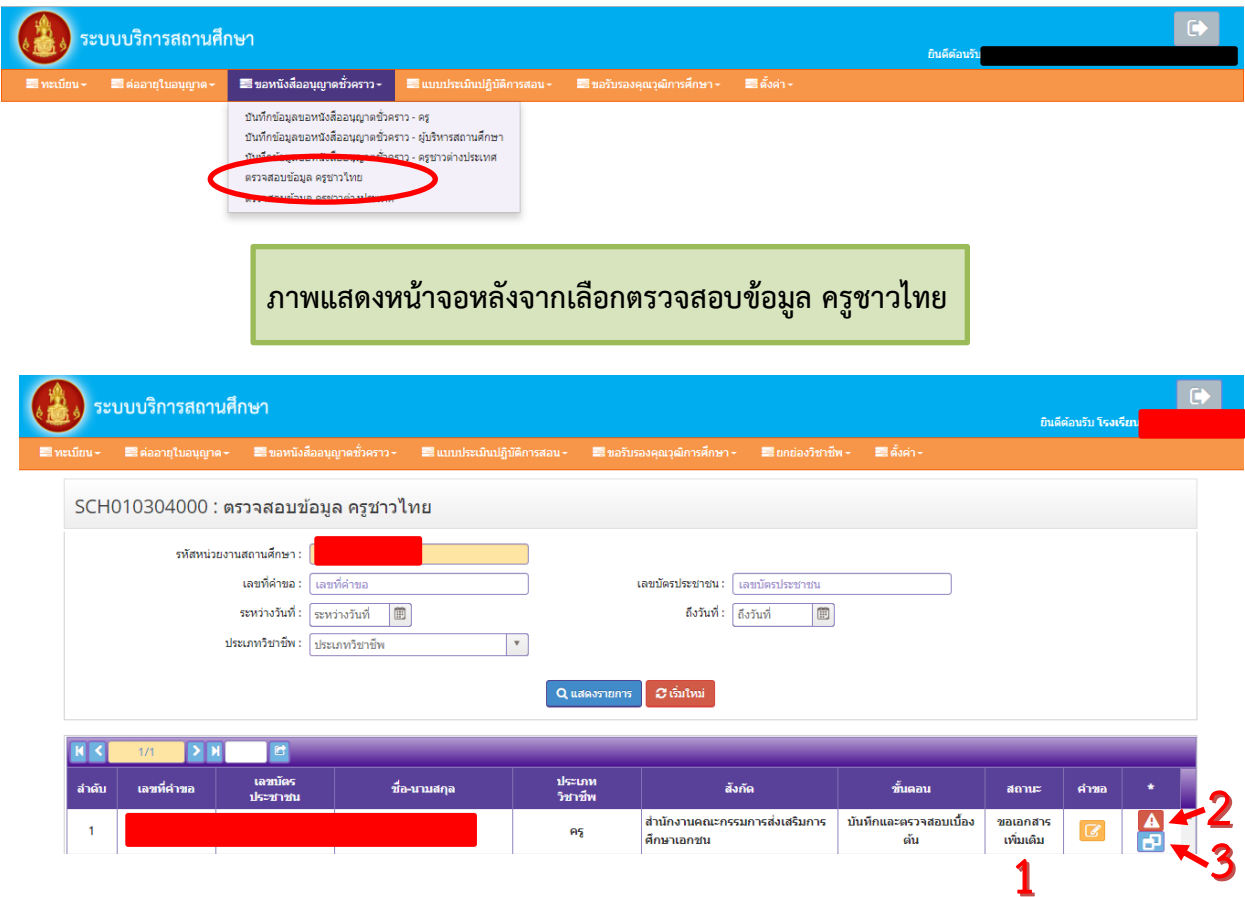

หมายเลข 1 คือ สถานะคำขอ บันทึกและตรวจสอบเบื้องต้น และเจ้าหน้าที่**ขอเอกสารเพิ่มเติม** หมายเลข 2 คือ **ปุ่มสีแดง** ดูรายละเอียดที่เจ้าหน้าที่แจ้งขอเอกสารเพิ่มเติม หมายเลข 3 คือ **ปุ่มสีฟ้า** คลิกไปคำขอเดิม เพื่อแก้ไขให้ครบถ้วน

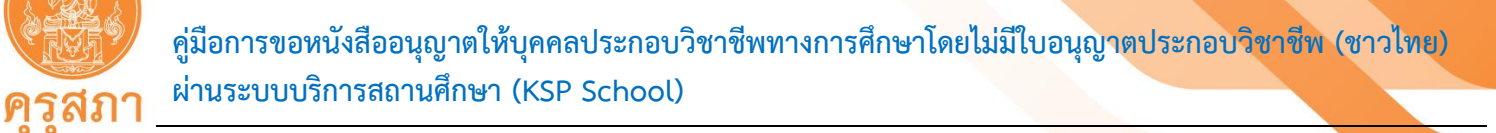

2. ในตารางจะปรากฏรายการทุกคำขอที่สถานศึกษาส่งในระบบ KSP School คำขอที่ไม่ผ่าน การตรวจสอบจะปรากฏรายละเอียด คือ "บันทึกและตรวจสอบเบื้องต้น" "สถานะ ขอเอกสารเพิ่มเติม"

3. เมื่อพบคำข<u>อที่มี</u> "สถานะ ขอเอกสารเพิ่มเติม" สามารถดูรายละเอียดที่เจ้าหน้าที่แจ้งขอเอกสาร เพิ่มเติม โดยคลิกที่ปุ่มสีแดง

4. หลังจากดูรายละเอียดที่ต้องแก้ไขแล้ว ให้คลิกปุ่มสีฟ้า เพื่อเปิดคำขอเดิมทำการแก้ไขตามที่ เจ้าหน้าที่แจ้งผลการพิจารณา

5. แก้ไขให้ครบถ้วน เช่น กรอกคำขอไม่ครบถ้วน (ขั้นตอนการแก้ไข ในหน้า 37) หรือแนบ file เอกสารใหม่ (ขั้นตอนการแก้ไข ในหน้า 38) ซึ่งสถานศึกษาต้องแก้ไขภายใน 30 วัน นับจากวันที่เจ้าหน้าที่แจ้งผล การตรวจสอบ

**13.2 การแก้ไขการกรอกแบบคำขอไม่ถูกต้องหรือไม่ครบถ้วน**

การกรอกแบบคำขอหนังสืออนุญาตชั่วคราวต้องถูกต้องและครบถ้วน หากกรอกคำขอ ไม่ครบถ้วนเจ้าหน้าที่จะแจ้งกลับในแบบคำขอ

- 1. เปิดคำขอเดิมที่ต้องแก้ไข
- 2. ในแบบคำขอหากต้องแก้ไขจะมีสัญลักษณ์ **| 4 แ**ละเจ้าหน้าที่จะแจ้งรายละเอียดไว้
- 3. แก้ไขการกรอกคำขอให้ถูกต้องและครบถ้วน
- 4. แนบเอกสารหลักฐานประกอบคำขอให้ถูกต้องครบถ้วน (คู่มือในหน้า 38)
- 5. หลังจากแก้ไขการกรอกคำขอ และเอกสารหลักฐานประกอบคำขอครบถ้วนแล้ว

ให้เลื่อนไปด้านล่างของแบบคำขอ

6. กดปุ่ม "บันทึกและส่งตรวจสอบ" เพื่อส่งคำขอที่แก้ไขแล้ว

ให้เจ้าหน้าที่ตรวจสอบ **หากไม่กด "บันทึกและส่งตรวจสอบ" เจ้าหน้าที่จะไม่สามารถตรวจสอบได้**(เมื่อกดแล้ว จะไม่สามารถแก้ไขได้ ต้องรอเจ้าหน้าที่ตรวจสอบภายใน 15 วันทำการ)

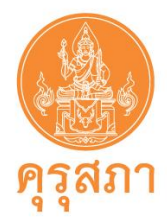

**13.3 การแก้ไขเอกสารหลักฐานประกอบคำขอที่ไม่ถูกต้องหรือไม่ครบถ้วน**

รายละเอียดที่ขอเอกสารเพิ่มเติมจะระบุไว้ด้านหลังรายการเอกสาร ในตารางหัวข้อ "ขอเอกสารเพิ่มเติม" หมายเลข 1 ปรากฏรายละเอียด ดังภาพ

**ภาพแสดงหน้าจอตาราง "แนบเอกสารหลักฐานประกอบคำขอ"**

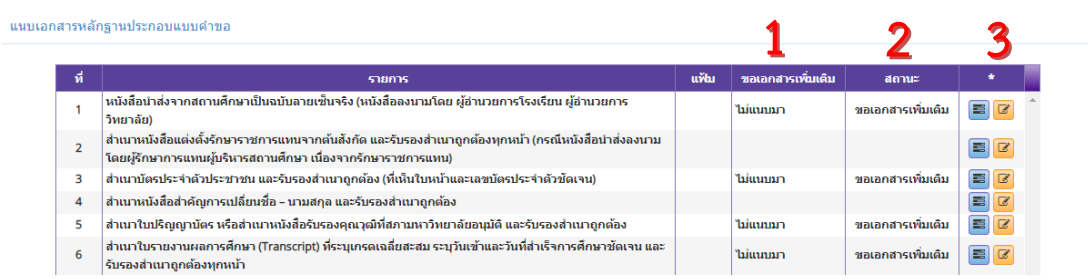

 **หมายเลข 1** คือ รายละเอียดการตรวจสอบจากเจ้าหน้าที่คุรุสภา เช่น ไม่แนบเอกสารหลักฐาน ไม่รับรองสำเนาถูกต้อง ฯลฯ **หมายเลข 2** คือ คำขอที่ไม่ผ่านการตรวจสอบ สถานะ "ขอเอกสารเพิ่มเติม"

**หมายเลข 3** คือ คลิกไปที่ เพื่อส่งเอกสารใหม่

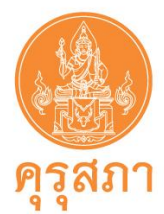

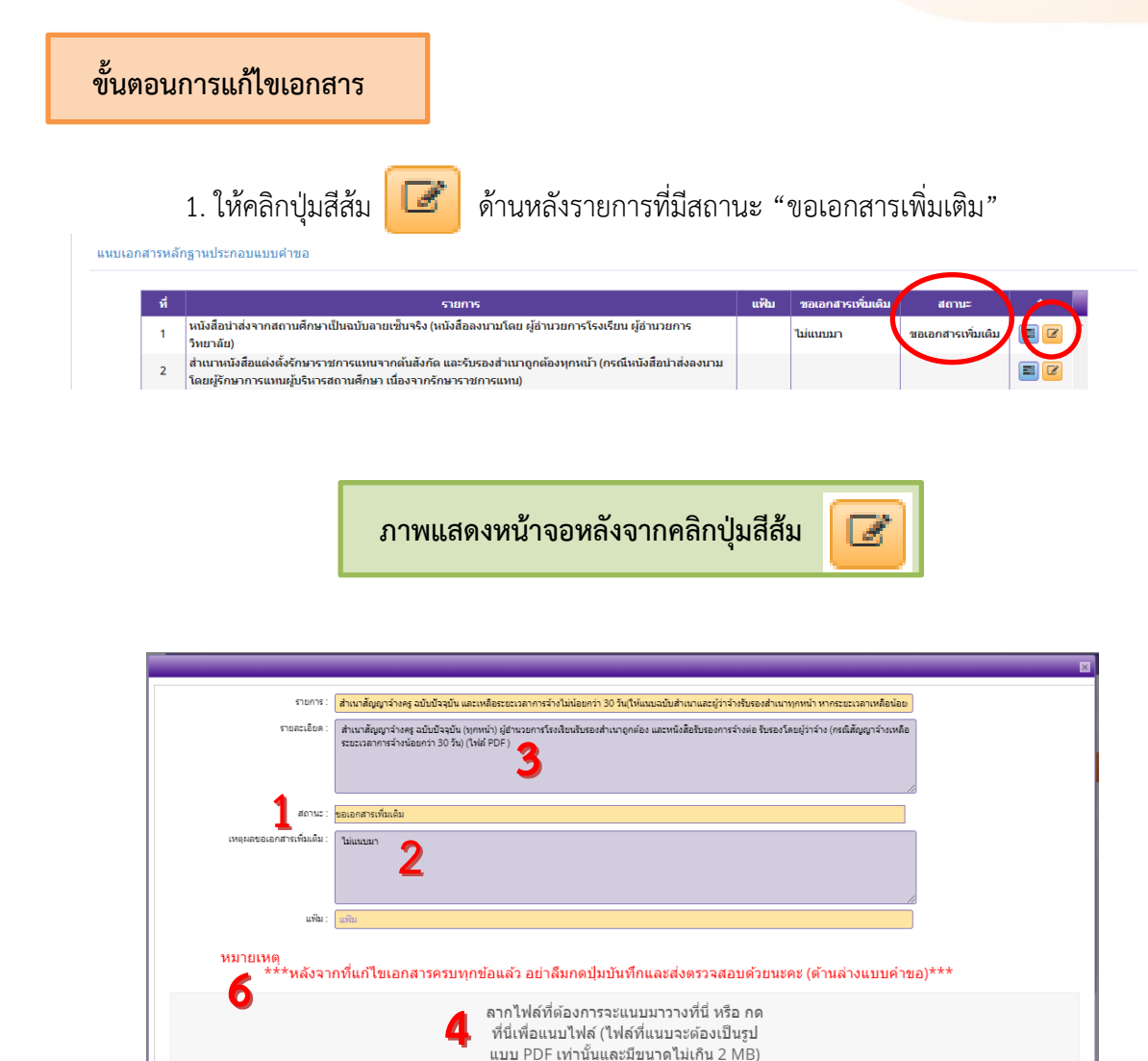

2. หมายเลข 1 คือ สถานะ "ขอเอกสารเพิ่มเติม" เพื่อแจ้งให้สถานศึกษาแก้ไขรายการ

์ ≌ิบันทึก <mark>ฮิเร็มใหม่ ∫ ซีรุกลับ</mark>

- 3. หมายเลข 2 คือ เจ้าหน้าที่แจ้งผลการตรวจสอบ และรายละเอียดหรือสาเหตุ
- 4. หมายเลข 3 คือ เจ้าหน้าที่แจ้งรายละเอียดเอกสารที่ต้องมีก่อนแนบ file
- 5. คลิกที่ หมายเลข 4 เพื่อแนบ file ใหม่ ที่แก้ไขเรียบร้อยแล้ว

5

- 6. คลิกปุ่ม "บันทึก" หมายเลข 5 เพื่อบันทึก file ใหม่
- 7. หมายเลข 6 คือ คำเตือนให้คลิกปุ่ม  $\boxed{\textbf{c}}$  บันทึกและส่งตรวจขา "บันทึกและส่งตรวจสอบ" ซึ่งอยู่

ด้านล่างสุดของแบบคำขอ เพื่อส่งคำขอที่แก้ไขแล้ว ให้เจ้าหน้าที่ตรวจสอบ หากไม่กด "บันทึกและส่งตรวจสอบ" เจ้าหน้าที่จะไม่สามารถตรวจสอบได้ (เมื่อกดแล้วจะไม่สามารถแก้ไขได้ ต้องรอเจ้าหน้าที่ตรวจสอบภายใน 15 วันทำการ)

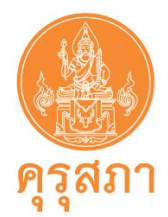

### **ภาพแสดงหน้าจอปุ่ม "บันทึกและส่งตรวจสอบ"**

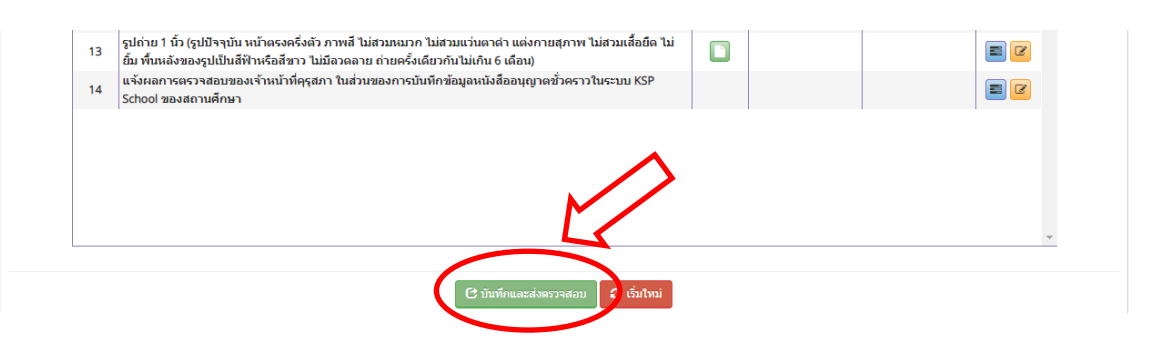

8. หลังจากคลิกปุ่ม "บันทึกและส่งตรวจสอบ" ให้เช็คสถานะการส่งคำขอที่แก้ไขแล้ว เพื่อป้องกันปัญหาที่คำขอไม่ถูกส่งเข้าระบบ

9. ตรวจสอบสถานะคำขอโดยคลิกที่ เมนู หนังสืออนุญาตชั่วคราว หัวข้อ ตรวจสอบข้อมูล-ชาวไทย คำขอที่แก้ไขแล้วสถานะจะปรากฎตาม **หมายเลข 1** "ขั้นตอน คือ ส่งตรวจสอบ" และ "สถานะ คือ ขอเอกสาร เพิ่มเติม" **ให้รอเจ้าหน้าที่ตรวจสอบภายใน 15 วันทำการ**

แต่หาก พบสถานะคำขอมีรายการ "ขั้นตอน คือ บันทึกและตรวจสอบเบื้องต้น" และ "สถานะ คือ ขอเอกสารเพิ่มเติม" แสดงว่ายังไม่ได้แก้ไขคำขอหรือแก้ไขไม่สำเร็จสถานะจะปรากฎตาม **หมายเลข 2 จะต้องดำเนินการแก้ไขใหม่**

#### **ภาพแสดงหน้าจอแสดงสถานะของคำขอ**

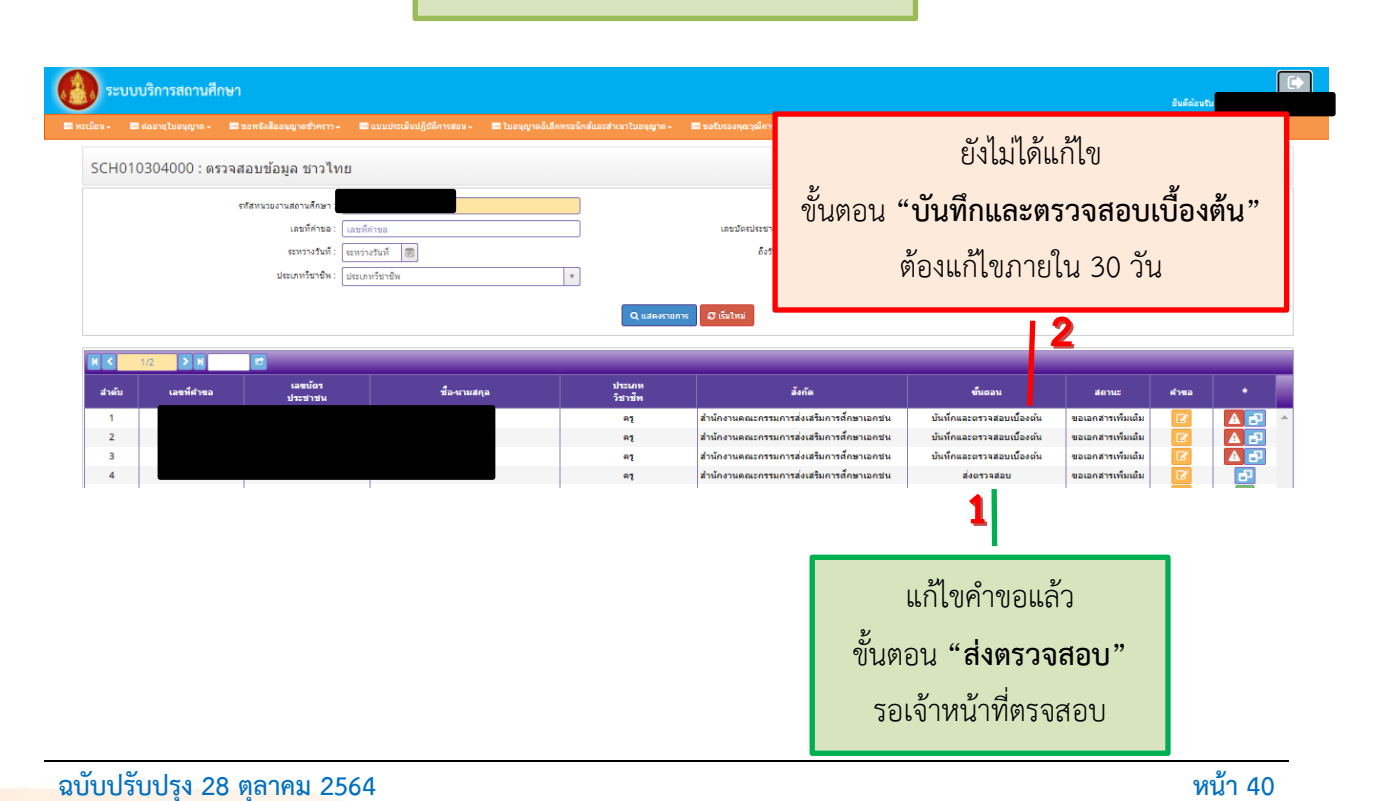

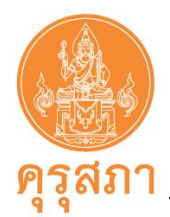

# **14. การพิมพ์หนังสืออนุญาตชั่วคราวที่ผ่านการอนุมัติแล้ว**

สถานศึกษาสามารถตรวจสอบในเมนู "ตรวจสอบข้อมูล ครูชาวไทย" คำขอที่ผ่านการอนุมัติแล้ว ด้านหลังคำขอจะมีปุ่มสีเขียว โดยจะปรากฏข้อมูล ดังภาพ

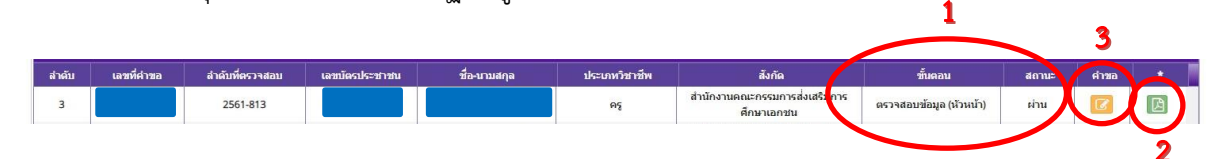

**หมายเลข 1** ผ่านการอนุมัติ หัวข้อ "ขั้นตอน ตรวจสอบข้อมูล (หัวหน้า)" และ"สถานะ ผ่าน" ึกรณี "ขั้นตอน ตรวจสอบข้อมูล (เจ้าหน้าที่)" ต้องรอขั้นตอน "หัวหน้า" ตรวจสอบ **หมายเลข 2** คือ หนังสืออนุญาตชั่วคราว (ฉบับจริง) สามารถพิมพ์ได้หลายครั้ง **หมายเลข 3** คือ คำขอ คส.09.10

### **ขั้นตอนการพิมพ์หนังสืออนุญาตชั่วคราว**

1.คลิกไปที่ปุ่มหมายเลข 2 จะปรากฏรูปหนังสืออนุญาตชั่วคราว ให้คลิกไปที่รูปเครื่องปริ้นเตอร์ เพื่อพิมพ์หนังสืออนุญาตชั่วคราว (หนังสืออนุญาตชั่วคราวที่พิมพ์ออกจากระบบ KSP School คือ ฉบับจริง และคุรุสภาจะไม่ส่งหนังสืออนุญาตชั่วคราวไปทางไปรษณีย์)

2. คำขอหนังสืออนุญาตฯ และเอกสารหลักฐานที่สแกนมาในระบบ KSP School **ไม่ต้องส่งไปคุรุสภา ให้เก็บรักษาไว้ที่สถานศึกษา**

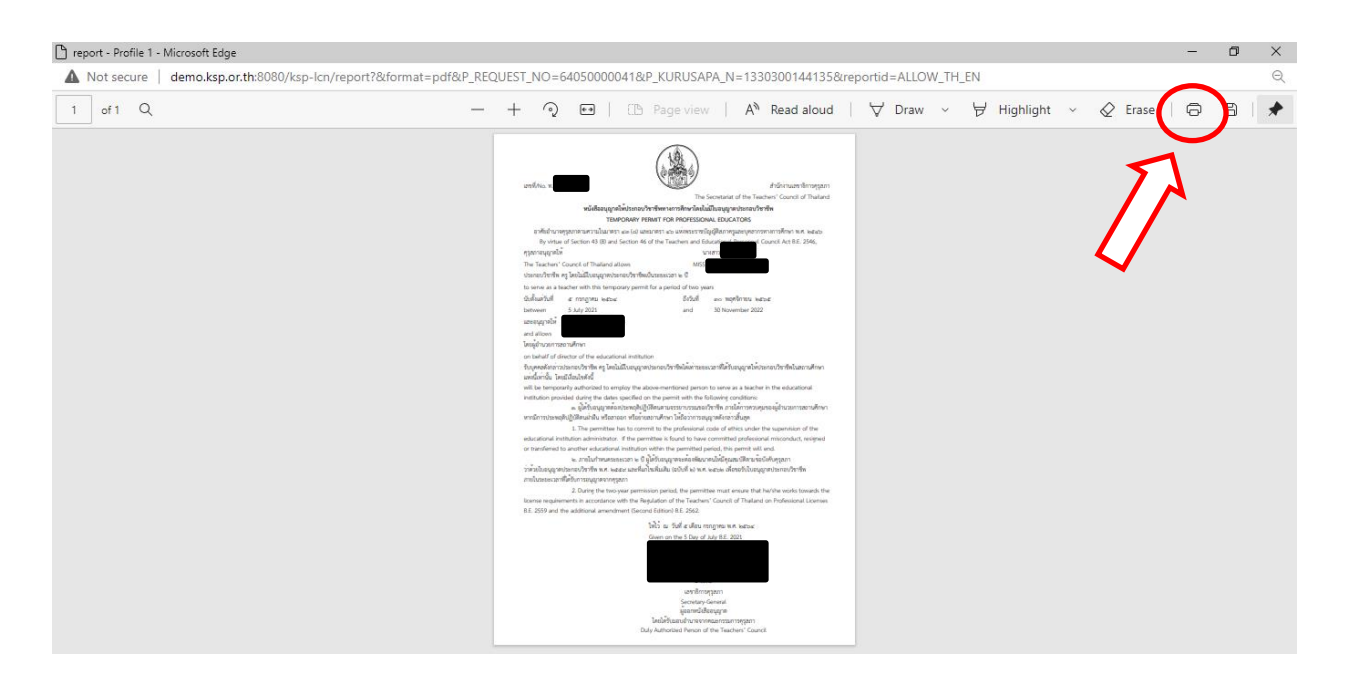

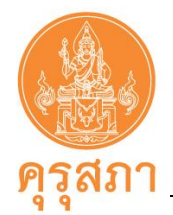

l

**คู่มือการขอหนังสืออนุญาตให้บุคคลประกอบวิชาชีพทางการศึกษาโดยไม่มีใบอนุญาตประกอบวิชาชีพ (ชาวไทย) ผ่านระบบบริการสถานศึกษา (KSP School)**

# **15. รูปแบบของหนังสืออนุญาตชั่วคราว**

ตั้งแต่วันที่ 1 สิงหาคม 2562 สำนักงานเลขาธิการคุรุสภาได้ปรับรูปแบบของหนังสืออนุญาต ให้ประกอบวิชาชีพทางการศึกษาโดยไม่มีใบอนุญาตประกอบวิชาชีพเป็นแบบอิเล็กทรอนิกส์ซึ่งไม่มีรูปถ่าย ของผู้ได้รับอนุญาต และสามารถพิมพ์หนังสืออนุญาตจากระบบบริการสถานศึกษา (KSP School) ได้ทันที หลังจากได้รับการอนุญาต เพื่ออำนวยความสะดวกแก่สถานศึกษาในการนำเอกสารไปใช้และสอดคล้องกับ นโยบายไทยแลนด์4.0 ของรัฐบาล ดังนี้

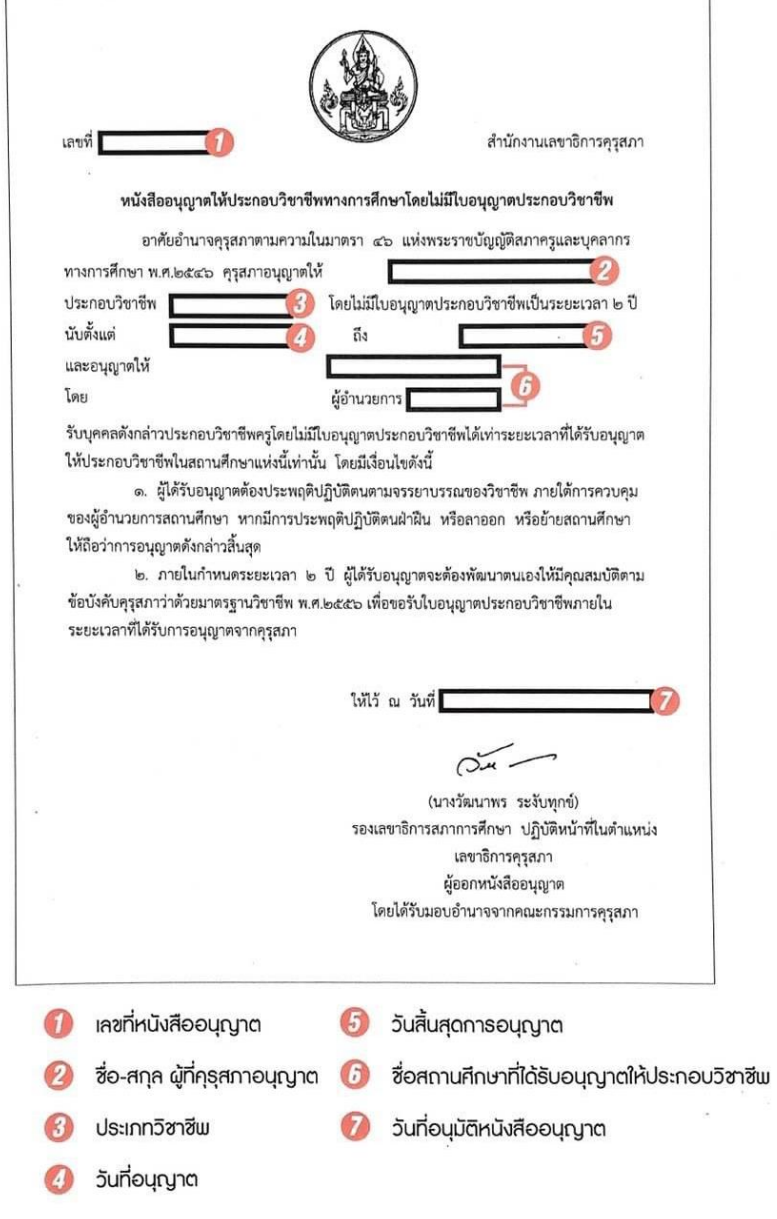

**ATT TO** 

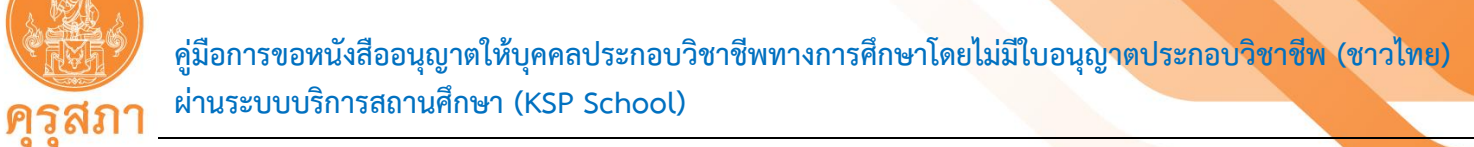

คำขอที่ผ่านการตรวจสอบและได้รับการอนุมัติ **ตั้งแต่วันที่ 11 พฤศจิกายน 2563 เป็นต้นไป** สำนักงานเลขาธิการคุรุสภาได้ปรับรูปแบบของหนังสืออนุญาตให้ประกอบวิชาชีพทางการศึกษาโดยไม่มีใบอนุญาต ประกอบวิชาชีพเป็นแบบอิเล็กทรอนิกส์ รูปแบบ 2 ภาษา (ภาษาไทยควบคู่ภาษาอังกฤษ) ซึ่งไม่มีรูปถ่าย ของผู้ได้รับอนุญาต และสามารถพิมพ์หนังสืออนุญาตจากระบบบริการสถานศึกษา (KSP School) ได้ทันที หลังจากได้รับการอนุญาต เพื่ออำนวยความสะดวกแก่สถานศึกษาในการนำเอกสารไปใช้และสอดคล้อง กับนโยบายไทยแลนด์ 4.0 ของรัฐบาล ดังนี้

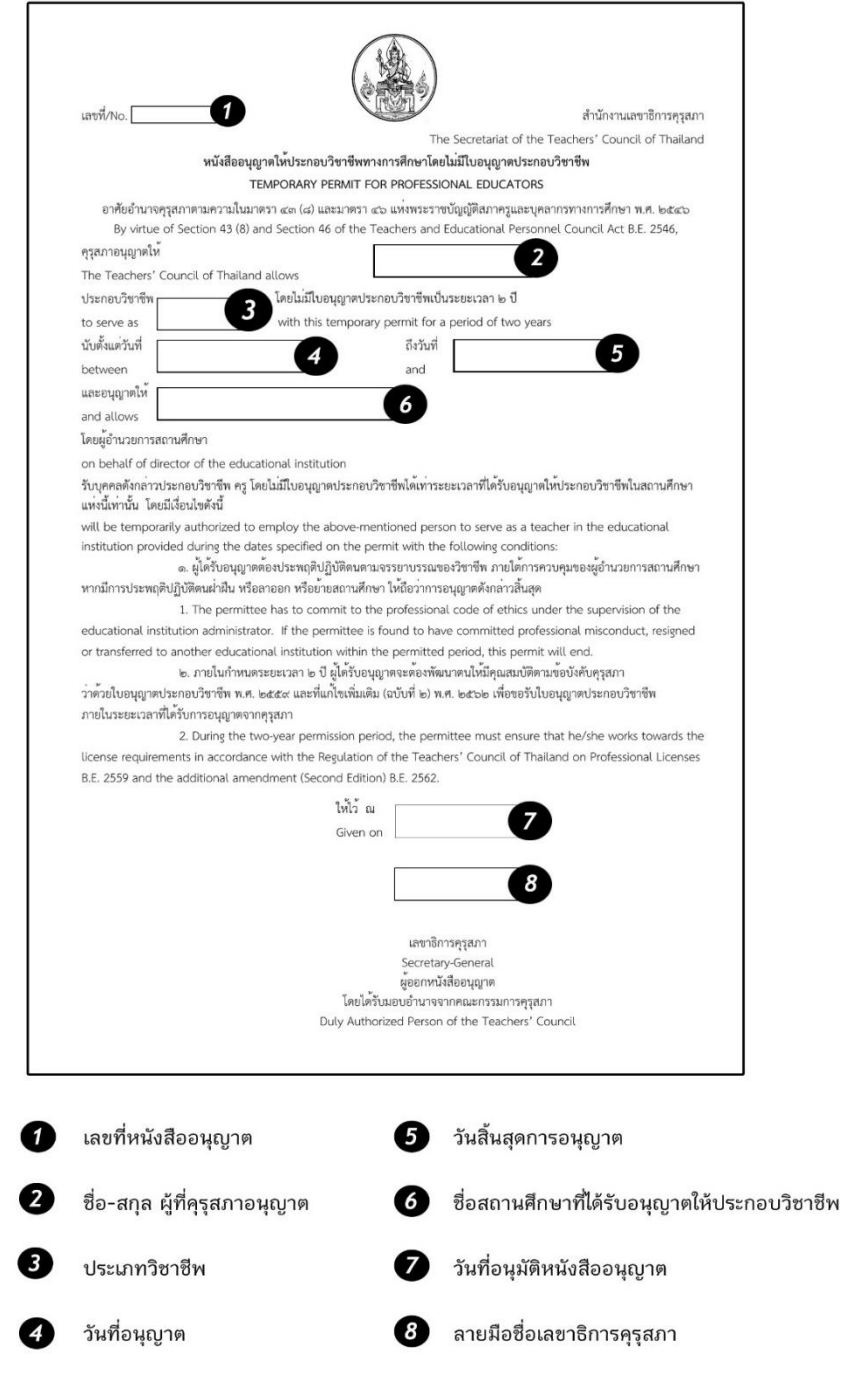

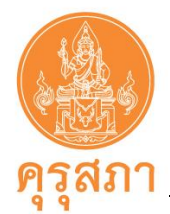

# **16. การบันทึกข้อมูลหนังสืออนุญาตชั่วคราว - ผู้บริหารสถานศึกษา**

เมื่อสถานศึกษารับบุคคลเข้าประกอบวิชาชีพผู้บริหารสถานศึกษาใน**ตำแหน่งผู้อำนวยการ และรองผู้อำนวยการ** ซึ่งปฏิบัติงานในตำแหน่งผู้บริหารสถานศึกษาภายในเขตพื้นที่การศึกษา และสถานศึกษาอื่น ที่จัดการศึกษาปฐมวัย ขั้นพื้นฐาน และอุดมศึกษาที่ต่ำกว่าปริญญาทั้งของรัฐและเอกชน**แต่ผู้บริหารสถานศึกษา เป็นผู้ที่ไม่มี"ใบอนุญาตประกอบวิชาชีพผู้บริหารสถานศึกษา"**

สถานศึกษาต้องเป็นผู้ขออนุญาตจากคุรุสภา โดยสามารถดำเนินการบันทึกข้อมูลในแบบฟอร์ม และแนบ เอกสารหลักฐานประกอบคำขอเข้ามาในระบบ KSP School

ขั้นตอนการดำเนินการบันทึกในระบบ KSP School จะดำเนินการเหมือนประเภทครู(คู่มือในหน้า 19) ในส่วนที่แตกต่างกันจะเป็นการกรอกข้อมูลในบางหัวข้อ และเอกสารหลักฐานประกอบคำขอที่ต้องแนบ ดังนี้

#### **16.1 การกรอกแบบคำขอ**

1. เลือกเมนู "ทะเบียน" และ "เพิ่มข้อมูลทะเบียนโรงเรียน"

2. เลือกเมนู "ขอหนังสืออนุญาตชั่วคราว" และเลือก "บันทึกข้อมูลขอหนังสืออนุญาตชั่วคราว-ผู้บริหารสถานศึกษา"

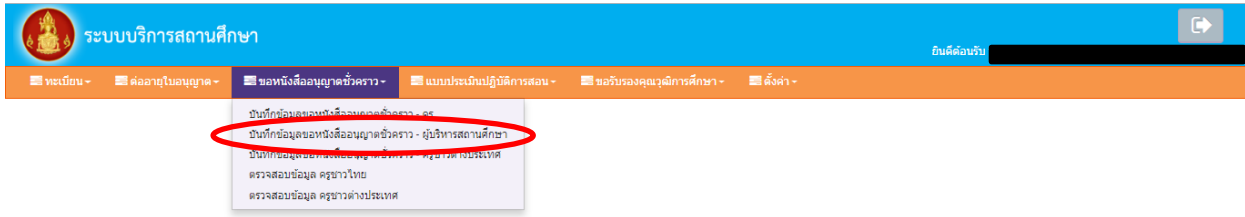

3. กรอกเลขบัตรประชาชนของผู้ที่สถานศึกษาต้องการขออนุญาตฯ ในช่อง "เลขที่บัตรประชาชน" หรือกดปุ่มสีฟ้า Q เพื่อหารายชื่อในข้อมูลทะเบียน

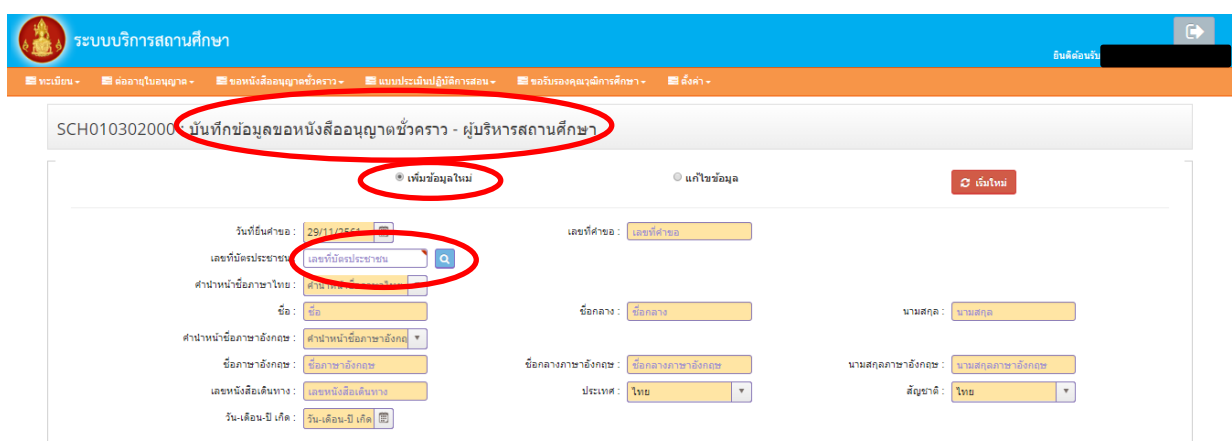

**ฉบับปรับปรุง 28 ตุลาคม 2564 หน้า 44**

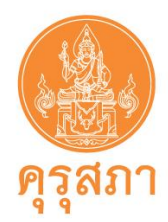

4. หลังจากกรอกเลขบัตรประชาชนแล้วจะปรากฏข้อมูลในแบบคำขอแถบสีเหลือง ให้ตรวจสอบ ความถูกต้อง และให้กรอกข้อมูลในส่วนอื่นๆ ให้ครบถ้วน

หากพบข้อมูลในแถบสีเหลืองที่ผิด กรุณาแจ้งให้เจ้าหน้าที่คุรุสภาส่วนกลางทราบโดยการพิมพ์หนังสือ แจ้งรายละเอียดที่ผิด จากนั้นนำไปสแกนส่งในแบบคำขอในหัวข้อ แนบเอกสารหลักฐานประกอบคำขอ หัวข้อ "สำหรับเจ้าหน้าที่"

5. การกรอกข้อมูลอื่น ๆ ให้ครบถ้วนตามหัวข้อในแบบฟอร์มมีดังนี้

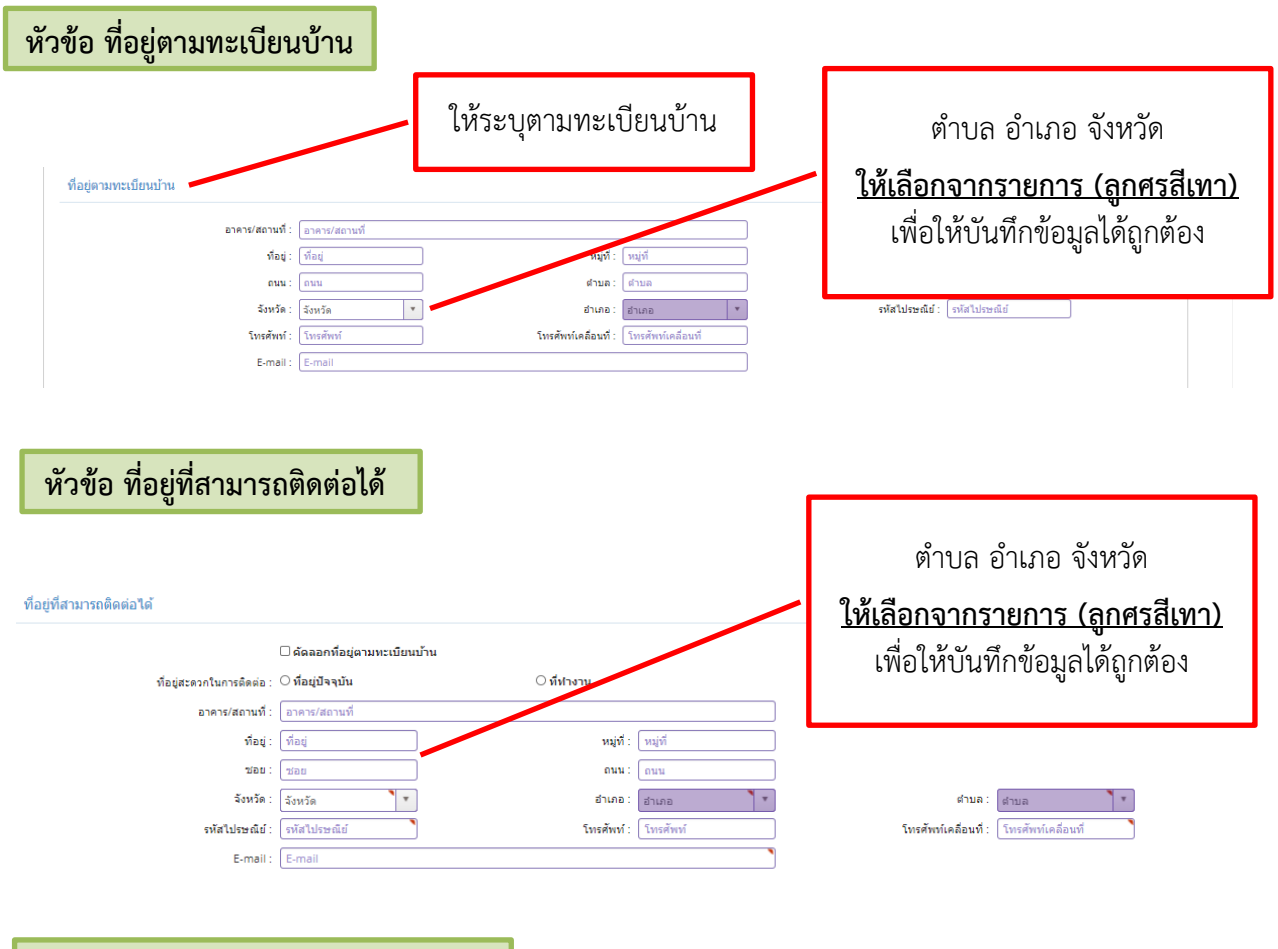

 **หัวข้อ ที่อยู่ของสถานศึกษาที่ขออนุญาต**

ข้อมูลที่อยู่จะขึ้นมาให้อัตโนมัติตามที่สมัครสมาชิก KSP School แต่ให้กรอกข้อมูลของหนังสือนำส่ง

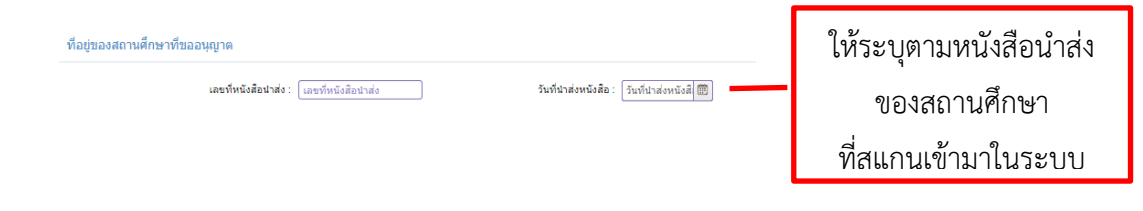

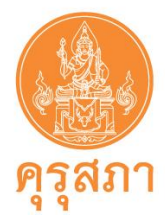

#### **หัวข้อ ข้อมูลวุฒิการศึกษา**

ให้คลิกที่ด้านหน้า "วุฒิปริญญาตรี" และวุฒิที่ต้องการแจ้งข้อมูล จากนั้นกรอกข้อมูลให้ครบถ้วน

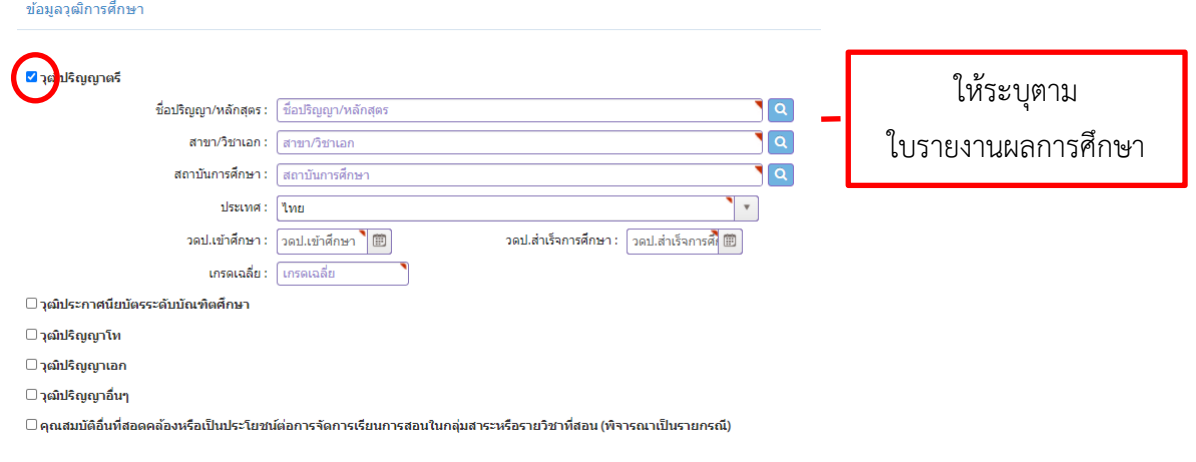

#### **หัวข้อ ข้อมูลประสบการณ์ด้านการปฏิบัติการสอน**

ข้อมูลประสบการณ์ด้านการปฏิบัติการสอนก่อนที่โรงเรียนจะจ้างในตำแหน่ง ผู้อำนวยการ หรือ รองผู้อำนวยการ โดยสถานศึกษาสามารถดูได้จากสำเนาสมุดประจำตัวครู หรือสำเนาสัญญาจ้างครูทุกฉบับ หากมีประสบการณ์ด้านการปฏิบัติการสอนไม่น้อยกว่า 5 ปี **เลือกหมายเลข 1** แต่หากมีประสบการณ์ ด้านการปฏิบัติการสอนน้อยกว่า 5 ปี แต่มีคำสั่งให้เป็นหัวหน้าหมวด หรือหัวหน้าสาย หัวหน้างาน ในสถานศึกษาไม่น้อยกว่า 2 ปี **เลือกหมายเลข 2**

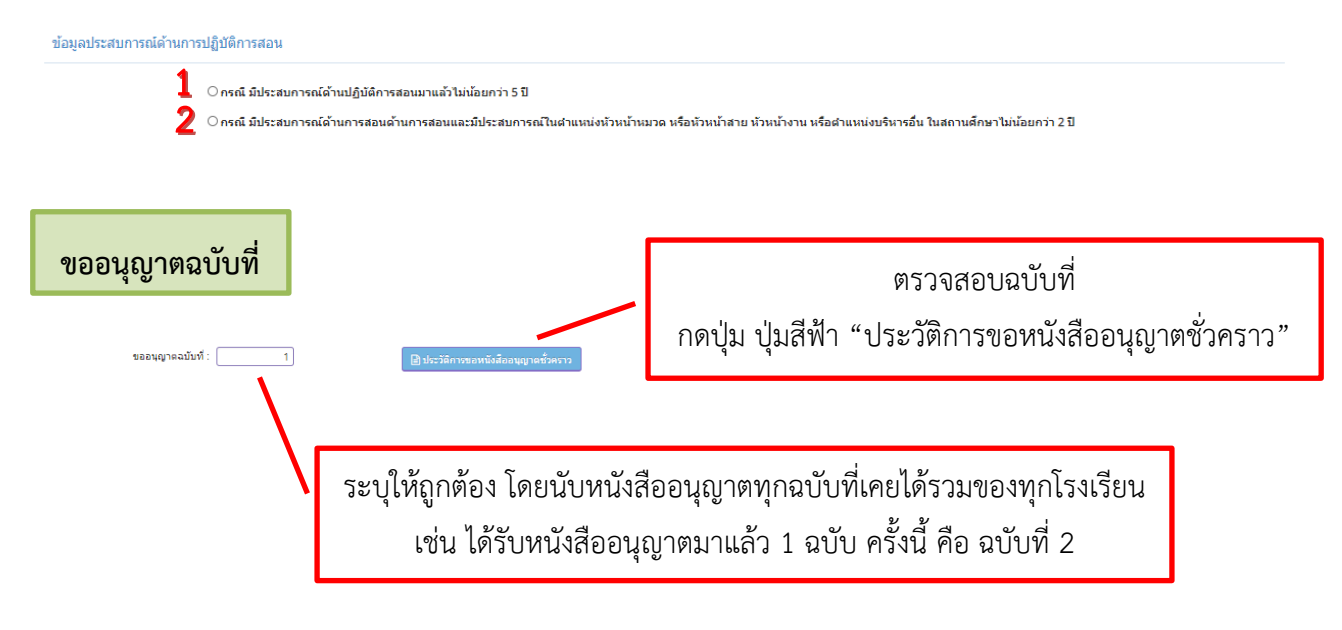

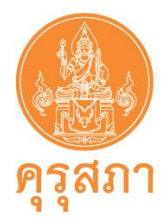

### **หัวข้อ ชี้แจงเหตุผลความจำเป็นที่ต้องรับผู้ไม่มีใบประกอบวิชาชีพ เข้าประกอบวิชาชีพผู้บริหารสถานศึกษา**

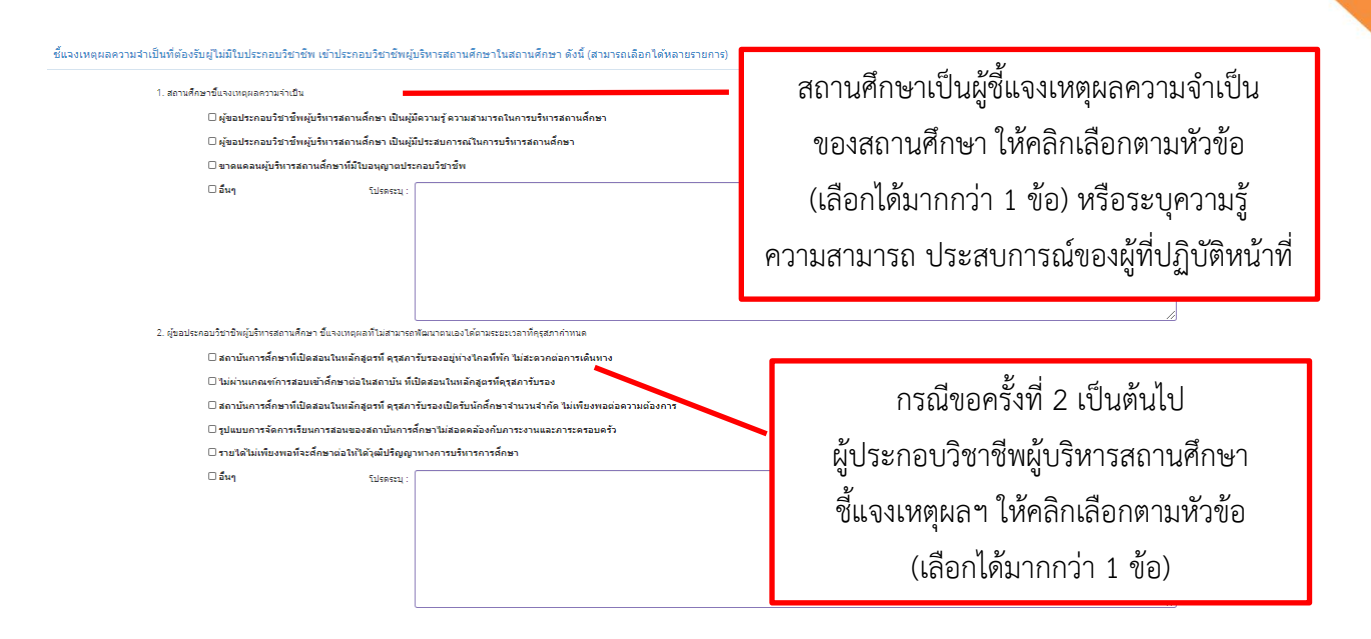

 **หัวข้อ ขอรับรองว่าไม่เป็นผู้มีลักษณะต้องห้ามตามที่กำหนดในมาตรา 44 แห่งพระราชบัญญัติสภาครูและ บุคลากรทางการศึกษา พ.ศ. 2546** 

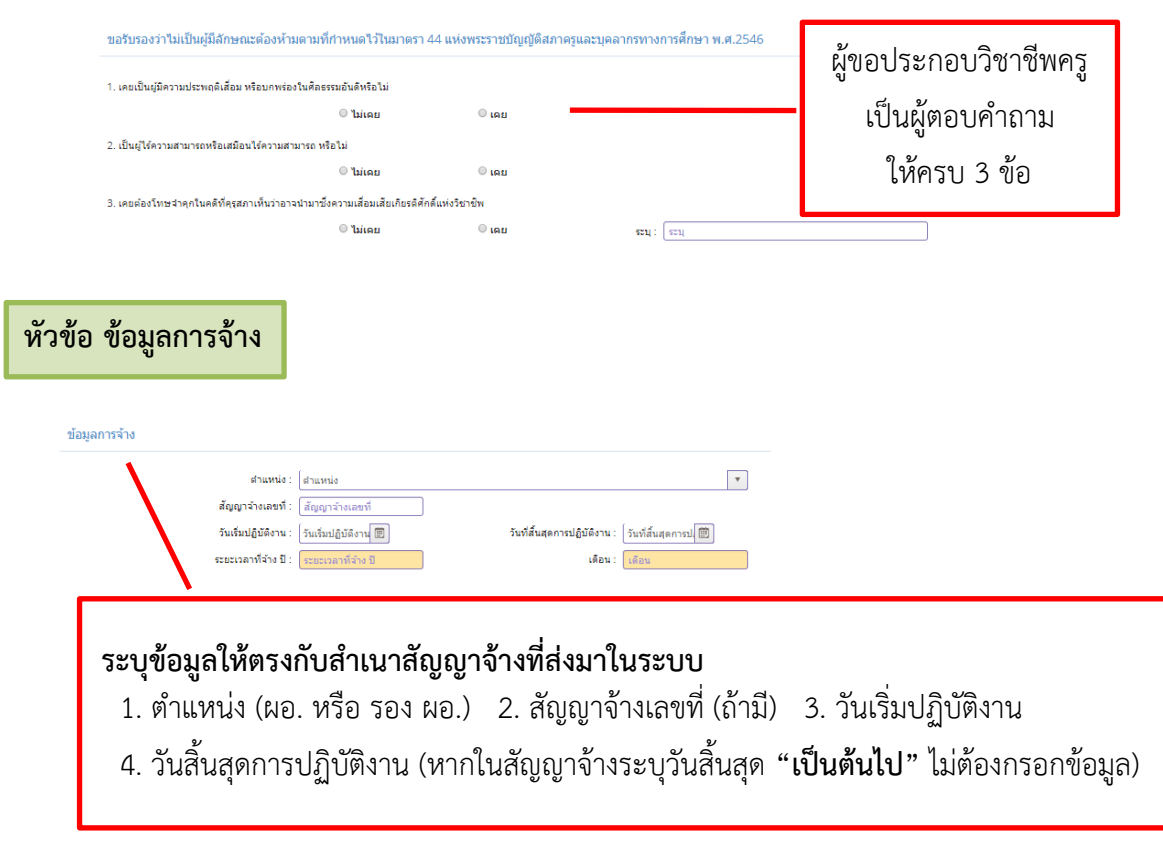

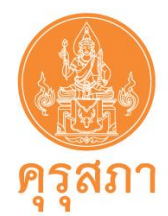

 **16.2 การแนบเอกสารหลักฐานประกอบคำขอ**

หลังจากกรอกข้อมูลในแบบฟอร์มแล้ว ต้องสแกนเอกสารหลักฐานตามรายการให้ครบถ้วน **หลังจากสแกนเอกสารแล้วให้เก็บไว้ที่สถานศึกษา ไม่ต้องส่งเอกสารไปสำนักงานเลขาธิการคุรุสภา** ขั้นตอนการแนบเอกสารหลักฐานประกอบคำขอ มีขั้นตอนเหมือนกับตำแหน่ง ครู ซึ่งสามารถ ศึกษาได้จากคู่มือฉบันนี้ (หน้า 19)

 **16.3 รายละเอียดเอกสารหลักฐานประกอบคำขอ**

 **ประเภทผู้บริหารสถานศึกษา**

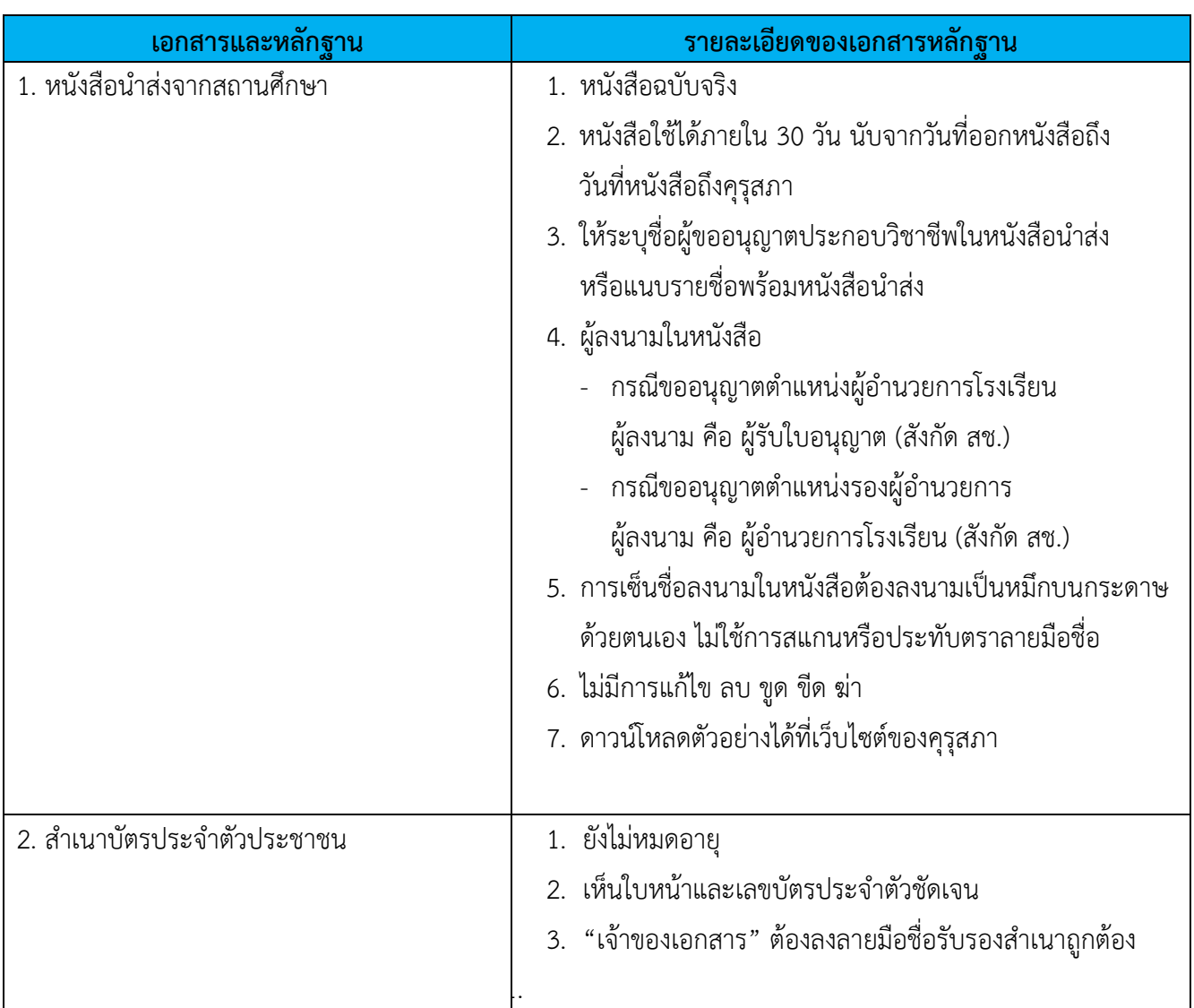

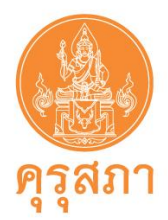

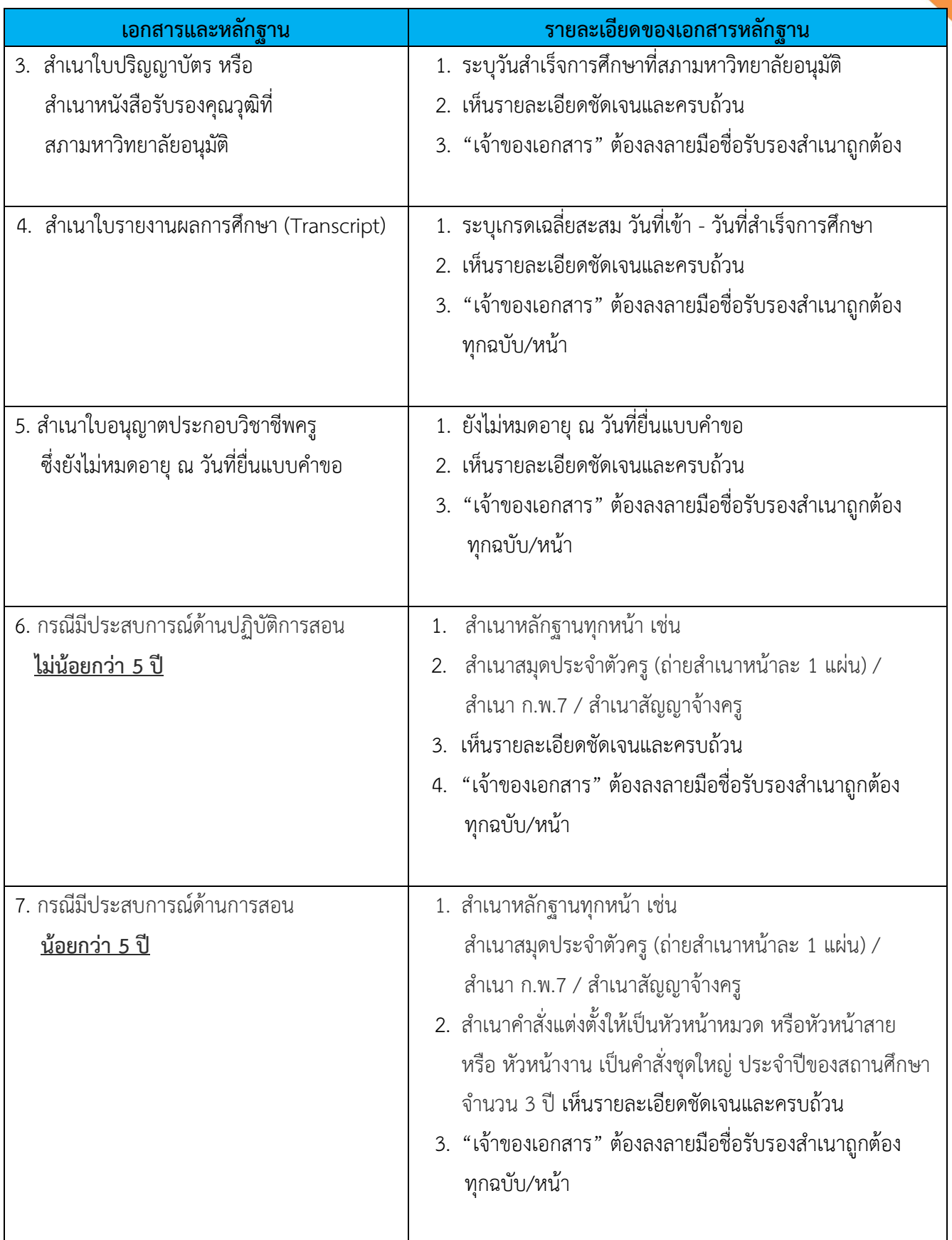

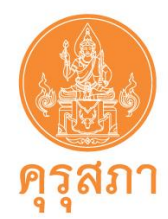

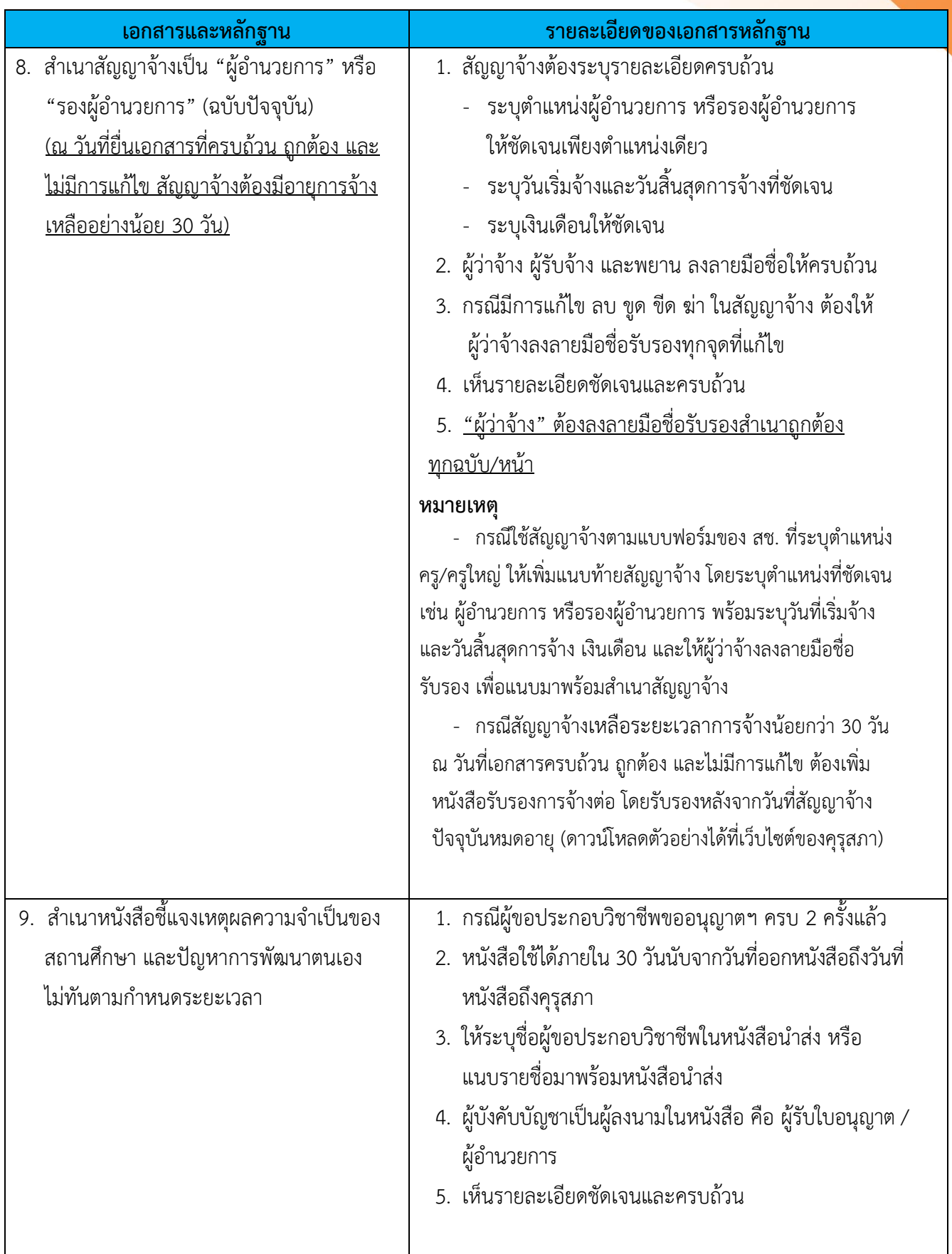

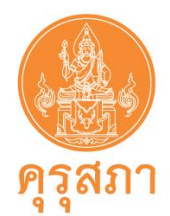

# **17. การแก้ไขข้อมูลหนังสืออนุญาตชั่วคราว**

การแก้ไขข้อมูลมีอยู่ 2 ส่วน คือ

1. บันทึกข้อมูลเมนู "เพิ่มข้อมูลทะเบียนโรงเรียน" ไม่ถูกต้อง เช่น พิมพ์ชื่อผิด ซึ่งไม่สามารถแก้ไขได้ ให้กดบันทึกข้อมูลทะเบียนโรงเรียน และไปขั้นตอนบันทึกคำขอหนังสืออนุญาตชั่วคราวได้ แต่ให้สแกนหนังสือแจ้ง รายละเอียดข้อมูลที่ผิดเพื่อให้เจ้าหน้าที่คุรุสภาแก้ไข โดยสแกน file แนบในคำขอหนังสืออนุญาตชั่วคราวตาราง เอกสารหลักฐานประกอบคำขอ หัวข้อ สำหรับเจ้าหน้าที่

2. ได้รับหนังสืออนุญาตชั่วคราวแล้ว แต่พบว่าข้อมูลผิด เช่น คำนำหน้า ชื่อ สกุล หรือชื่อสถานศึกษาผิด ให้ดำเนินการ ดังนี้

- (1) สถานศึกษาจัดทำหนังสือแจ้งรายละเอียดที่ต้องการแก้ไข และแนบเอกสารที่เกี่ยวข้อง พร้อมให้ผู้บริหารสถานศึกษาลงนาม
- (2) สแกนหนังสือส่ง mail แจ้งเจ้าหน้าที่คุรุสภา
	- ประเภทชาวไทย ส่งไปที่ [ksp\\_license2@hotmail.com](mailto:ksp_license2@hotmail.com)
	- ประเภทชาวต่างประเทศ ส่งไปที่ jukchail888@gmail.com
- (3) เจ้าหน้าที่จะตรวจสอบและแก้ไขให้ภายใน 15 วันทำการ ซึ่งสถานศึกษาสามารถ พิมพ์หนังสืออนุญาตชั่วคราวที่ถูกต้องได้ในระบบ KSP School

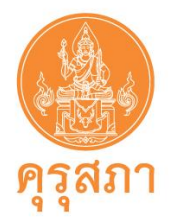

# **18. การแจ้งยกเลิกหนังสืออนุญาตชั่วคราว**

หลังจากที่สถานศึกษาดำเนินการขอหนังสืออนุญาตชั่วคราวแล้ว แต่ภายหลัง ครู ผู้อำนวยการ หรือ รองผู้อำนวย ได้ลาออกหรือพ้นสภาพการเป็นบุคลากรของโรงเรียน สถานศึกษาจะต้องแจ้งให้คุรุสภาทำการยกเลิก หนังสืออนุญาตชั่วคราว เพื่อให้ระยะเวลาการอนุญาตให้ประกอบวิชาชีพทางการศึกษาโดยไม่มีใบอนุญาตประกอบ วิชาชีพสิ้นสุดลงก่อนวันที่หมดอายุ

หากสถานศึกษาไม่แจ้งคุรุสภา ระยะเวลาการอนุญาตให้ประกอบวิชาชีพทางการศึกษาโดยไม่มี ใบอนุญาตประกอบวิชาชีพก็จะยังคงอยู่ในโรงเรียนตามที่ระบุไว้ในหนังสืออนุญาตชั่วคราว

ขั้นตอนการแจ้งคุรุสภา มีดังนี้

- 1. ระบบ KSP School คลิกไปที่ "ทะเบียน" และ "ข้อมูลทะเบียน"
- 2. ค้นหาชื่อของบุคลากรที่ต้องการ จากนั้นกดแก้ไข "ปุ่มสีส้ม" ด้านหลังตาราง
- 3. ระบบจะเข้าสู่ข้อมูลทะเบียนของบุคลากรที่ต้องการ จากนั้นเลื่อนหน้าจอไปด้านล่างสุดดังภาพ

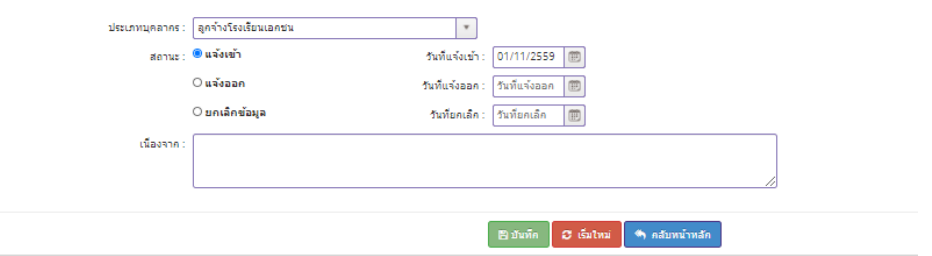

4. คลิกไปที่ "สถานะ แจ้งออก" และระบุวันที่แจ้งออก คือ วันที่ลาออกหรือออกจากโรงเรียน

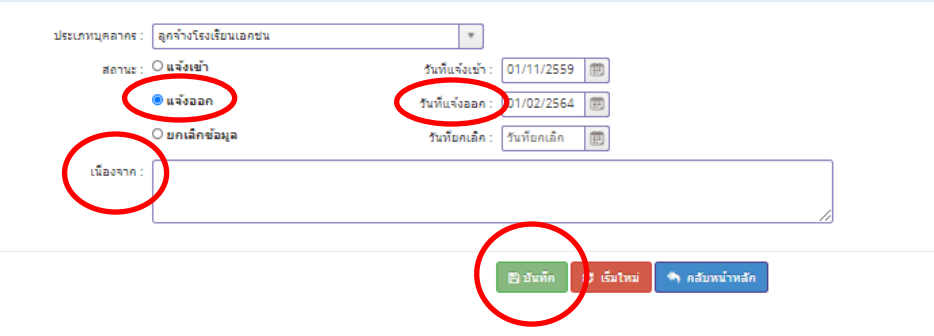

- 5. กรอกข้อมูลช่อง "เนื่องจาก" เช่น ลาออก หรือละทิ้งงาน
- 6. กดบันทึก
- 7. ส่งหนังสือของสถานศึกษา เรื่อง แจ้งยกเลิกหนังสืออนุญาตชั่วคราว โดยระบุวันที่แจ้งออกให้ตรง กับในระบบ และแนบสำเนาใบลาออก (ถ้ามี) ส่งไปรษณีย์ไปยังสำนักงานเลขาธิการคุรุสภา แขวงดุสิต เขตดุสิต กทม. 10300
- 8. เจ้าหน้าที่จะดำเนินบันทึกข้อมูลในระบบสารสนเทศฯ ภายใน 15 วันทำการ นับจากวันที่ได้รับ หนังสือเข้าระบบสารบรรณ

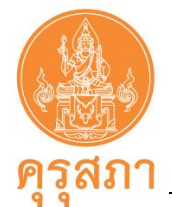

#### **ภาคผนวก**

### **1. กฎหมาย กฎกระทรวง ข้อบังคับ ระเบียบ หรือประกาศที่เกี่ยวข้อง**

1. พระราชบัญญัติสภาครูและบุคลากรทางการศึกษา พ.ศ. 2546

มาตรา 20 ให้คณะกรรมการคุรุสภามีอำนาจหน้าที่ ดังต่อไปนี้ (1) บริหารและดำเนินการ ตามวัตถุประสงค์และอำนาจหน้าที่ของคุรุสภาซึ่งกำหนดไว้ในพระราชบัญญัตินี้

มาตรา 43 ที่กำหนด "ให้วิชาชีพครู ผู้บริหารสถานศึกษา และผู้บริหารการศึกษาเป็นวิชาชีพ ควบคุมตามพระราชบัญญัตินี้การกำหนดวิชาชีพควบคุมอื่นให้เป็นไปตามที่กำหนดในกฎกระทรวง" และ "ห้ามมิให้ผู้ใดประกอบวิชาชีพควบคุมโดยไม่ได้รับใบอนุญาตตามพระราชบัญญัตินี้ เว้นแต่กรณีอย่างใด อย่างหนึ่ง ดังต่อไปนี้...(8) บุคคลอื่นตามที่คณะกรรมการกำหนด"

มาตรา 46 ที่กำหนด "ห้ามมิให้ผู้ใดแสดงด้วยวิธีใด ๆ ให้ผู้อื่นเข้าใจว่าตนมีสิทธิหรือพร้อมจะ ประกอบวิชาชีพ โดยไม่ได้รับใบอนุญาตจากคุรุสภา และห้ามมิให้สถานศึกษารับผู้ไม่ได้รับใบอนุญาตเข้า ประกอบวิชาชีพควบคุมในสถานศึกษา เว้นแต่จะได้รับอนุญาตจากคุรุสภา"

- 2. พระราชบัญญัติการอำนวยความสะดวกในการพิจารณาอนุญาตของทางราชการ พ.ศ. 2558
- 3. ข้อบังคับคุรุสภา ว่าด้วยจรรยาบรรณของวิชาชีพ พ.ศ.2556
- 4. ประกาศคณะกรรมการคุรุสภา เรื่อง บุคคลผู้ได้รับยกเว้นไม่ต้องมีใบอนุญาตประกอบวิชาชีพควบคุม เป็นการชั่วคราว ประกาศ ณ วันที่ 25 กุมภาพันธ์ 2558
- 5. ประกาศคณะกรรมการคุรุสภา เรื่อง แก้ไขเพิ่มเติมประกาศคณะกรรมการคุรุสภา เรื่อง บุคคลผู้ได้รับยกเว้นไม่ต้องมีใบอนุญาตประกอบวิชาชีพควบคุมเป็นการชั่วคราว ประกาศ ณ วันที่ 10 กันยายน 2558
- 6. มติคณะกรรมการคุรุสภา ครั้งที่ 3/2562 เมื่อวันจันทร์ที่ 25 มีนาคม 2562

#### **2. รายชื่อผู้จัดทำ**

- 1. นางมณฑา แสงชัน ผู้อำนวยการสำนักทะเบียนและใบอนุญาตประกอบวิชาชีพ
- 2. นางสาวธีรนุช สายปัญญา ผู้อำนวยการกลุ่มใบอนุญาตประกอบวิชาชีพ 2
- 3. นางรัตนา ศรีแปง ผู้เชี่ยวชาญ
- 4. นางสาวระพีพรรณ เขื่อนวัน นักวิชาการ
- 5. นางสาวเกศรินทร์ ภูมิแกดำ นักวิชาการ
- 
- 
- 8. นายจักรชัย เชิดชูเกียรติสกุล เจ้าหน้าที่บริหารทั่วไป
- 
- 
- -
- 6. นางสาวพรทิวา แปงใจ เจ้าหน้าที่บริหารทั่วไปปฏิบัติการ
- 7. นางสุจิตรา อุดมผล เจ้าหน้าที่บริหารทั่วไปปฏิบัติการ
	-

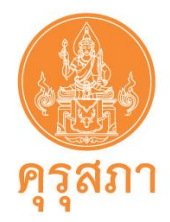

#### **3. ตัวอย่างเอกสารประกอบคำขอ**

- 1. หนังสือนำส่งของสถานศึกษา (ประเภทครู)
- 2. หนังสือนำส่งของสถานศึกษา (ประเภทผู้บริหารสถานศึกษา)
- 3. หนังสือรับรองการจ้างต่อ (กรณีสัญญาจ้างเหลือน้อยกว่า 30 วัน)
- 4. ตารางสอนรายบุคคล
- 5. เอกสารแนบท้ายสัญญาจ้าง ประเภทผู้บริหารสถานศึกษา ตำแหน่งผู้อำนวยการ และ รองผู้อำนวยการ (กรณีใช้แบบสัญญาจ้างครูใหญ่และครู ท้ายระเบียบกระทรวงศึกษาธิการ ว่าด้วยการคุ้มครองการทำงานของครูไทยและครูเอกชน พ.ศ. 2542)

# ์ตัวอย**่**างหนังสือนำ **ส่งค าขออนุญาตให้ประกอบวิชาชีพครูโดยไม่มีใบอนุญาตประกอบวิชาชีพ**

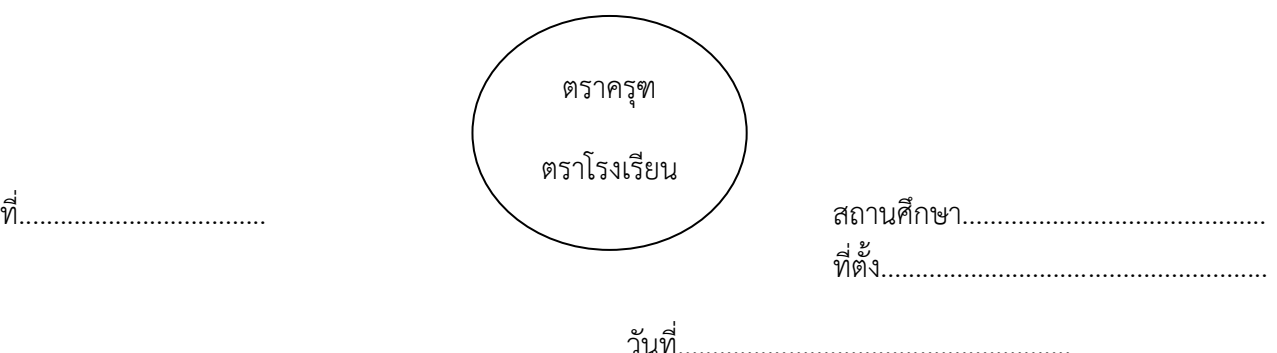

เรื่อง ขออนุญาตให้ประกอบวิชาชีพครูโดยไม่มีใบอนุญาตประกอบวิชาชีพ

เรียน เลขาธิการคุรุสภา

สิ่งที่ส่งมาด้วย คำขออนุญาตให้ประกอบวิชาชีพครูโดยไม่มีใบอนุญาตประกอบวิชาชีพ จำนวน.............................

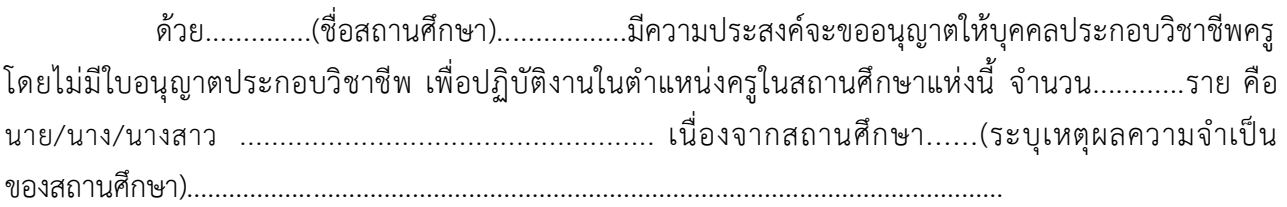

ในการนี้จึงขอให้ส านักงานเลขาธิการคุรุสภาพิจารณาอนุญาตให้ประกอบวิชาชีพครูโดยไม่มีใบอนุญาต ประกอบวิชาชีพ ตามรายละเอียดในสิ่งที่ส่งมาด้วย

จึงเรียนมาเพื่อโปรดพิจารณา

ขอแสดงความนับถือ

 (..............................................) ตำแหน่ง ผู้อำนวยการโรงเรียน / ผู้รับใบอนุญาต

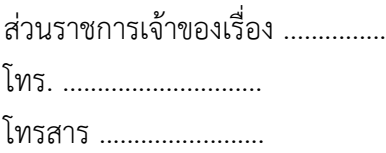

#### **หมายเหตุ :**

- 1. ผู้ลงนามในหนังสือนำฉบับนี้ คือ ผู้บริหารสถานศึกษา ต้องลงนามจริง ห้ามใช้การสแกน ห้ามประทับตราลายมือชื่อ
- 2. ผู้ลงนามในฐานะรักษาการแทน เช่น ครูชำนาญการพิเศษ รักษาการแทนผู้อำนวยการโรงเรียน ต้องแนบสำเนา คำสั่งแต่งตั้งรักษาการแทนจากต้นสังกัด พร้อมรับรองสำเนาถูกต้องทุกแผ่น/หน้า
- 3. "หนังสือนำ" ห้ามมีรอยลบ ขีดฆ่า หรือแก้ไขข้อความ
- 4. "หนังสือนำ" ต้องออกเลขที่และวันที่ปัจจุบัน หมายถึง ต้องนำส่งให้คุรุสภารับเอกสาร / หลักฐาน ภายใน 30 วัน นับจากวันที่ออกหนังสือ
- 5. กรณีสถานศึกษาขออนุญาตมามากกว่า 1 ราย ให้แนบรายชื่อมาพร้อมกับหนังสือนำ

# ์ตัวอย**่**างหนังสือนำ

**ส่งค าขออนุญาตให้ประกอบวิชาชีพผู้บริหารสถานศึกษาโดยไม่มีใบอนุญาตประกอบวิชาชีพ**

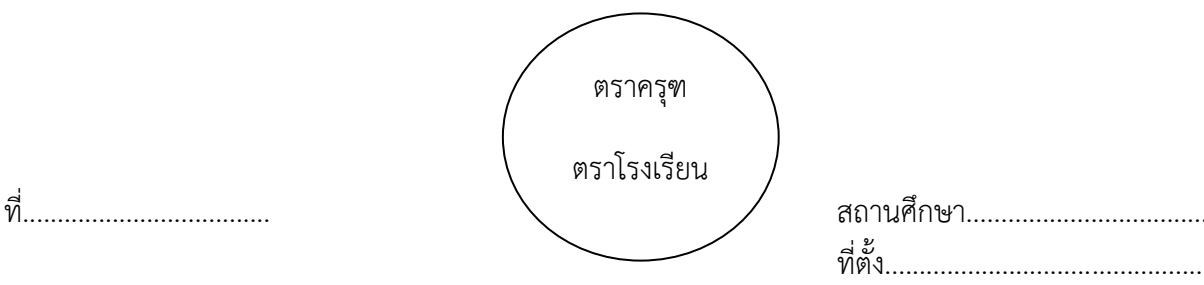

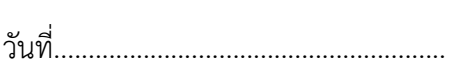

ที่ตั้ง........................................................

เรื่อง ขออนุญาตให้ประกอบวิชาชีพผู้บริหารสถานศึกษาโดยไม่มีใบอนุญาตประกอบวิชาชีพ

เรียน เลขาธิการคุรุสภา

ี่ สิ่งที่ส่งมาด้วย คำขออนุญาตให้ประกอบวิชาชีพผู้บริหารสถานศึกษาโดยไม่มีใบอนุญาตประกอบวิชาชีพ จ านวน.......ชุด

 ด้วย.........(ชื่อสถานศึกษา)........มีความประสงค์จะขออนุญาตให้บุคคลประกอบวิชาชีพผู้บริหารสถานศึกษา โดยไม่มีใบอนุญาตประกอบวิชาชีพ เพื่อปฏิบัติงานในตำแหน่ง ...............(ผู้อำนวยการ / รองผู้อำนวยการ)............................ ในสถานศึกษาแห่งนี้ เนื่องจากสถานศึกษา.................(ระบุเหตุผลความจ าเป็นของสถานศึกษา)........................................

ในการนี้จึงขอให้ส านักงานเลขาธิการคุรุสภาพิจารณาอนุญาตให้...(ชื่อผู้ขอประกอบวิชาชีพผู้บริหารสถานศึกษา)... ประกอบวิชาชีพผู้บริหารสถานศึกษาโดยไม่มีใบอนุญาตประกอบวิชาชีพ ตามรายละเอียดในสิ่งที่ส่งมาด้วย

จึงเรียนมาเพื่อโปรดพิจารณา

ขอแสดงความนับถือ

 (..............................................) ตำแหน่ง ผู้อำนวยการโรงเรียน / ผู้รับใบอนุญาต

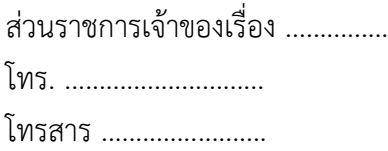

#### **หมายเหตุ :**

- 1. ผ้ลงนามในหนังสือนำฉบับนี้ คือ ผ้บังคับบัญชาของผ้ขอประกอบวิชาชีพผ้บริหารสถานศึกษา (กรณี สังกัด สช. สัญญาจ้างตำแหน่งผู้อำนวยการโรงเรียน ผู้บังคับบัญชา คือ ผู้รับใบอนุญาต / สัญญาจ้างตำแน่งรองผู้อำนวยการโรงเรียน ผู้บังคับบัญชา คือ ผู้อำนวยการโรงเรียน )
- 2. ผู้ลงนามในหนังสือนำฉบับนี้ ต้องลงนามจริง ห้ามใช้การสแกน ห้ามประทับตราลายมือชื่อ
- 3. "หนังสือนำ" ห้ามมีรอยลบ ขีดฆ่า หรือแก้ไขข้อความ
- 4. "หนังสือนำ" ต้องออกเลขที่และวันที่ปัจจุบัน หมายถึง ต้องนำส่งให้คุรุสภารับเอกสาร / หลักฐาน ภายใน 30 วัน นับจากวันที่ออกหนังสือ

# **หนังสือรับรองการจ้างต่อ**

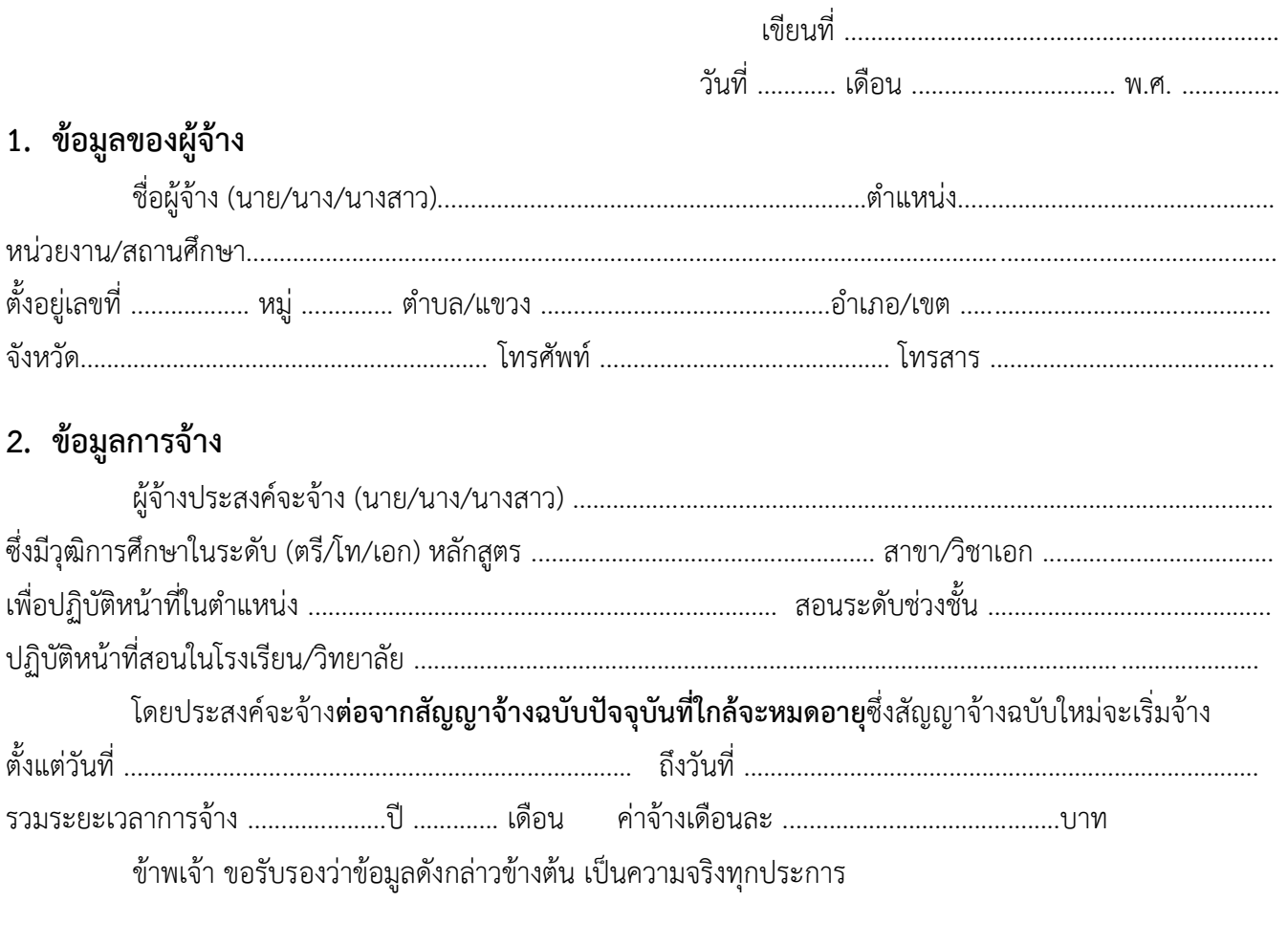

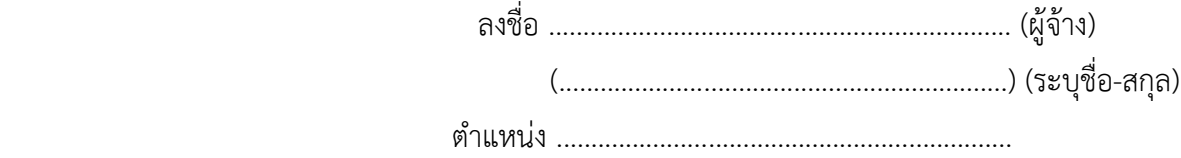

#### **หมายเหตุ :**

- 1. หนังสือรับรองการจ้างนี้เป็นการรับรองการจ้างต่อจากสัญญาจ้างฉบับปัจจุบัน ผู้ลงนามจะต้องเป็นผู้มีอำนาจลงชื่อผูกพัน ในการทำสัญญาจ้างบุคคล หรือได้รับมอบอำนาจให้ทำการแทน เช่น
	- 1.1 ผู้จ้างคือ สำนักงานเขตพื้นที่การศึกษา ต้องให้ผู้อำนวยการเขตพื้นที่การศึกษา หรือรองผู้อำนวยการเขตพื้นที่การศึกษา ที่ได้รับมอบอำนาจให้ทำการแทนเป็นผู้ลงนามหนังสือรับรองการจ้าง
	- 1.2 ผู้จ้าง คือ ผู้อำนวยการโรงเรียน ต้องให้ผู้อำนวยการโรงเรียน หรือรองผู้อำนวยการโรงเรียนที่ได้รับมอบอำนาจให้ ทำการแทนเป็นผู้ลงนามหนังสือรับรองการจ้าง
	- 1.3 ผู้จ้าง คือ ผู้รับใบอนุญาต (สังกัด สช.) ต้องให้ผู้รับใบอนุญาต หรือผู้ที่ได้รับมอบอำนาจให้ทำการแทนเป็นผู้ลงนาม หนังสือรับรองการจ้าง พร้อมแนบสำเนาคำสั่งแต่งตั้งผู้ได้รับมอบอำนาจให้ทำการแทน และรับรองสำเนาถูกต้องทุกแผ่น/หน้า
- 2. ผู้จ้าง ต้องลงนามจริง ห้ามใช้การสแกน ห้ามประทับตราลายมือชื่อ และต้องประทับตราหรือพิมพ์ ชื่อ–สกุล และตำแหน่งของตนเองให้ชัดเจน
- 3. ผู้จ้างที่ลงนามรับรอง ในฐานะรักษาการแทน เช่น ครูชำนาญการพิเศษ รักษาการแทนผู้อำนวยการโรงเรียน ต้องแนบสำเนาคำสั่งแต่งตั้งรักษาการแทนจากต้นสังกัด พร้อมรับรองสำเนาถูกต้องทุกแผ่น/หน้า
- 4. "หนังสือรับรองการจ้าง" ห้ามมีรอยลบ ขีดฆ่า หรือแก้ไขข้อความ
- 5. "หนังสือรับรองการจ้าง" ต้องใช้**ฉบับจริง**ส่งให้คุรุสภาเท่านั้น

**ตัวอย่าง ตารางสอนรายบุคคล**

**ชื่อสถานศึกษา ........................................**

**ปีการศึกษา ............................................**

**ชื่อครูผู้สอน (ระบุชื่อ – สกุล).........................................**

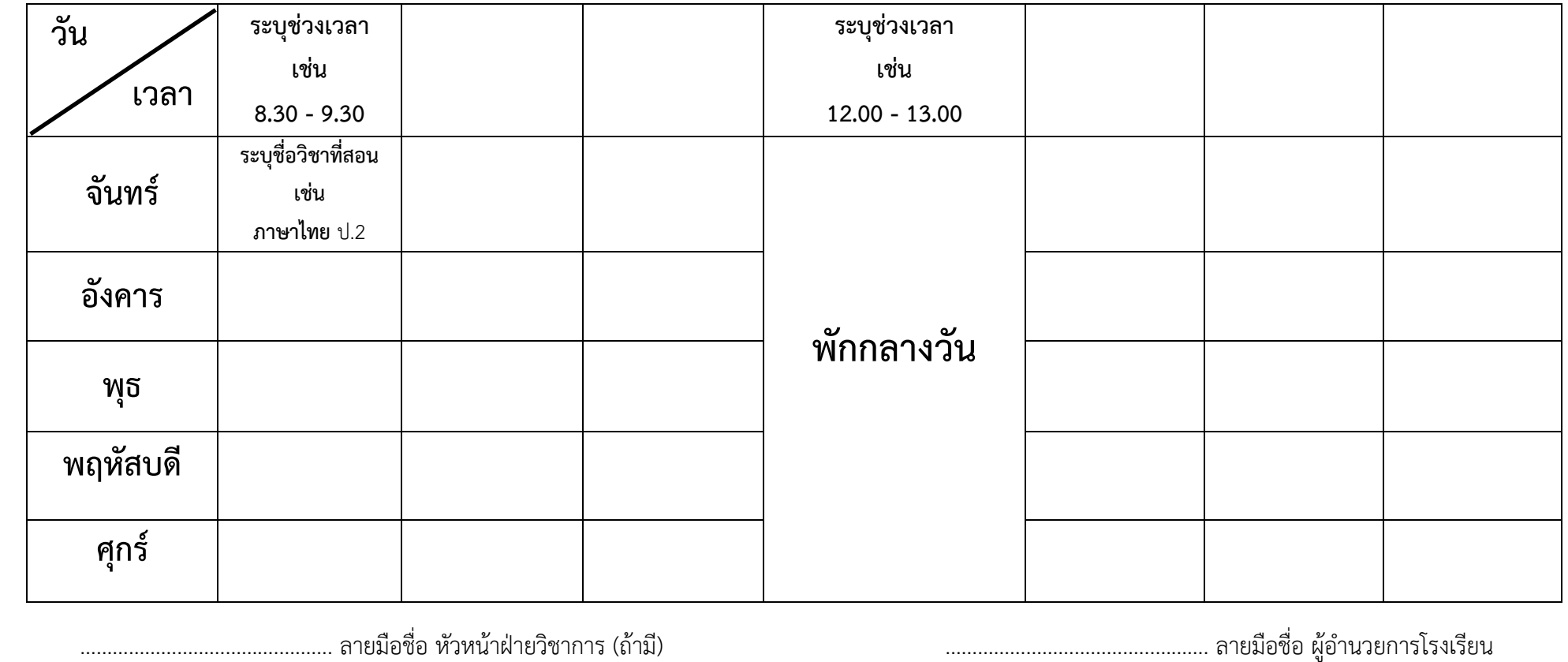

 (............................................) ระบุ ชื่อ - สกุล (............................................) ระบุ ชื่อ – สกุล ............................................... ต ำแหน่ง ............................................... ต ำแหน่ง

<u>คำอธิบายรายละเอียดในตารางสอน</u>

1. รำยละเอียดวิชำที่สอนในตำรำงสอน ต้องพิมพ์ชื่อวิชำที่ได้รับมอบหมำยให้สอนในสถำนศึกษำให้เรียบร้อย ไม่เขียนด้วยลำยมือ

2. หำกในตำรำงสอนระบุเป็นรหัสวิชำ ต้องพิมพ์ชื่อวิชำให้ชัดเจนด้ำนล่ำงตำรำงสอน

3. ผู้ที่ลงลำยมือชื่อรับรองด้ำนล่ำงตำรำงสอนต้องลงนำมจริง ห้ำมใช้กำรสแกนหรือปั้มตรำลำยมือชื่อ

4. ในตารางสอนรายบุคคล ให้ระบุเฉพาะชื่อวิชาที่สอน ไม่นำชื่อวิชาของครูท่านอื่นมาระบุในตารางสอน

### **แบบสญั ญาการเป็ นครใูหญ่ และครทู ้ายระเบียบกระทรวงศึกษาธิการ** ว่าด้วยการคุ้มครองการทำงานของครูใหญ่และครูเอกชน พ.ศ. **๒๕๔**๒

......................................

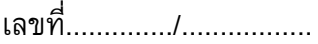

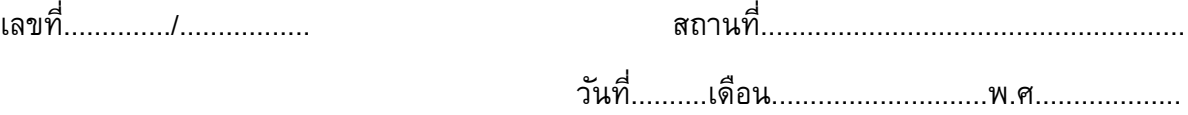

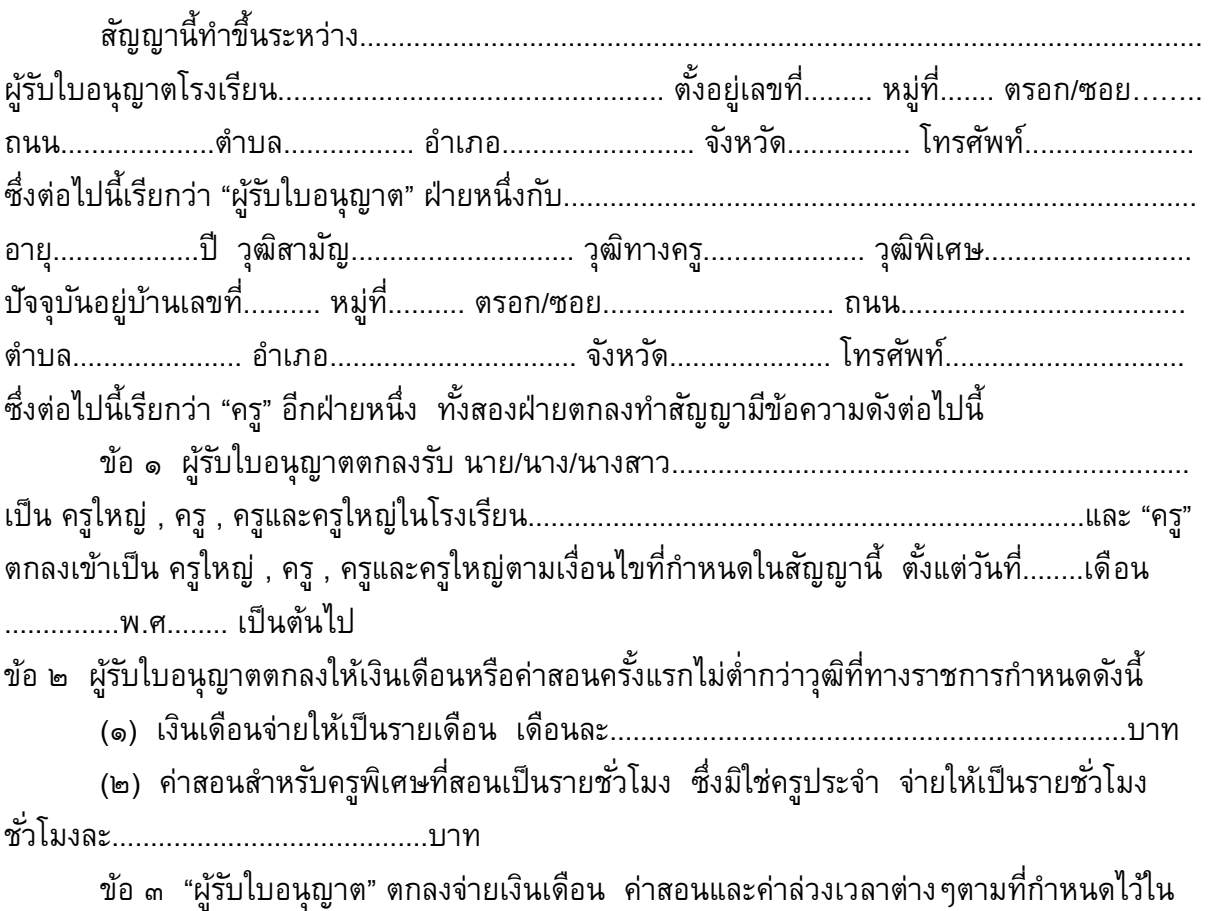

ระเบียบกระทรวงศึกษาธิการว่าด้วยการคุ้มครองการทำงานของครูใหญ่และครูโรงเรียนเอกชน พ.ศ. ิ ๒๕๔๒ ให้แก่ "ครู" ตามกำหนดเวลาดังนี้

(๑) จ่ายเงินเดือน ไม่ช้ากว่าวันที่ ๓ ของเดือนถัดไปทุกเดือน

(๒) จ่ายค่าสอน ค่าล่วงเวลาต่างๆเป็นรายสัปดาห์/รายเดือน

ข้อ ๔ "ผู้รับใบอนุญาต" ตกลงจ่ายเงินเดือน ค่าสอน หรือค่าล่วงเวลาต่างๆตามที่กำหนดไว้ใน ้ระเบียบคุ้มครองการทำงานให้แก่ "ครู" ตามประกาศสำนักงานคณะกรรมการการศึกษาเอกชนทุกครั้ง ้ และจะพิจารณาปรับเงินเดือนให้แก่ "ครู" ที่ได้ทำงานมาครบรอบปีหนึ่งๆ โดยถือเอาความรู้ ความสามารถและความดีความชอบในการปฏิบัติหน้าที่เป็นหลักพิจารณา

ข้อ ๕ "ครู" ตกลงจะปฏิบัติงานในหน้าที่ครูอย่างเต็มความสามารถ และจะประพฤติตนให้อยู่ใน จรรยามารยาทและวินัยครู

ข้อ ๖ "ผู้รับใบอนุญาต" ตกลงจะปฏิบัติต่อ "ครู" ตามเงื่อนไขที่กำหนดไว้ในระเบียบกฎหมาย และคำสั่งของทางราชการทุกประการ

ข้อ ๗ "ผู้รับใบอนุญาต" ตกลงจะหักเงินเดือนจากครูเพื่อเป็นเงินสมทบส่วนของครูเท่านั้น แล้ว ้ต้องนำเงินที่หักจาก "ครู" และเงินส่วนที่ "ผู้รับใบอนุญาต" ต้องจ่ายเป็นเงินสมทบส่วนของผู้รับ ใบอนุญาตไปส่งกองทุนสงเคราะห์ภายในเวลาที่กำหนดไว้ และหากไม่นำส่งเงินสมทบภายในเวลาที่ ก าหนด "ผู้รับใบอนุญาต" ยินยอมจ่ายเงินสวัสดิการต่างๆ เช่น ค่ารักษาพยาบาล ค่าเล่าเรียนบุตร ค่า ทดแทน และเงินสงเคราะห์หรือสวัสดิการอื่นๆที่ทางราชการจ่ายให้แก่ครู ที่ครูพึงมีสิทธิได้ตาม กฎหมายให้แก่ "ครู" โดยทันที

ข้อ ๘ คู่สัญญาซึ่งพึงประสงค์จะบอกเลิกสัญญา จะต้องแจ้งเป็นหนังสือให้แก่คู่สัญญาอีกฝ่าย หนึ่งทราบล่วงหน้าตามเงื่อนไขที่กำหนดไว้ในระเบียบทุกประการ

ข้อ ๙ ในกรณีที่ "ผู้รับใบอนุญาต" บอกเลิกสัญญาหรือสัญญาการเป็นครูได้สิ้นสุดลง อัน เนื่องจากความผิดหรือความบกพร่องของ "ผู้รับใบอนุญาต" ยินยอมจ่ายค่าชดเชยและหรือค่าชดเชย ี พิเศษให้แก่ "ครู" ตามจำนวนและเงื่อนไขที่กำหนดไว้ในระเบียบกระทรวงศึกษาธิการว่าด้วยการคุ้มครอง การทำงานของครูใหญ่และครูโรงเรียนเอกชน พ.ศ. ๒๕๔๒ ข้อ ๓๒ และตามกฎหมายที่เกี่ยวข้องทุก ประการ

ข้อ ๑๐ เมื่อ "ครู" ได้ปฏิบัติงานติดต่อกันมาในรอบปีการศึกษาหนึ่ง มีกำหนดเวลาไม่น้อยกว่า ๙ เดือน นับแต่วันที่เข้าเป็นครูใหญ่หรือครูถึงวันที่ลาออกในระหว่างปิดภาคเรียนปลายปีการศึกษา ให้ผู้รับใบอนุญาตจ่ายเงินเดือนให้ครูใหญ่หรือครูถึงวันที่ ๓๐ เมษายน

ข้อ ๑๑ ข้อตกลงอื่นใดระหว่างผู้รับใบอนุญาตกับครูใหญ่หรือครูที่ขัดแย้งกับสัญญานี้ให้ถือว่าไม่ มีผลบังคับ

ี สัญญานี้ทำขึ้นเป็น ๓ ฉบับ มีข้อความตรงกัน คู่สัญญาถือไว้คนละฉบับ และส่งประกอบคำ ้ร้องขออนุญาตเป็นครูใหญ่หรือครูต่อสำนักงานเจ้าหน้าที่เป็นหลักฐานหนึ่งฉบับคู่สัญญาได้ทราบ ้ข้อความในสัญญานี้โดยตลอดแล้ว จึงลงลายมือชื่อไว้เป็นสำคัญต่อพยาน

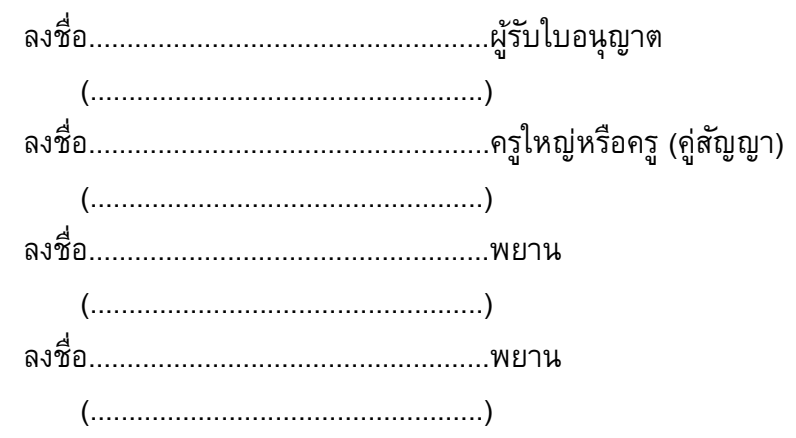

# **เอกสารแนบท้ายสัญญาจ้างเลขที่ .........................**

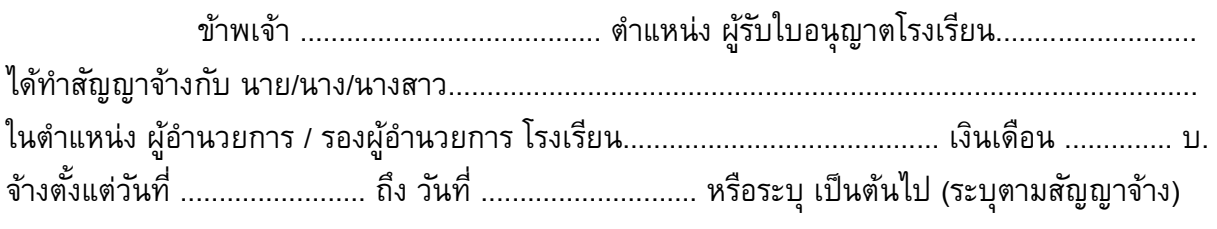

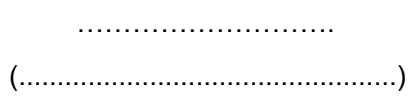

 ผู้รับใบอนุญาต ผู้ว่าจ้าง